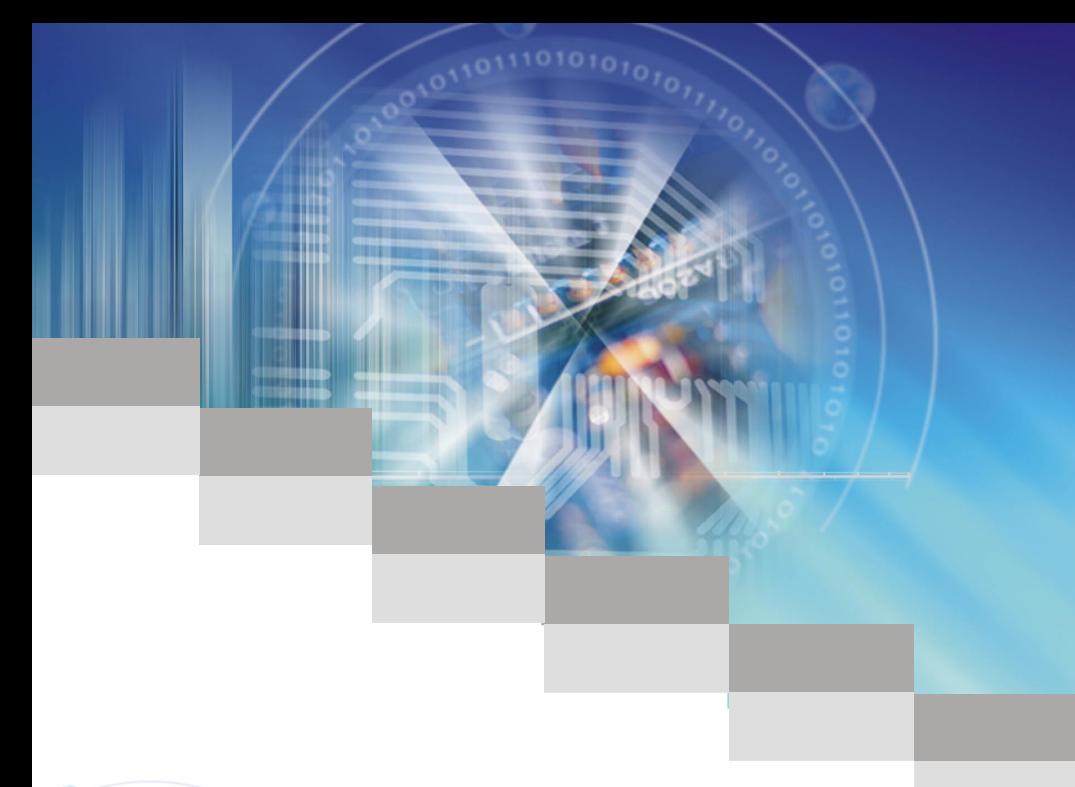

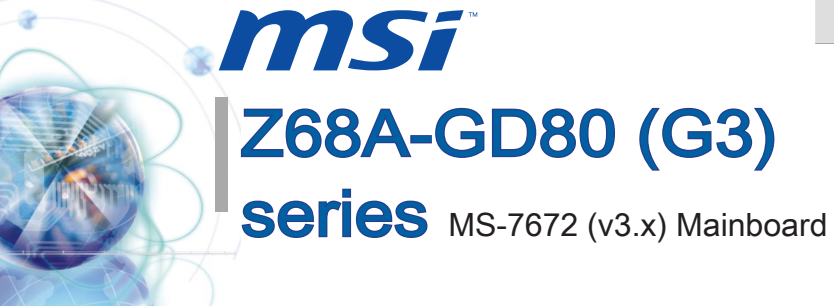

l

G52-76721XG

#### <span id="page-1-0"></span> $Preface$

# Copyright Notice

The material in this document is the intellectual property of MICRO-STAR INTERNA-TIONAL. We take every care in the preparation of this document, but no guarantee is given as to the correctness of its contents. Our products are under continual improvement and we reserve the right to make changes without notice.

# **Trademarks**

All trademarks in this manual are properties of their respective owners.

- MSI® is registered trademark of Micro-Star Int'l Co.,Ltd. ■
- NVIDIA<sup>®</sup> is registered trademark of NVIDIA Corporation.
- ATI<sup>®</sup> is registered trademark of AMD Corporation.
- AMD<sup>®</sup> is registered trademarks of AMD Corporation.
- Intel<sup>®</sup> is registered trademarks of Intel Corporation.
- Windows<sup>®</sup> is registered trademarks of Microsoft Corporation.
- AMI<sup>®</sup> is registered trademark of American Megatrends Inc.
- Award<sup>®</sup> is a registered trademark of Phoenix Technologies Ltd.
- Sound Blaster<sup>®</sup> is registered trademark of Creative Technology Ltd.
- Realtek<sup>®</sup> is registered trademark of Realtek Semiconductor Corporation.
- JMicron<sup>®</sup> is registered trademark of JMicron Technology Corporation.
- Netware® is a registered trademark of Novell, Inc.
- Lucid<sup>®</sup> is trademarks of LucidLogix Technologies, Ltd.
- VIA<sup>®</sup> is registered trademark of VIA Technologies, Inc.
- ASMedia<sup>®</sup> is registered trademark of ASMedia Technology Inc.
- iPad, iPhone, and iPod are trademarks of Apple Inc.

# Revision History

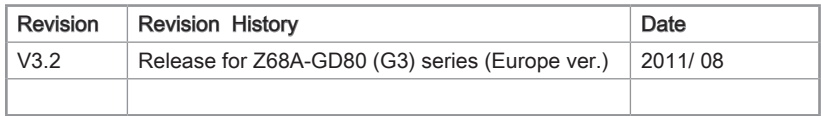

Preface

# <span id="page-2-0"></span>Technical Support

If a problem arises with your system and no solution can be obtained from the user's manual, please contact your place of purchase or local distributor. Alternatively, please try the following help resources for further guidance.

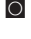

**O** Visit the MSI website for technical guide, BIOS updates, driver updates, and other information: http://www.msi.com/service/download

**O** Contact our technical staff at: http://support.msi.com

# Safety Instructions

- Always read the safety instructions carefully.
- Keep this User's Manual for future reference.
- Keep this equipment away from humidity.
- Lay this equipment on a reliable flat surface before setting it up.
- The openings on the enclosure are for air convection hence protects the equipment from overheating. DO NOT COVER THE OPENINGS.
- Make sure the voltage of the power source is at 110/220V before connecting the equipment to the power inlet.
- Place the power cord such a way that people can not step on it. Do not place anything over the power cord.
- Always Unplug the Power Cord before inserting any add-on card or module.
- All cautions and warnings on the equipment should be noted.
- Never pour any liquid into the opening that can cause damage or cause electrical shock.
- If any of the following situations arises, get the equipment checked by service personnel:
	- The power cord or plug is damaged.  $\circ$
	- Liquid has penetrated into the equipment.  $\circ$
	- The equipment has been exposed to moisture.  $\bigcirc$
	- The equipment does not work well or you can not get it work according to User's Manual.  $\bigcap$
	- The equipment has been dropped and damaged.  $\cap$
	- $\circ$  The equipment has obvious sign of breakage.
- $\blacksquare$  DO NOT LEAVE THIS EQUIPMENT IN AN ENVIRONMENT ABOVE 60°C (140°F), IT MAY DAMAGE THE EQUIPMENT.

# <span id="page-3-0"></span>FCC-B Radio Frequency Interference Statement

This equipment has been tested and found to comply with the limits for a Class B digital device, pursuant to Part 15 of the FCC Rules. These limits are designed to provide reasonable protection against

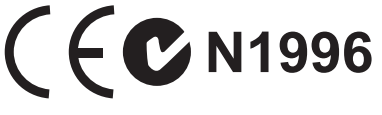

harmful interference in a residential installation. This equipment generates, uses and can radiate radio frequency energy and, if not installed and used in accordance with the instructions, may cause harmful interference to radio communications. However, there is no guarantee that interference will not occur in a particular installation. If this equipment does cause harmful interference to radio or television reception, which can be determined by turning the equipment off and on, the user is encouraged to try to correct the interference by one or more of the measures listed below.

- Reorient or relocate the receiving antenna.  $\bigcap$
- Increase the separation between the equipment and receiver.  $\bigcap$
- $\circ$  Connect the equipment into an outlet on a circuit different from that to which the receiver is connected.
- $\circ$   $\,$  Consult the dealer or an experienced radio/television technician for help.

#### Notice 1

The changes or modifications not expressly approved by the party responsible for compliance could void the user's authority to operate the equipment.

Notice 2

Shielded interface cables and A.C. power cord, if any, must be used in order to comply with the emission limits.

VOIR LA NOTICE D'INSTALLATION AVANT DE RACCORDER AU RESEAU.

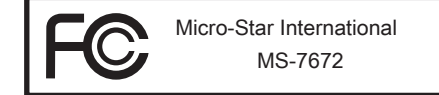

This device complies with Part 15 of the FCC Rules. Operation is subject to the following two conditions:

- 1) this device may not cause harmful interference, and
- 2) this device must accept any interference received, including interference that may cause undesired operation.

Preface

# <span id="page-4-0"></span>Battery Information

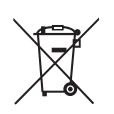

#### European Union:

Batteries, battery packs, and accumulators should not be disposed of as unsorted household waste. Please use the public collection system to return, recycle, or treat them in compliance with the local regulations.

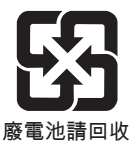

#### Taiwan:

For better environmental protection, waste batteries should be collected separately for recycling or special disposal.

California, USA:

The button cell battery may contain perchlorate material and requires special handling when recycled or disposed of in California.

For further information please visit:

http://www.dtsc.ca.gov/hazardouswaste/perchlorate/

CAUTION: There is a risk of explosion, if battery is incorrectly replaced.

Replace only with the same or equivalent type recommended by the manufacturer.

## Chemical Substances Information

In compliance with chemical substances regulations, such as the EU REACH Regulation (Regulation EC No. 1907/2006 of the European Parliament and the Council), MSI provides the information of chemical substances in products at:

http://www.msi.com/html/popup/csr/evmtprtt\_pcm.html

## BSMI EMI 聲明

警告使用者:

這是甲類資訊產品,在居住的環境中使用時,可能會造成無線電干擾,在這種情況下, 使用者會被要求採取某些適當的對策。

# <span id="page-5-0"></span>WEEE (Waste Electrical and Electronic Equipment) Statement

# ENGLISH

To protect the global environment and as an environmentalist, MSI must remind you that...

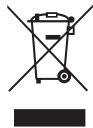

Under the European Union ("EU") Directive on Waste Electrical and Electronic Equipment, Directive 2002/96/EC, which takes effect on August 13, 2005, products of "electrical and electronic equipment" cannot be discarded

as municipal wastes anymore, and manufacturers of covered electronic equipment will be obligated to take back such products at the end of their useful life. MSI will comply with the product take back requirements at the end of life of MSI-branded products that are sold into the EU. You can return these products to local collection points.

# **DEUTSCH**

Hinweis von MSI zur Erhaltung und Schutz unserer Umwelt

Gemäß der Richtlinie 2002/96/EG über Elektro- und Elektronik-Altgeräte dürfen Elektro- und Elektronik-Altgeräte nicht mehr als kommunale Abfälle entsorgt werden. MSI hat europaweit verschiedene Sammel- und Recyclingunternehmen beauftragt, die in die Europäische Union in Verkehr gebrachten Produkte, am Ende seines Lebenszyklus zurückzunehmen. Bitte entsorgen Sie dieses Produkt zum gegebenen Zeitpunkt ausschliesslich an einer lokalen Altgerätesammelstelle in Ihrer Nähe.

# **FRANCAIS**

En tant qu'écologiste et afin de protéger l'environnement, MSI tient à rappeler ceci...

Au sujet de la directive européenne (EU) relative aux déchets des équipement électriques et électroniques, directive 2002/96/EC, prenant effet le 13 août 2005, que les produits électriques et électroniques ne peuvent être déposés dans les décharges ou tout simplement mis à la poubelle. Les fabricants de ces équipements seront obligés de récupérer certains produits en fin de vie. MSI prendra en compte cette exigence relative au retour des produits en fin de vie au sein de la communauté européenne. Par conséquent vous pouvez retourner localement ces matériels dans les points de collecte.

# РУССКИЙ

Компания MSI предпринимает активные действия по защите окружающей среды, поэтому напоминаем вам, что....

В соответствии с директивой Европейского Союза (ЕС) по предотвращению загрязнения окружающей среды использованным электрическим и электронным оборудованием (директива WEEE 2002/96/EC), вступающей в силу 13 августа 2005 года, изделия, относящиеся к электрическому и электронному оборудованию, не могут рассматриваться как бытовой мусор, поэтому производители вышеперечисленного электронного оборудования обязаны принимать его для переработки по окончании срока службы. MSI обязуется соблюдать требования по приему продукции, проданной под маркой MSI на территории EC, в переработку по окончании срока службы. Вы можете вернуть эти изделия в специализированные пункты приема.

# **ESPAÑOL**

MSI como empresa comprometida con la protección del medio ambiente, recomienda:

Bajo la directiva 2002/96/EC de la Unión Europea en materia de desechos y/o equipos electrónicos, con fecha de rigor desde el 13 de agosto de 2005, los productos clasificados como "eléctricos y equipos electrónicos" no pueden ser depositados en los contenedores habituales de su municipio, los fabricantes de equipos electrónicos, están obligados a hacerse cargo de dichos productos al termino de su período de vida. MSI estará comprometido con los términos de recogida de sus productos vendidos en la Unión Europea al final de su periodo de vida. Usted debe depositar estos productos en el punto limpio establecido por el ayuntamiento de su localidad o entregar a una empresa autorizada para la recogida de estos residuos.

# NEDERLANDS

Om het milieu te beschermen, wil MSI u eraan herinneren dat….

De richtlijn van de Europese Unie (EU) met betrekking tot Vervuiling van Electrische en Electronische producten (2002/96/EC), die op 13 Augustus 2005 in zal gaan kunnen niet meer beschouwd worden als vervuiling. Fabrikanten van dit soort producten worden verplicht om producten retour te nemen aan het eind van hun levenscyclus. MSI zal overeenkomstig de richtlijn handelen voor de producten die de merknaam MSI dragen en verkocht zijn in de EU. Deze goederen kunnen geretourneerd worden op lokale inzamelingspunten.

# **SRPSKI**

Da bi zaštitili prirodnu sredinu, i kao preduzeće koje vodi računa o okolini i prirodnoj sredini, MSI mora da vas podesti da…

Po Direktivi Evropske unije ("EU") o odbačenoj ekektronskoj i električnoj opremi, Direktiva 2002/96/EC, koja stupa na snagu od 13. Avgusta 2005, proizvodi koji spadaju pod "elektronsku i električnu opremu" ne mogu više biti odbačeni kao običan otpad i proizvođači ove opreme biće prinuđeni da uzmu natrag ove proizvode na kraju njihovog uobičajenog veka trajanja. MSI će poštovati zahtev o preuzimanju ovakvih proizvoda kojima je istekao vek trajanja, koji imaju MSI oznaku i koji su prodati u EU. Ove proizvode možete vratiti na lokalnim mestima za prikupljanje.

# **POLSKI**

Aby chronić nasze środowisko naturalne oraz jako firma dbająca o ekologię, MSI przypomina, że...

Zgodnie z Dyrektywą Unii Europejskiej ("UE") dotyczącą odpadów produktów elektrycznych i elektronicznych (Dyrektywa 2002/96/EC), która wchodzi w życie 13 sierpnia 2005, tzw. "produkty oraz wyposażenie elektryczne i elektroniczne " nie mogą być traktowane jako śmieci komunalne, tak więc producenci tych produktów będą zobowiązani do odbierania ich w momencie gdy produkt jest wycofywany z użycia. MSI wypełni wymagania UE, przyjmując produkty (sprzedawane na terenie Unii Europejskiej) wycofywane z użycia. Produkty MSI będzie można zwracać w wyznaczonych punktach zbiorczych.

# **TÜRKCE**

Çevreci özelliğiyle bilinen MSI dünyada çevreyi korumak için hatırlatır:

Avrupa Birliği (AB) Kararnamesi Elektrik ve Elektronik Malzeme Atığı, 2002/96/EC Kararnamesi altında 13 Ağustos 2005 tarihinden itibaren geçerli olmak üzere, elektrikli ve elektronik malzemeler diğer atıklar gibi çöpe atılamayacak ve bu elektonik cihazların üreticileri, cihazların kullanım süreleri bittikten sonra ürünleri geri toplamakla yükümlü olacaktır. Avrupa Birliği'ne satılan MSI markalı ürünlerin kullanım süreleri bittiğinde MSI ürünlerin geri alınması isteği ile işbirliği içerisinde olacaktır. Ürünlerinizi yerel toplama noktalarına bırakabilirsiniz.

# ČESKY

Záleží nám na ochraně životního prostředí - společnost MSI upozorňuje...

Podle směrnice Evropské unie ("EU") o likvidaci elektrických a elektronických výrobků 2002/96/EC platné od 13. srpna 2005 je zakázáno likvidovat "elektrické a elektronické výrobky" v běžném komunálním odpadu a výrobci elektronických výrobků, na které se tato směrnice vztahuje, budou povinni odebírat takové výrobky zpět po skončení jejich životnosti. Společnost MSI splní požadavky na odebírání výrobků značky MSI, prodávaných v zemích EU, po skončení jejich životnosti. Tyto výrobky můžete odevzdat v místních sběrnách.

# MAGYAR

Annak érdekében, hogy környezetünket megvédjük, illetve környezetvédőként fellépve az MSI emlékezteti Önt, hogy ...

Az Európai Unió ("EU") 2005. augusztus 13-án hatályba lépő, az elektromos és elektronikus berendezések hulladékairól szóló 2002/96/EK irányelve szerint az elektromos és elektronikus berendezések többé nem kezelhetőek lakossági hulladékként, és az ilyen elektronikus berendezések gyártói kötelessé válnak az ilyen termékek visszavételére azok hasznos élettartama végén. Az MSI betartja a termékvisszavétellel kapcsolatos követelményeket az MSI márkanév alatt az EU-n belül értékesített termékek esetében, azok élettartamának végén. Az ilyen termékeket a legközelebbi gyűjtőhelyre viheti.

# ITALIANO

Per proteggere l'ambiente, MSI, da sempre amica della natura, ti ricorda che….

In base alla Direttiva dell'Unione Europea (EU) sullo Smaltimento dei Materiali Elettrici ed Elettronici, Direttiva 2002/96/EC in vigore dal 13 Agosto 2005, prodotti appartenenti alla categoria dei Materiali Elettrici ed Elettronici non possono più essere eliminati come rifiuti municipali: i produttori di detti materiali saranno obbligati a ritirare ogni prodotto alla fine del suo ciclo di vita. MSI si adeguerà a tale Direttiva ritirando tutti i prodotti marchiati MSI che sono stati venduti all'interno dell'Unione Europea alla fine del loro ciclo di vita. È possibile portare i prodotti nel più vicino punto di raccolta

# **CONTENTS**

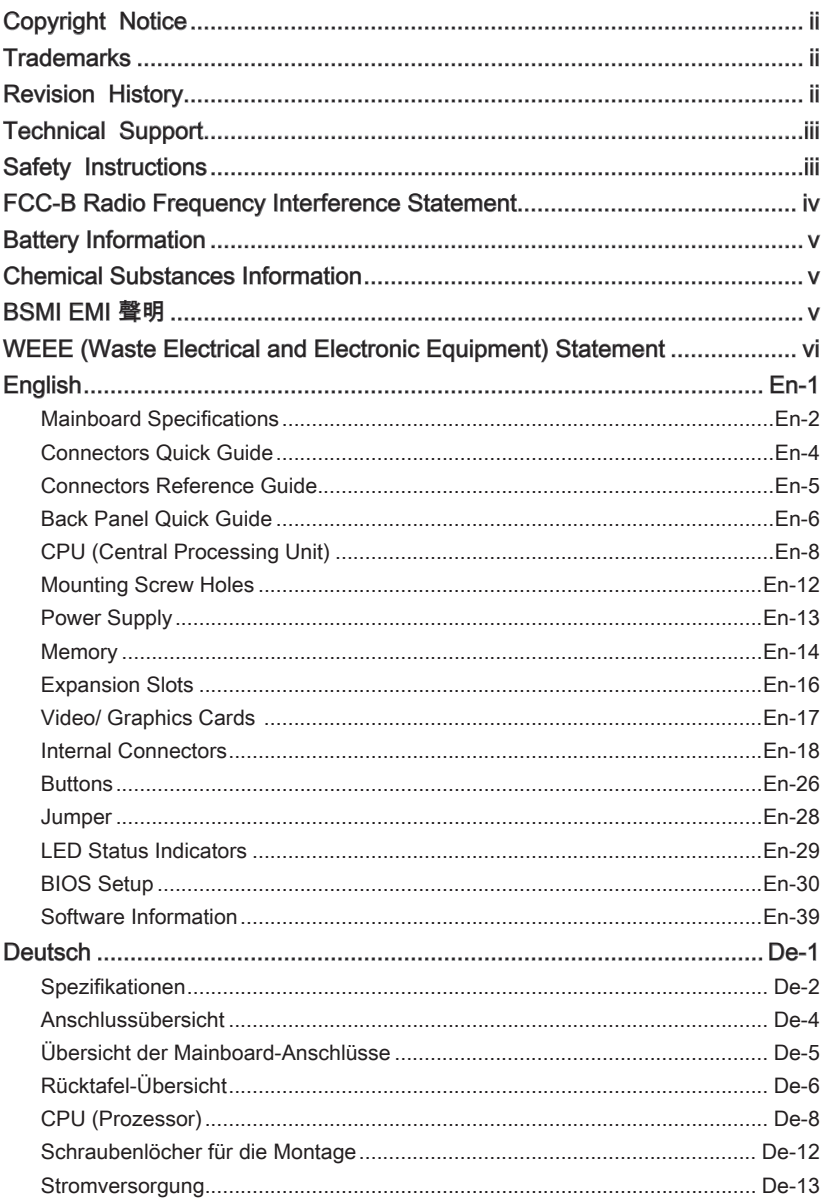

#### $Preface$

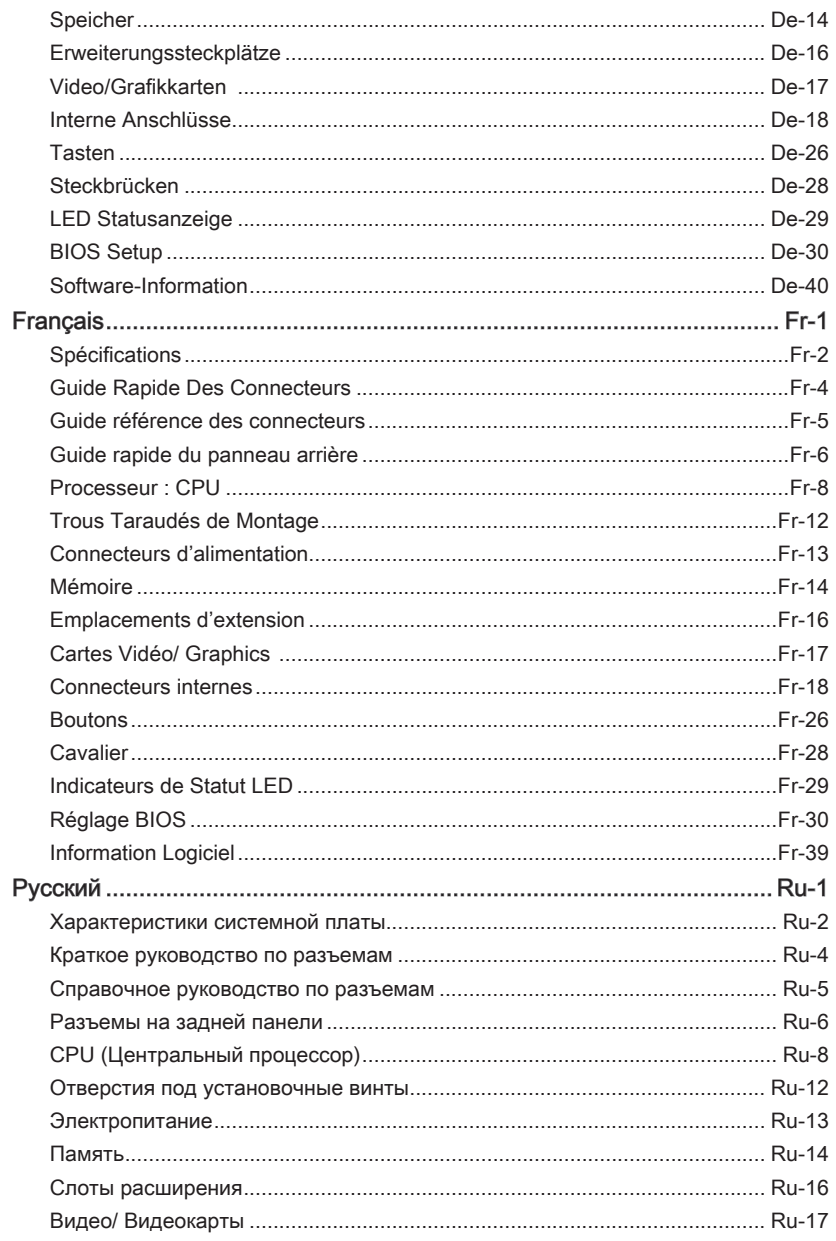

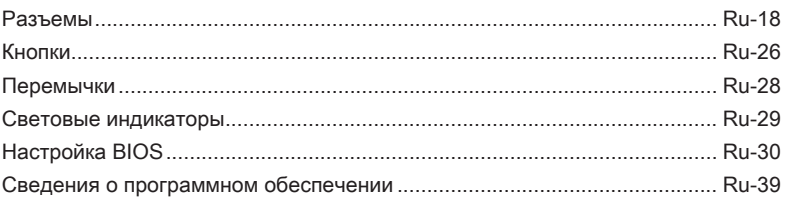

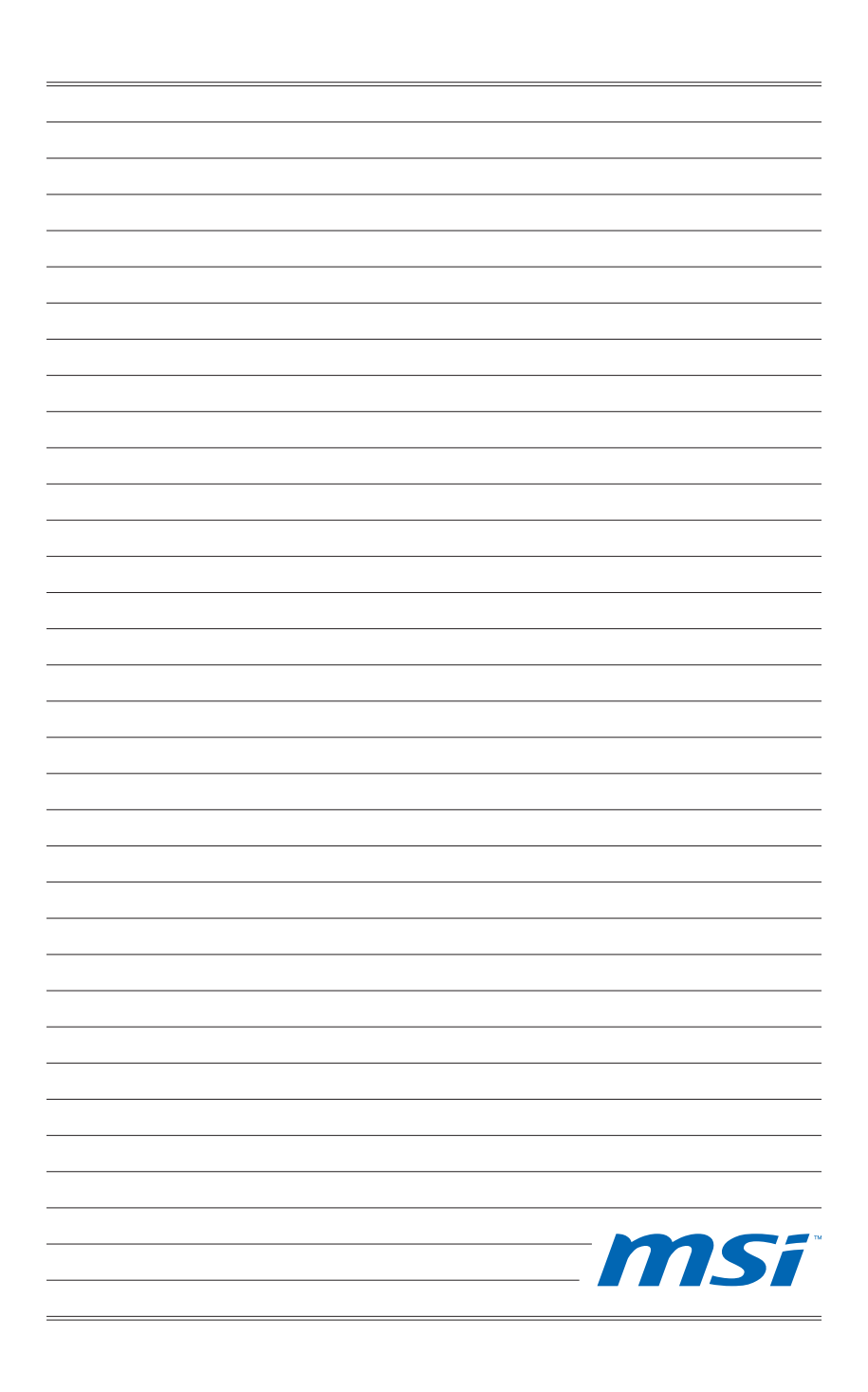

<span id="page-12-0"></span>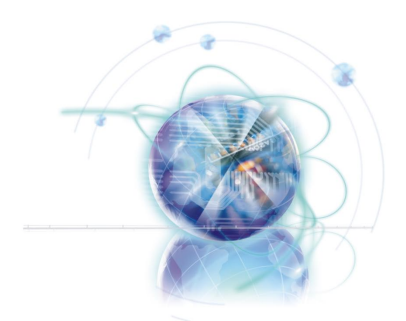

# English

# Z68A-GD80 (G3)

# **Series**

# <span id="page-13-0"></span>Mainboard Specifications

#### Processor Support

■ Intel® Core™ i7/ Core™ i5 /Core™ i3/ Pentium®/ Celeron® processors for the LGA1155 package (For the latest information about CPU, please visit http://www.msi.com/service/cpu-support)

#### Chipset

■ Intel® Z68 (B3) chipset

#### Memory Support

- 4x DDR3 DIMMs support DDR3 2133\*(OC)/ 1600\*(OC)/ 1333/ 1066 DRAM (32GB Max)
- Supports Dual-Channel mode (\*OC = OverClocking, for more information on compatible components, please visit http://www.msi.com/service/test-report)

#### LAN

■ Supports dual LAN 10/100/1000 Fast Ethernet by Realtek® RTL8111E

#### IEEE 1394

- Integrated chip by VIA<sup>®</sup> VT6308P
- Supports 1x IEEE 1394 port (back panel) & 1x IEEE 1394 connector

#### Audio

- Integrated HD audio codec by Realtek® ALC892
- 8-channel audio with jack sensing

#### SATA

- 2x SATA 6Gb/s ports (SATA1~2) by Intel® Z68 ■
- 4x SATA 3Gb/s ports (SATA3~6) by Intel® Z68 ■
- 1x eSATA 6Gb/s port & 1 SATA 6Gb/s port (SATA7) by Marvell® 88SE9128

#### RAID

- SATA1~6 support Intel® Rapid Storage Technology (AHCI/ RAID 0/ 1/ 5/ 10) by Intel® Z68
- Supports SSD caching for system acceleration

#### USB 3.0

- 2x USB 3.0 rear IO ports by NEC D720200
- 1x USB 3.0 onboard connector by NEC D720200

#### Multi-GPU

- Supports ATI® CrossFireX<sup>™</sup> Technology
- Supports NVIDIA<sup>®</sup> SLI™ Technology
- Supports Lucid® VIRTU Technology

#### Connectors & Buttons

- Back panel
	- 1x Optical S/PDIF-out port
	- 1x PS/2 keyboard/ mouse combo port
	- 1x Clear CMOS button
	- 1x IEEE 1394 port -
	- 4x USB 2.0 ports -
	- 2x USB 3.0 ports -
	- 1x eSATA port
	- 2x LAN ports -
	- 1x DVI-I port \*\* -
	- 1x HDMI port \*\*
	- 6x audio ports -

\*\*(The HDMI and DVI-I ports only work with the CPU's Integrated Graphics Processor)

- On-Board
	- 3x USB 2.0 connectors -
	- 1x USB 3.0 connector -
	- 1x IEEE 1394 connector
	- 1x Chassis Intrusion connector
	- 1x S/PDIF-Out connector
	- 1x Front Panel Audio connector -
	- 1x TPM Module connector
	- 1x Reset button
	- 1x Power button
	- 1x OC Genie button -
	- 1x Voltage Checkpoint set

#### Slots

- 2x PCIe 3.0 x16 slots (PCI\_E2, PCI\_E4), 1x PCIe 2.0 x16 slot (PCI\_E5)
	- PCI\_E2 supports up to PCIe x16 speed (when PCI\_E4 is empty) or PCIe x8 speed (when PCI\_E4 is installed)
	- PCI\_E4 supports up to PCIe x8 speed
	- PCI\_E5 supports up to PCIe x4 speed \*\*\*
		- \*\*\*(due to the chipset's PCIe lanes limitation, 1x eSATA port, 1x SATA port (SATA7), 1x onboard front USB 3.0 connector (JUSB4), 1x 1394 port (back panel), 1x onboard 1394 connector (J1394\_1) and 2 PCI slots will become unavailable when the PCI\_E5 slot has been installed with a PCIe deivce.)
- 2x PCIe 2.0 x1 slots
	- Only 1x PCIe x1 (PCI\_E1 or PCI\_E3) slot can be used at a time due to chipset bandwidth limitation. Using the PCI\_E1 slot is recommended.
- 2x PCI slots

#### Form Factor

■ ATX (30.5 cm X 24.4 cm)

#### Mounting Screw Holes

■ 9x mounting holes

If you need to purchase accessories and request the part numbers, you could search the product web page and find details on our web address http://www.msi.com/index. php

#### <span id="page-15-0"></span>MS-7672 Mainboard

# Connectors Quick Guide

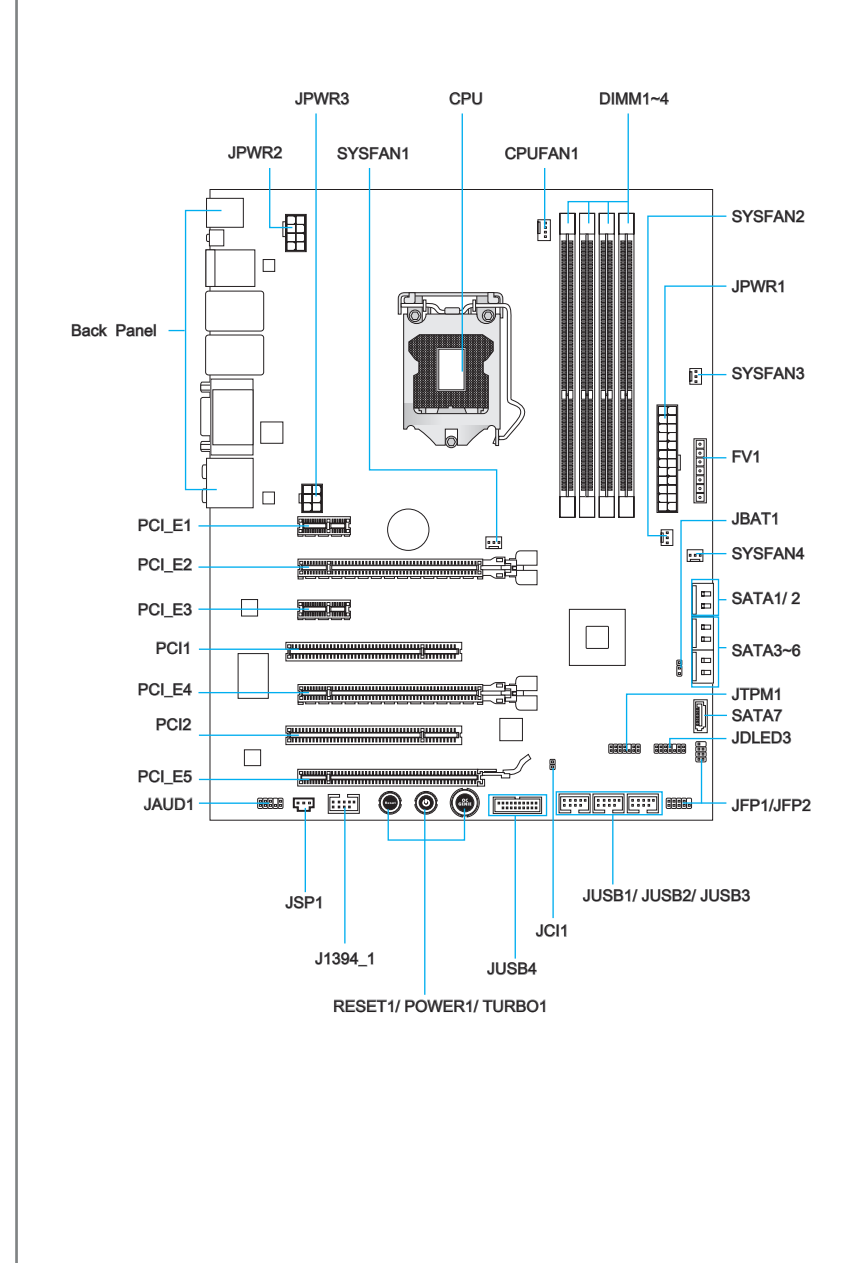

# <span id="page-16-0"></span>Connectors Reference Guide

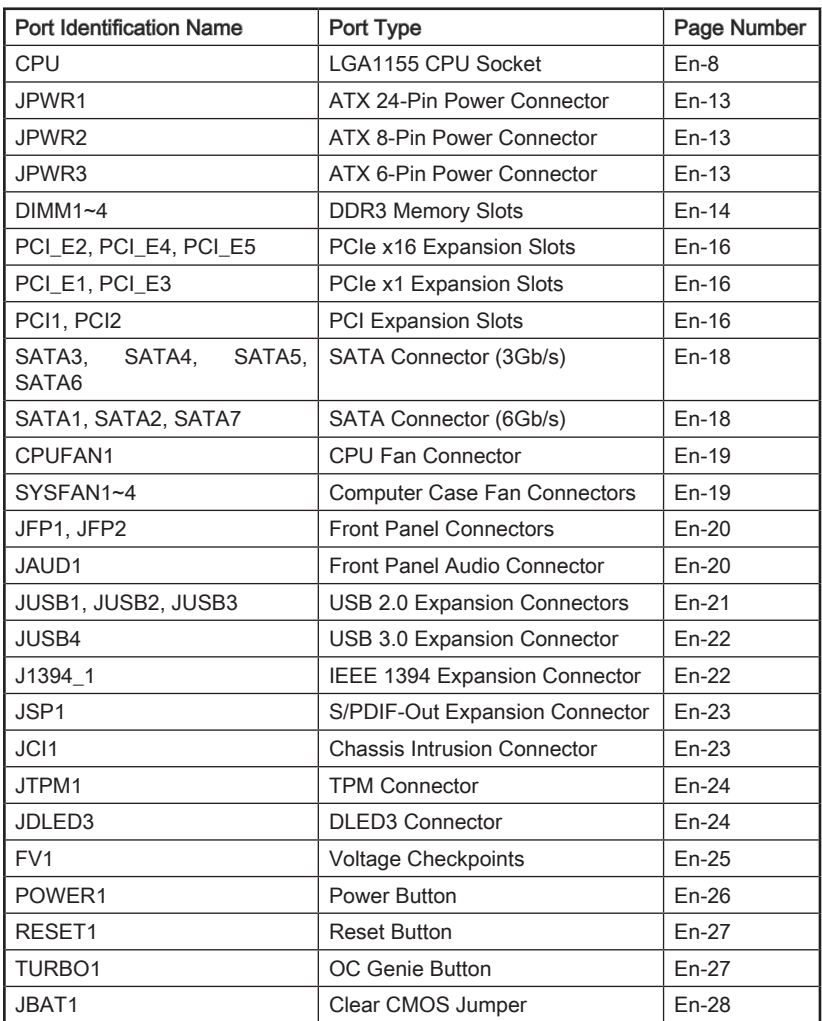

# <span id="page-17-0"></span>Back Panel Quick Guide

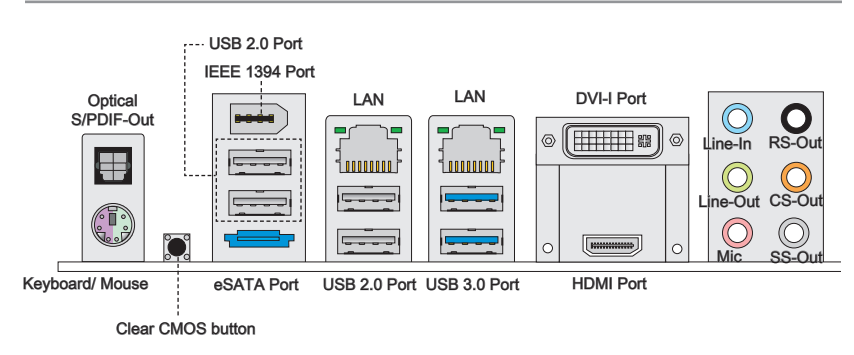

#### ▶ Optical S/PDIF-Out

This S/PDIF (Sony & Philips Digital Interconnect Format) connector is provided for digital audio transmission to external speakers through an optical fiber cable.

#### ▶ Mouse/Keyboard

A combination PS/2® mouse/keyboard DIN connector for a PS/2® mouse/keyboard.

#### Clear CMOS Button ▶

There is CMOS RAM present on board that is powered by an external battery to store system configuration data. Using CMOS RAM, the system can automatically boot into the operating system (OS) every time it is turned on. If you wish to clear the system configuration, press the button to clear the data.

#### *Important*

- Please make sure that the system is powered off (G3 state), before clearing CMOS data.
- After clearing CMOS data, the system will automatically boot. •

#### ▶IEEE 1394 Port

The IEEE 1394 port on the I/O panel provides connection to IEEE 1394-compatible devices.

#### USB 2.0 Port ▶

The USB 2.0 port is for attaching USB 2.0 devices such as keyboard, mouse, or other USB 2.0-compatible devices.

#### USB 3.0 Port ▶

USB 3.0 port is backward-compatible with USB 2.0 devices. It supports data transfer rate up to 5 Gbit/s (SuperSpeed).

# Important

In order to use USB 3.0 devices, you must connect to a USB 3.0 port. If a USB cable is used, it must be USB 3.0 compliant.

#### eSATA Port ▶

The eSATA (External SATA) port is for attaching an eSATA hard drive.

#### LAN ▶

The standard RJ-45 LAN jack is for connecting to a Local Area Network (LAN).

Yellow — Orange Green/ Orange 1 noonnoo

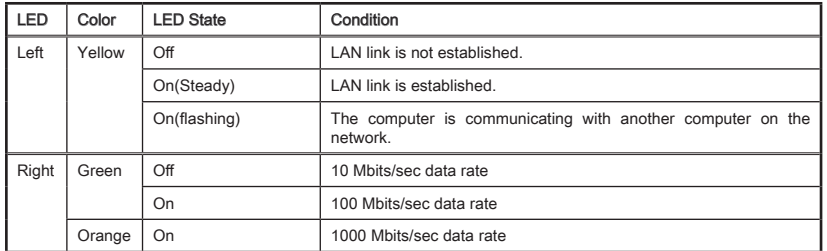

#### ▶ HDMI Port

The High-Definition Multimedia Interface (HDMI) is an all-digital audio-video interface that is capable of transmitting uncompressed streams. HDMI supports all types of TV formats, including standard, enhanced, or high-definition video, plus multi-channel digital audio on a single cable.

#### ▶ DVI-I Port

The DVI-I (Digital Visual Interface- Integrated) connector can be connected to a LCD monitor, or a CRT monitor with an adapter. To connect a monitor, please refer to the monitor's manual for more information.

### Important

The HDMI and DVI-I display ports are designed to be used by the Integrated Graphics Processor (IGP). If the processor installed does not provide integrated graphics, these display ports will not function.

#### ▶ Audio Ports

These connectors are used for audio devices. The color of the jack refers to the function of the connector.

- Blue-Line in: Used for connecting external audio outputting devices. ■
- Green- Line out: Used as a connector for speakers or headphone. ■
- Pink- Mic: Used as a connector for a microphone. ■
- Black- RS-Out: Rear surround sound line out in 4/ 5.1/ 7.1 channel mode. ■
- Orange- CS-Out: Center/ subwoofer line out in 5.1/ 7.1 channel mode. ■
- Gray- SS-Out: Side surround sound line out in 7.1 channel mode. ■

# <span id="page-19-0"></span>CPU (Central Processing Unit)

## Introduction to the LGA 1155 CPU

The surface of the LGA 1155 CPU has two alignment keys and a yellow triangle to assist in correctly lining up the CPU for motherboard placement. The yellow triangle is the Pin 1 indicator.

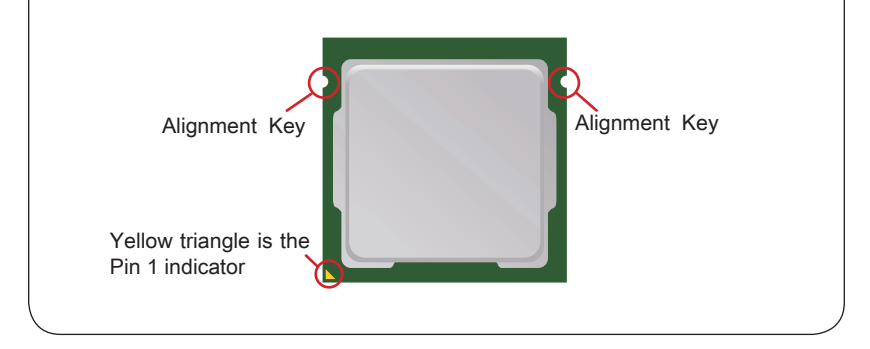

## Important

#### **Overheating**

Overheating can seriously damage the CPU and motherboard. Always make sure the cooling fans work properly to protect the CPU from overheating. Be sure to apply an even layer of thermal paste (or thermal tape) between the CPU and the heatsink to enhance heat dissipation.

#### Replacing the CPU

When replacing the CPU, always turn off the system's power supply and unplug the power supply's power cord to ensure the safety of the CPU.

#### **Overclocking**

This motherboard is designed to support overclocking. Before attempting to overclock, please make sure that all other system components can tolerate overclocking. Any attempt to operate beyond product specifications is not recommend. MSI does not guarantee the damages or risks caused by inadequate operation beyond product specifications.

## CPU & Cooler Installation

When installing a CPU, always remember to install a CPU cooler. A CPU cooler is necessary to prevent overheating and maintain system stability. Follow the steps below to ensure correct CPU and CPU cooler installation. Wrong installation can damage both the CPU and the motherboard.

Unhook and lift the loading lever to 1. The loading plate should automatithe fully open position.

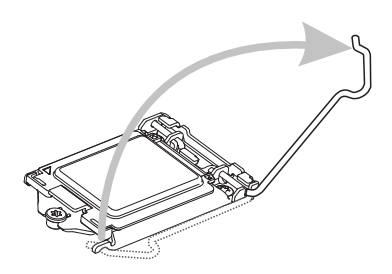

3. Line up the CPU to fit the CPU socket. Be sure to hold the CPU by the base with the metal contacts facing downward. The alignment keys on the CPU will line up with the edges of the CPU socket to ensure a correct fit. 3. Line up the CPU to fit the CPU sock- 4. Close the loading plate and remove

cally lift up as the loading lever is pushed to the fully open position. Do not touch any of the CPU socket pins. 2. The loading plate should automati-

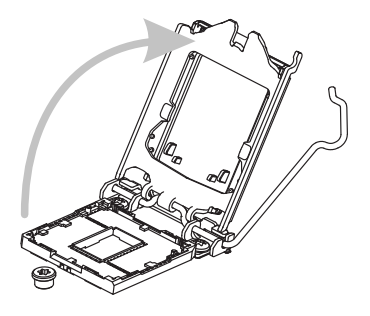

the plastic protective cap.

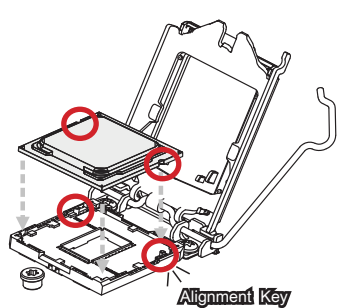

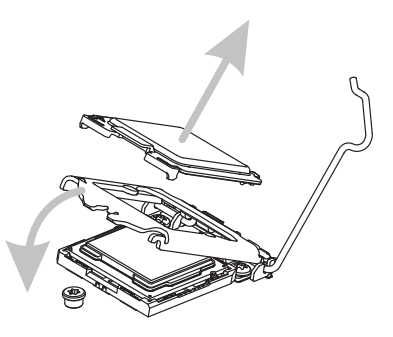

- 5. Inspect the CPU to check if it is properly seated in the socket. Press the loading lever down and lock it under the retention tab.
- 5. Inspect the CPU to check if it is prop- 6. Evenly spread a thin layer of thermal paste (or thermal tape) on the top of the CPU. This will help in heat dissipation and prevent CPU overheat ing.

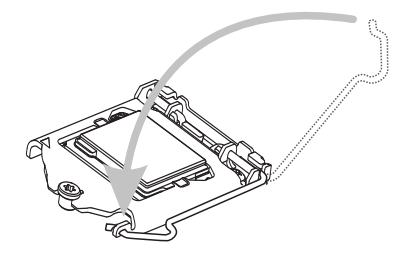

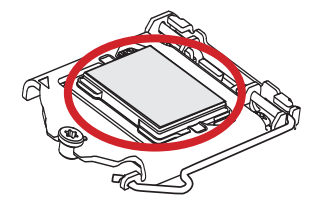

- motherboard.
- Locate the CPU fan connector on the 7. Place the heatsink on the motherboard with the fan's wires facing towards the fan connector and the hooks matching the holes on the motherboard. 8. Place the heatsink on the mother-

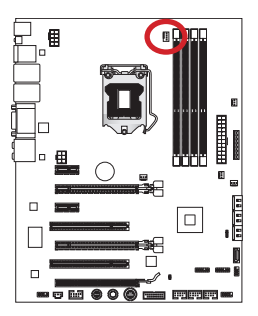

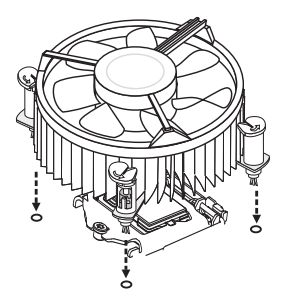

- Push down on the heatsink until the 9. Inspect the motherboard to ensure four clips get wedged into the holes on the motherboard. Press the four hooks down to fasten the cooler. As each hook locks into position a click should be heard.
	-
- 11. Finally, attach the CPU fan cable to the CPU fan connector on the motherboard.

- *Important*
- Do not touch the CPU socket pins.
- Confirm that the CPU cooler has formed a tight seal with the CPU before booting your system.
- Whenever the CPU is not installed, always protect the CPU socket pins by covering the socket with the plastic cap. (shown in Figure 1)
- Motherboard photos shown in this section are for demonstration purposes only. The appearance of your motherboard may vary depending on the model purchased.
- Please refer to the documentation in the CPU cooler package for more details about CPU cooler installation.

that the clip-ends have been properly locked in place. 10. Inspect the motherboard to ensure

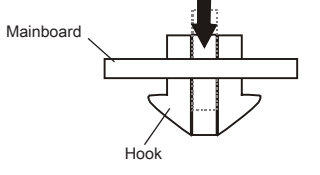

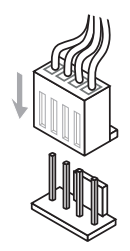

# <span id="page-23-0"></span>Mounting Screw Holes

When installing the motherboard, first install the necessary mounting stands required for a motherboard on the mounting plate in your computer case. If there is an I/O back plate that came with the computer case, please replace it with the I/O backplate that came with the motherboard package. The I/O backplate should snap easily into the computer case without the need for any screws. Align the mounting plate's mounting stands with the screw holes on the motherboard and secure the motherboard with the screws provided with your computer case. The locations of the screw holes on the motherboard are shown below. For more information, please refer to the manual that came with the computer case.

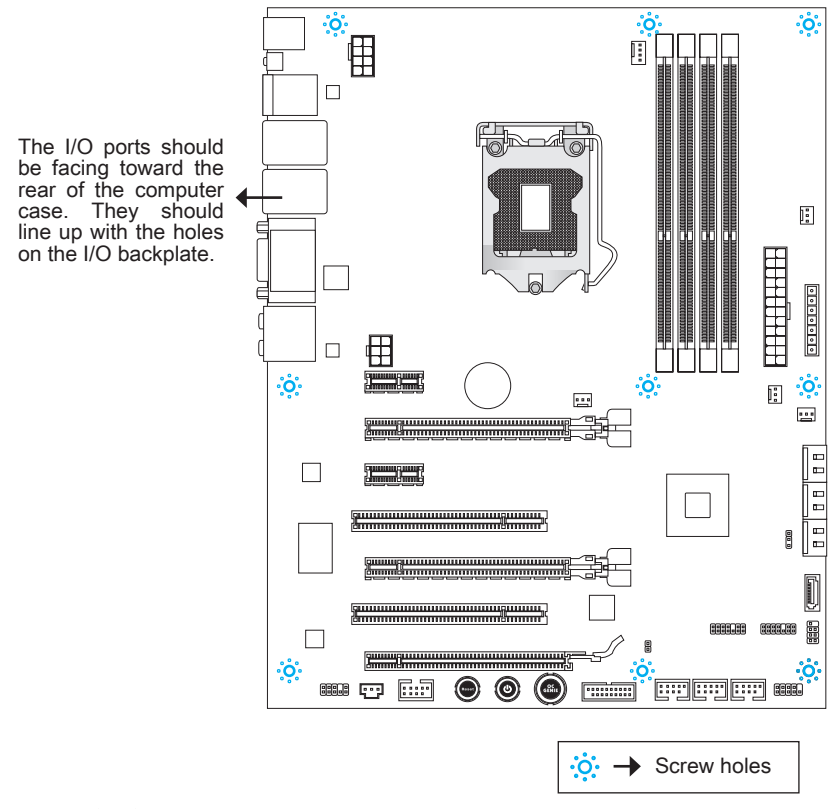

# **Important**

- Install the motherboard on a flat surface free from unnecessary debris. •
- To prevent damage to the motherboard, any contact between the motherboard circuitry and the computer case, except for the mounting stands, is prohibited.
- Please make sure there are no loose metal components on the motherboard or within the computer case that may cause a short circuit of the motherboard.

# <span id="page-24-0"></span>Power Supply

## ATX 24-pin Power Connector: JPWR1

This connector allows you to connect an ATX 24-pin power supply. To connect the ATX 24-pin power supply, align the power supply cable with the connector and firmly press the cable into the connector. If done correctly, the clip on the power cable should be hooked on the motherboard's power connector.

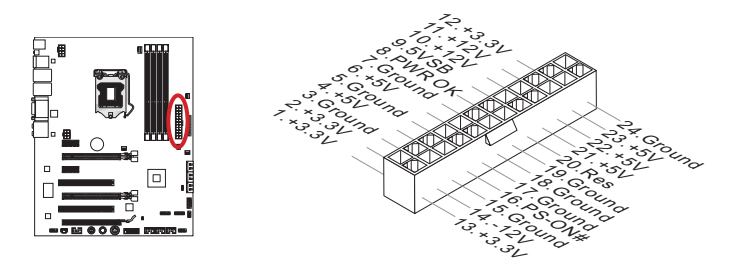

# ATX 8-pin Power Connector: JPWR2

This connector provides 12V power to the CPU.

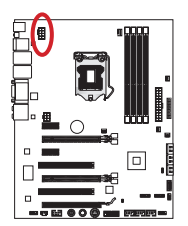

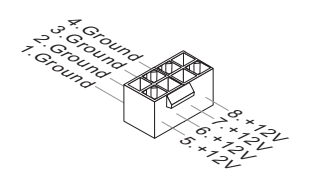

# ATX 6-pin Power Connector: JPWR3

This connector provides power to the graphics card.

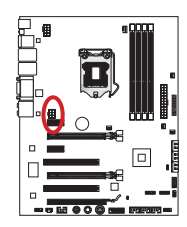

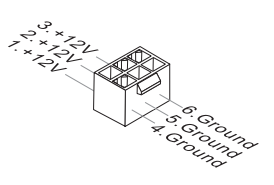

# **Important**

Make sure that all the power cables are securely connected to a proper ATX power supply to ensure stable operation of the motherboard.

# <span id="page-25-0"></span>**Memory**

These DIMM slots are used for installing memory modules. For more information on compatible components, please visit http://www.msi.com/service/test-report

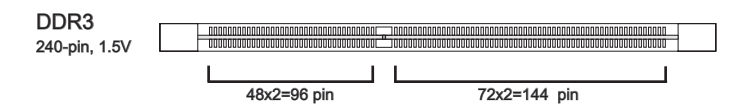

## Dual-Channel mode Population Rule

In Dual-Channel mode, the memory modules can transmit and receive data with two data bus channels simultaneously. Enabling Dual-Channel mode can enhance system performance. The following illustrations explain the population rules for Dual-Channel mode.

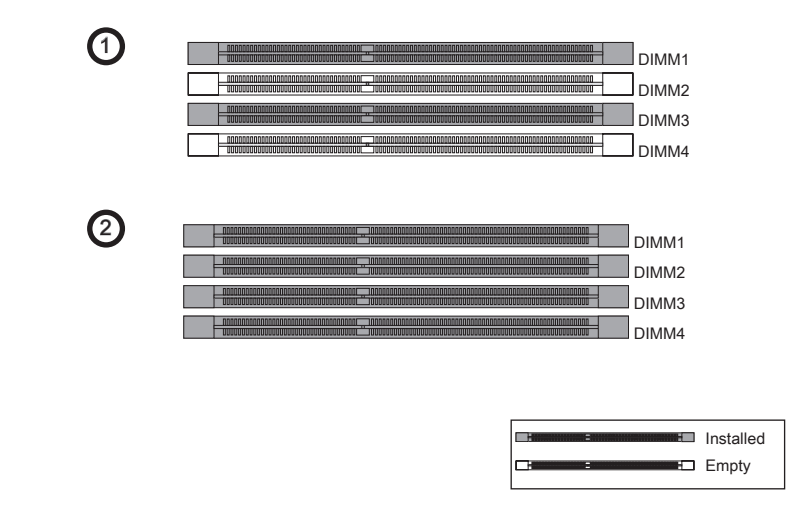

# Important

- DDR3 memory modules are not interchangeable with DDR2, and the DDR3 standard is not backward compatible. Always install DDR3 memory modules in DDR3 DIMM slots. •
- To ensure system stability, memory modules must be of the same type and density in Dual-Channel mode.
- Always insert memory modules in the DIMM1 slot first. •
- Due to chipset resource usage, the system will only detect up to 31+ GB of memory (not full 32 GB) when all DIMM slots have 8GB memory modules installed.

## Installing Memory Modules

- Unlock the DIMM slot by pushing the mounting clips to the side. Vertically insert the 1. memory module into the DIMM slot. The memory module has an off-center notch on the bottom that will only allow it to fit one way into the DIMM slot.
- 2. Push the memory module deep into the DIMM slot. The plastic clips at each side of the DIMM slot will automatically close when the memory module is properly seated and an audible click should be heard.
- Manually check if the memory module has been locked in place by the DIMM slot's 3.side clips.

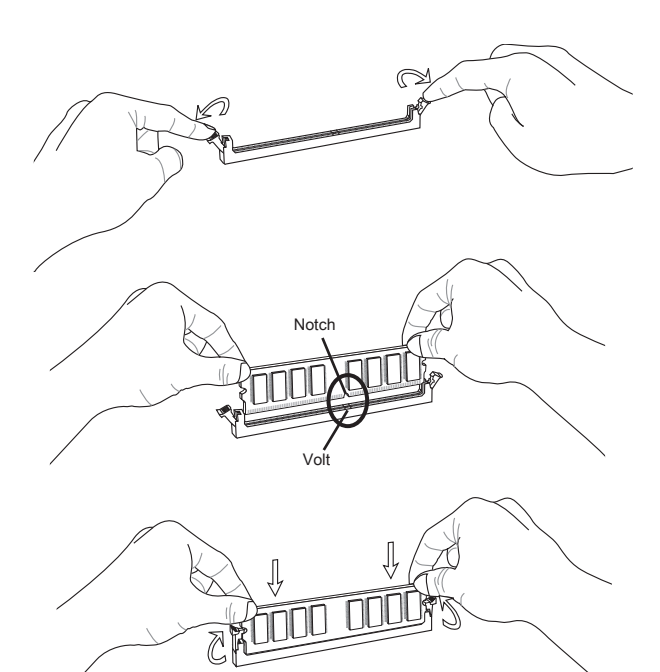

# <span id="page-27-0"></span>Expansion Slots

This motherboard contains numerous ports for expansion cards, such as discrete graphics or audio cards.

## PCIe (Peripheral Component Interconnect Express) Slot

The PCIe slot supports the PCIe interface expansion card.

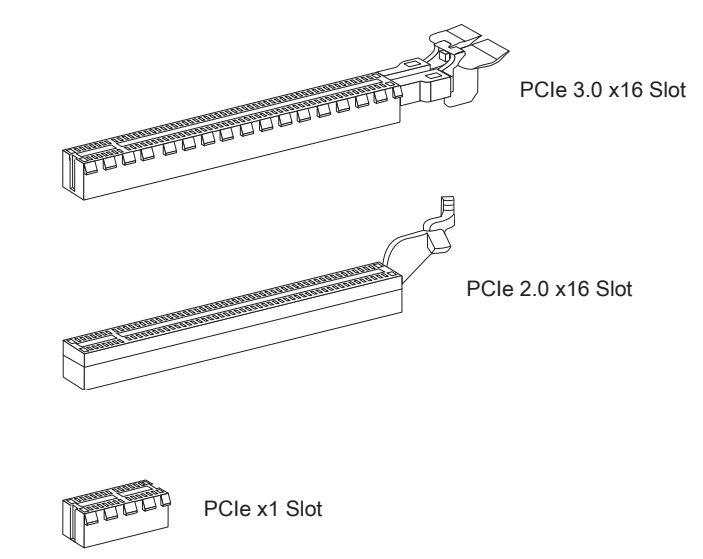

## PCI (Peripheral Component Interconnect) Slot

The PCI slot supports additional LAN, SCSI, USB, and other add-on cards that comply with PCI specifications.

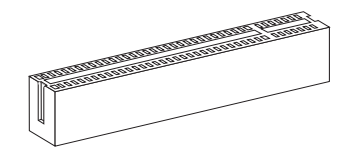

32-bit PCI Slot

## **Important**

When adding or removing expansion cards, always turn off the power supply and unplug the power supply power cable from the power outlet. Read the expansion card's documentation to check for any necessary additional hardware or software changes.

# <span id="page-28-0"></span>PCI Interrupt Request Routing

IRQ, or interrupt request lines, are hardware lines over which devices can send interrupt requests to the processor. The PCI IRQ pins are typically connected to the PCI bus pins as followed:

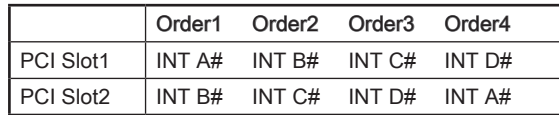

# Video/ Graphics Cards

If available, this motherboard takes advantage of the CPU's integrate graphics processor, but discrete video cards can be installed by way of the motherboard's expansion slots. Adding on one or more discrete video cards will significantly boost the system's graphics performance. For best compatibility, MSI graphics cards are recommended.

### Single Video Card Installation

- Determine what type of expansion slot(s) the video card will use. Locate the expan-1. sion slot(s) on the motherboard. Remove any protective expansion slot covers from the computer case.
- 2. Line up the video card on top of the expansion slot(s) with the display ports facing out of the computer case. For a single video card installation, using the PCI\_E2 slot is recommended.
- Push the video card into its expansion slot(s). Depending on the expansion slot(s) 3. used, there should be clip(s) on the expansion slot(s) that will lock in place.
- 4. If needed, screw the edge of the graphics card to the computer case.
- Please consult your video card's manual for further instructions regarding driver or 5.other special settings. Some video cards might require a power cable directly from the power supply.

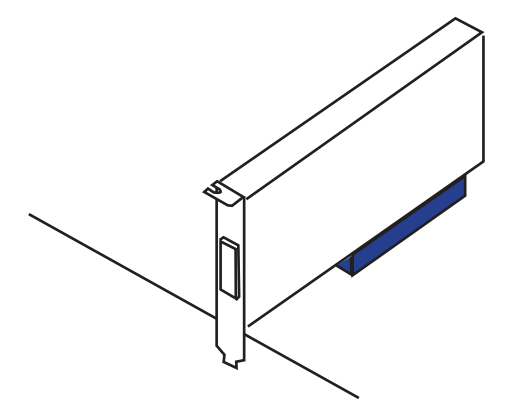

# <span id="page-29-0"></span>Internal Connectors

#### Serial ATA Connector: SATA1~7

This connector is a high-speed Serial ATA interface port. Each connector can connect to one Serial ATA device. Serial ATA devices include disk drives (HDD), solid state drives (SSD), and optical drives (CD/ DVD/ Blu-Ray).

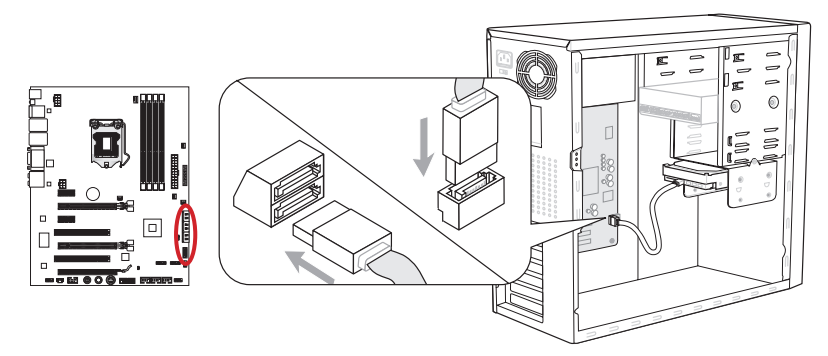

\* The MB layout in this figure is for reference only.

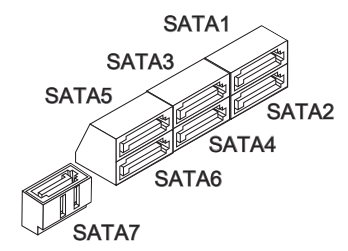

SATA1~2 (6Gb/s, by Intel® Z68) SATA3~6 (3Gb/s, by Intel® Z68) SATA7 (6Gb/s, by Marvell® 88SE9128)

# Important

- Many Serial ATA devices also need a power cable from the power supply. Such devices include disk drives (HDD), solid state drives (SSD), and optical drives (CD / DVD / Blu-Ray). Please refer to the device's manual for further information. •
- Many computer cases also require that large Serial ATA devices, such as HDDs, SSDs, and optical drives, be screwed down into the case. Refer to the manual that came with your computer case or your Serial ATA device for further installation instructions.
- Please do not fold the Serial ATA cable at a 90-degree angle. Data loss may result during transmission otherwise.
- SATA cables have identical plugs on either sides of the cable. However, it is recom-•mended that the flat connector be connected to the motherboard for space saving purposes.

## Fan Power Connectors: CPUFAN1,SYSFAN1~4

The fan power connectors support system cooling fans with +12V. When connecting the wire to the connectors always note that the red wire is positive and should be connected to the +12V while the black wire is ground and should always be connected to GND. If the motherboard has a System Hardware Monitor chipset on-board, you must use a specially designed fan with a speed sensor to take advantage of the CPU fan control.

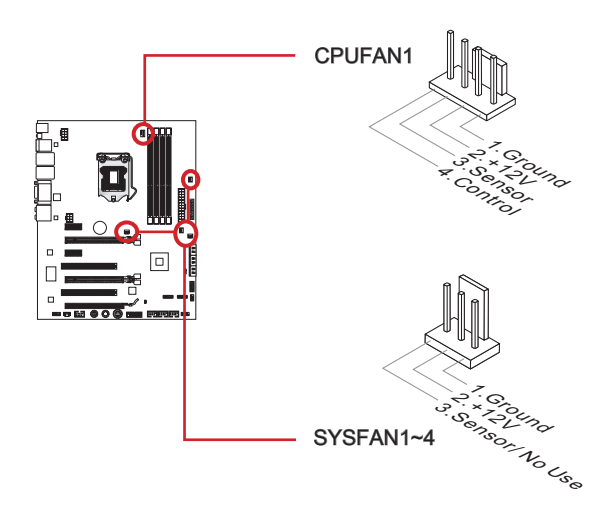

# Important

- Please refer to your processor's official website or consult your vender to find recommended CPU cooling fans.
- The CPUFAN1 connector supports Smart fan control. The Control Center utility can be installed to automatically control the CPU fan speeds according to the CPU's temperature.
- If there are not enough ports on the motherboard to connect all system fans, adapters are available to connect a fan directly to a power supply.
- Before first boot up, ensure that there are no cables impeding any fan blades.

## Front Panel Connectors: JFP1, JFP2

These connectors connect to the front panel switches and LEDs. The JFP1 connector is compliant with the Intel® Front Panel I/O Connectivity Design Guide.

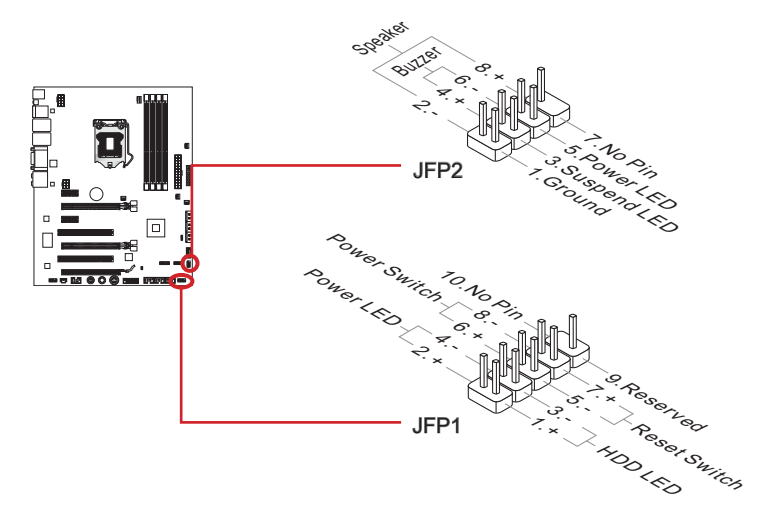

# Important

- When installing the front panel connectors, please use the enclosed mConnectors to simplify installation. Plug all the wires from the computer case into the mConnectors and then plug the mConnectors into the motherboard. •
- On the connectors coming from the case, pins marked by small triangles are positive wires. Please use the diagrams above and the writing on the mConnectors to determine correct connector orientation and placement.

## Front Panel Audio Connector: JAUD1

This connector allows you to connect the front audio panel located on your computer case. This connector is compliant with the Intel® Front Panel I/O Connectivity Design Guide.

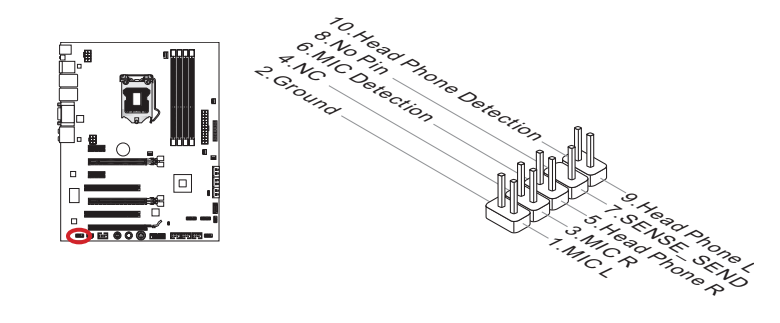

## USB 2.0 Expansion Connectors: JUSB1/ JUSB2/ JUSB3

This connector is designed for connecting high-speed USB peripherals such as USB HDDs, digital cameras, MP3 players, printers, modems, and many others.

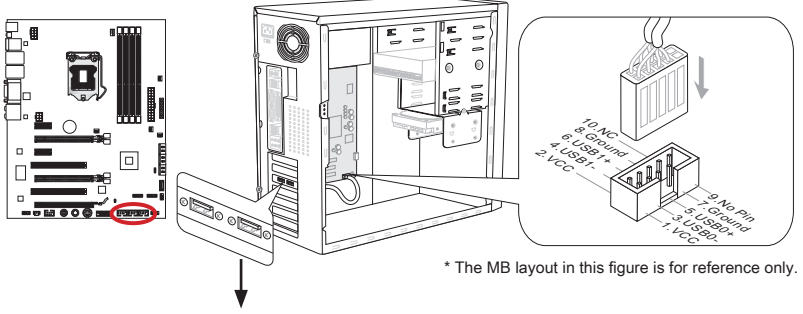

USB 2.0 Bracket (optional)

The JUSB1 (red mark) connector supports MSI's new SuperCharger technology which provides quicker USB charging of your cellular phone or other USB-powered devices. To enable this feature, please install the MSI SuperCharger application on your computer. When the SuperCharger application is turned on, the JUSB1 connector will convert data channels to extra power channels to quickly charge your connected device. Please note that when the SuperCharger application is turned on, data transmission and synchronization over the JUSB1 connector will not function. To enable the JUSB1 connector to function as a normal USB 2.0 connector, please turn off the SuperCharger application. When the computer is in stand-by or hibernation mode (S3/ S4/ S5) Super-Charger mode will automatically be enabled.

# Important

- Note that the VCC and GND pins must be connected correctly to avoid possible damage.
- Please only connect one device per USB port to ensure stable charging.
- SuperCharger Technology is only available on select MSI motherboard models. Please refer to the MSI website to check if your motherboard has SuperCharger technology.
- For iPad, JUSB1 (red mark) can still charge iPad in S3, S4, S5 state.
- We recommend that don't disconnect the device when you charge it in S1 state.

## USB 3.0 Expansion Connector: JUSB4

The USB 3.0 port is backwards compatible with USB 2.0 devices. It supports data transfer rates up to 5Gbits/s (SuperSpeed).

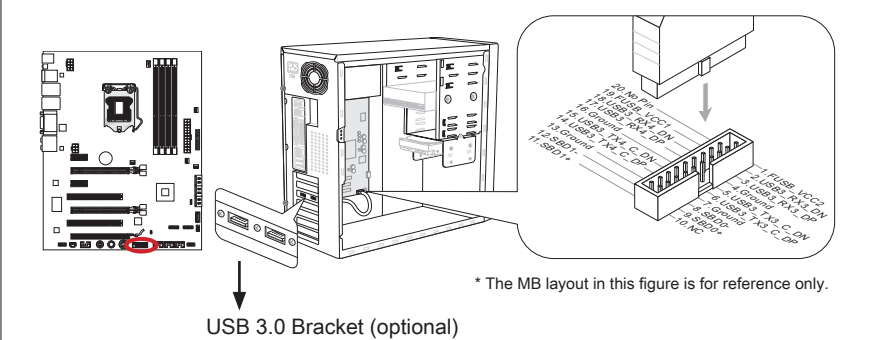

## Important

- Note that the VCC and GND pins must be connected correctly to avoid possible damage.
- To use a USB 3.0 device, you must connect the device to a USB 3.0 port through an •optional USB 3.0 compliant cable.

## IEEE1394 Expansion Connector: J1394\_1

This connector allows you to connect an IEEE 1394 device via an optional IEEE 1394 expansion bracket.

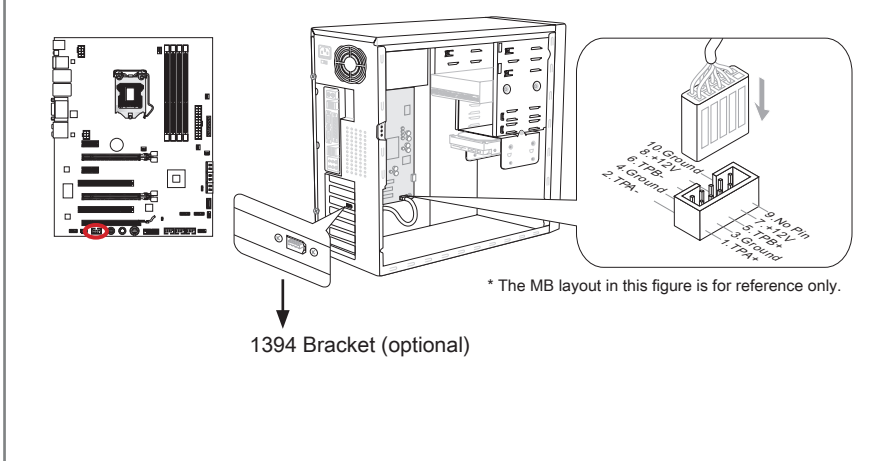

## S/PDIF-Out Expansion Connector: JSP1

This connector uses the S/PDIF (Sony & Phillips Digital Interconnect Format) interface for digital audio transmission.

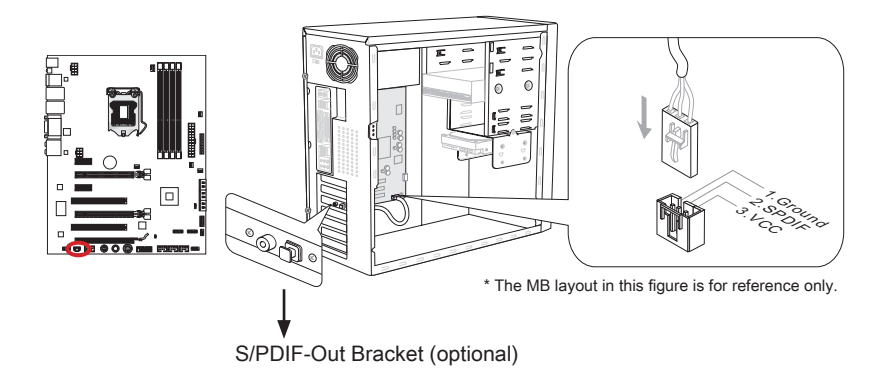

## Chassis Intrusion Connector: JCI1

This connector connects to the chassis intrusion switch cable. If the computer case is opened, the chassis intrusion mechanism will be activated. The system will record this intrusion and a warning message will flash on screen. To clear the warning, you must enter the BIOS utility and clear the record.

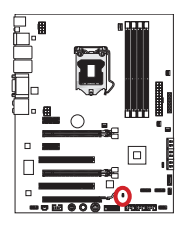

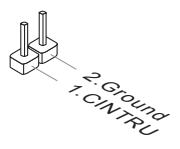

## TPM Module connector: JTPM1 (optional)

This connector connects to a TPM (Trusted Platform Module). Please refer to the TPM security platform manual for more details and usages.

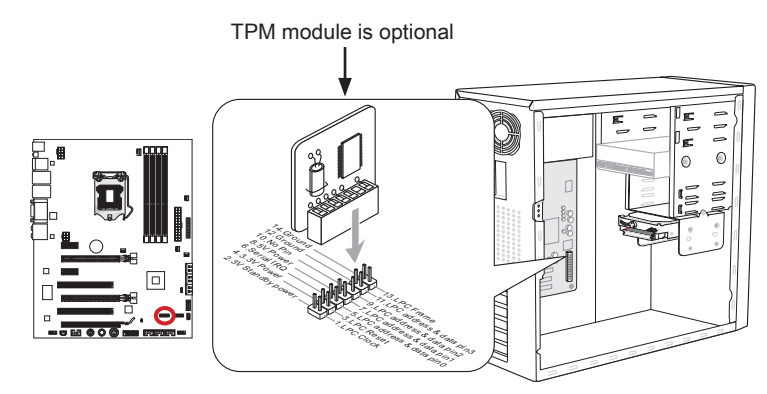

\* The MB layout in this figure is for reference only.

# DLED3 Connector: JDLED3 (optional)

This connector is used to connect to an MSI control card.

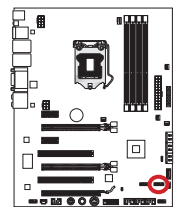

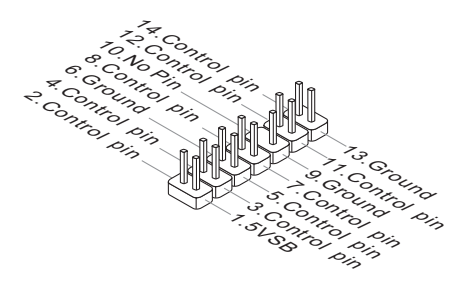
## Voltage Checkpoints: FV1

These voltage checkpoint are used to measure the current CPU core/ CPU IO/ CPU\_ GFX/ DDR/ PCH voltages. A multimeter (not included) will be required to check voltages. To check the voltage, please use the voltage checkpoint connectors included in the motherboard package. Attach the positive lead of the multimeter to the voltage checkpoint connector and the negative lead to the ground connector.

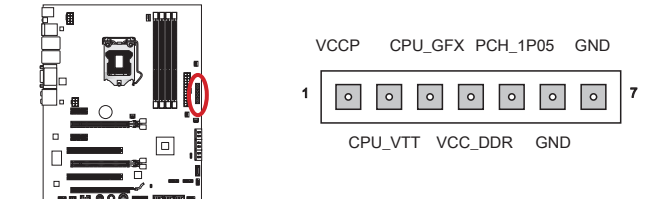

CPU core voltage: measure the current CPU core voltage by plugging the positive 1. lead in the VCCP point (Pin 1) and the negative lead in the GND point (Pin 6). The CPU core voltage is the voltage supplied to the CPU core. Higher overclocks may require higher CPU core voltages to maintain stability.

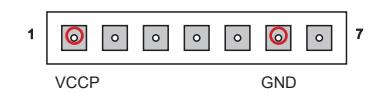

CPU I/O Voltage: measure the current CPU I/O voltage by plugging the positive 2. lead in the CPU VTT point (Pin 2) and the negative lead in the GND point (Pin 6). The CPU I/O voltage is the voltage supplied to the IMC (Integrated Memory Controller) on the CPU. Higher overclocks may require a higher CPU I/O voltage to maintain stability.

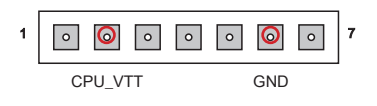

CPU\_GFX Voltage: measure the current IGP core voltage by plugging the positive 3.lead in the CPU GFX point (Pin 3) and the negative lead in the GND point (Pin 6). The CPU\_GFX voltage is the voltage supplied to the integrated graphics processor located on the CPU.

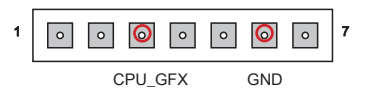

DDR Voltage: measure the current DDR memory voltage by plugging the positive 4. lead in the VCC\_DDR point (Pin 4) and the negative lead in the GND point (Pin 6). The DDR memory voltage is the voltage supplied to the DDR memory modules on the motherboard. Lower DDR timings may require higher voltages to maintain system stability.

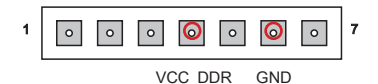

PCH Voltage: measure the current PCH voltage by plugging the positive lead in the 5.PCH 1P05 point (Pin 5) and the negative lead in the GND point (Pin 7). The PCH voltage is the voltage supplied to the Platform Controller Hub.

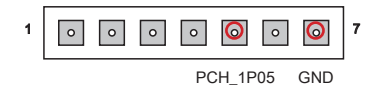

# **Buttons**

The motherboard has numerous on-board buttons to control various functions. This section will explain how to change your motherboard's functions through the use of these on-board buttons.

## Power Button: POWER1

This button is use to turn-on and turn-off the system. Press the button once to turn-on or turn-off the system.

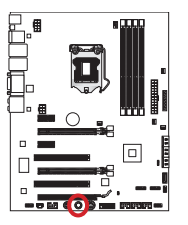

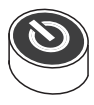

## Reset Button: RESET1

This button is used to reset the system. Press the button once to reset the system.

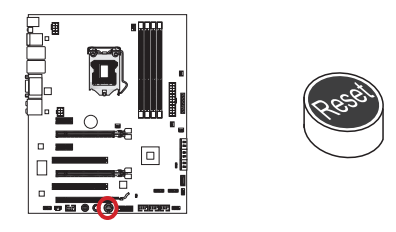

## OC Genie Button: TURBO1

This button is used to automatically overclock the system. Press this button once while the system is off to enable OC Genie. The button will lock remain depressed until it is pushed again to disable OC Genie. On the next boot, the OC Genie utility will automatically overclock the CPU settings to optimal performance values. To disable OC Genie, power off the system and press the OC Genie button again. The button will depress and the CPU configuration settings will return to default values.

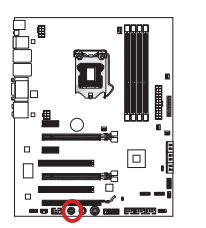

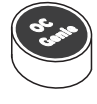

# Important

- Please install DDR3 1333 or faster memory and equip a better heatsink/cooler to allow better OC Genie overclocking.
- We do not guarantee the OC Genie overclocking range or the damages/risks caused by overclocking behavior.
- It is possible to disable the OC Genie function in the BIOS setup. Please refer to the BIOS section of the manual for instructions on how to turn off OC Genie from the BIOS.
- The usage of OC Genie is at the user's own risk. Overclocking is never guaranteed by MSI.

# **Jumper**

## Clear CMOS Jumper: JBAT1

There is CMOS RAM onboard that is external powered from a battery located on the motherboard to save system configuration data. With the CMOS RAM, the system can automatically boot into the operating system (OS) every time it is turned on. If you want to clear the system configuration, set the jumpers to clear the CMOS RAM.

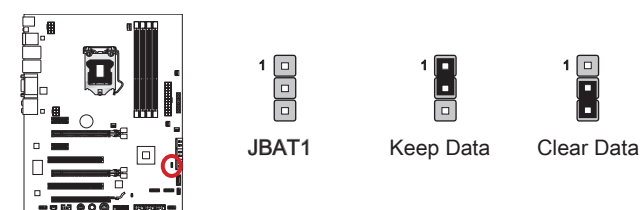

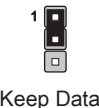

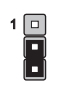

# **Important**

You can clear the CMOS RAM by shorting pins 2 and 3 while the system is off. Afterwards, return the jumpers to the 1 and 2 position. Do not clear the CMOS RAM while the system is on because it will damage the motherboard.

# LED Status Indicators

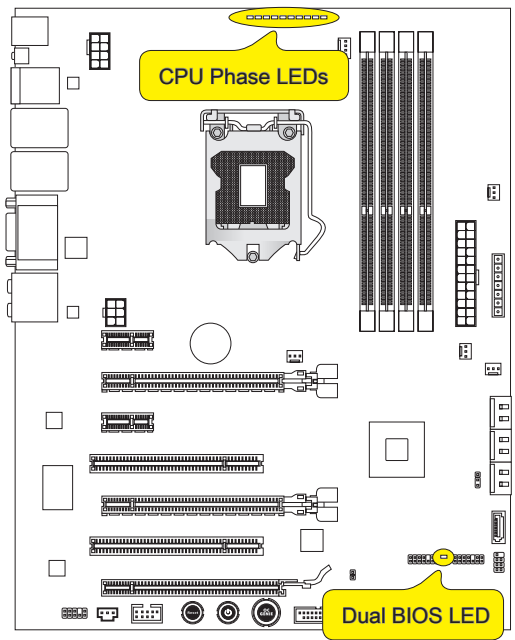

## CPU Phase LEDs

These LEDs indicate the current CPU power phase mode. The higher the power phase number, the more reliable the power flow to the processor. Follow the guide below to read what the lights signify.

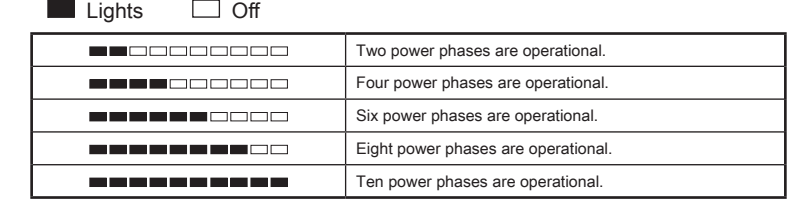

## Dual BIOS LED

The Dual BIOS LED indicates the BIOS status during system boot. Follow the instructions below to read the lights.

Off: Normal.

Blink (1 cycle/second): The primary BIOS has failed.

Solid: Both the primary and secondary BIOS have failed.

# BIOS Setup

CLICK BIOS II is a revolutionary UEFI interface that allows you to setup and configure your system for optimum use. Using your mouse and keyboard, users can change BIOS settings, monitor CPU temperature, select the boot device priority and view system information such as the CPU name, DRAM capacity, the OS version and the BIOS version. Users can import and export parameter data for backup or for sharing with friends. By connecting to the Internet within CLICK BIOS II, users can browse webpages, check mail and use Live Update in your system.

## **Entering**

Power on the computer and the system will start the Power On Self Test (POST) process. When the message below appears on the screen, please <DEL> key to enter CLICK BIOS II:

## Press DEL key to enter Setup Menu, F11 to enter Boot Menu

If the message disappears before you respond and you still need to enter CLICK BIOS II, restart the system by turning the computer OFF then back ON or pressing the RESET button. You may also restart the system by simultaneously pressing <Ctrl>, <Alt>, and <Delete> keys.

## **Important**

The items under each BIOS category described in this chapter are under continuous update for better system performance. Therefore, the description may be slightly different from the latest BIOS and should be held for reference only.

## **Overview**

After entering Click BIOS II, the following screen is displayed.

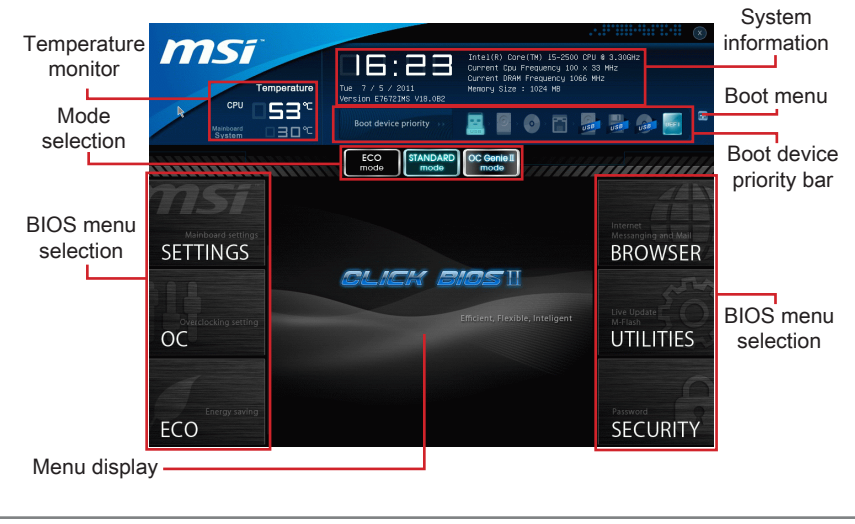

# important

The pictures in this guide are for reference only and may vary from the product you purchased. Please refer to the actual screens of your system for detailed information.

## ▶ Temperature monitor

This block shows the temperature of the processor and the mainboard.

## ▶ System information

This block shows the time, date, CPU name, CPU frequency, DRAM frequency, DRAM capacity and the BIOS version.

## ▶ BIOS menu selection

The following options are available:

- SETTINGS Use this menu to specify your settings for chipset features and boot devices. ■
- OC This menu contains items of the frequency and voltage adjustments. Increasing the frequency can get better performance, however high frequency and heat can cause instability, we do not recommend general users to overclock.
- ECO This menu is related to energy-saving settings. ■
- BROWSER This feature is used to enter the MSI Winki web browser. ■
- UTILITIES This menu contains utilities for backup and update. ■
- SECURITY The security menu is used to keep unauthorized people from mak ing any changes to the settings. You can use these security features to protect your system. ■

## ▶ Boot device priority bar

You can move the device icons to change the boot priority.

## ► Boot menu

This button is used to open a boot menu. Click the item to boot the system from the device instantly.

## ▶ Mode selection

This feature allows you to load presets of energy saving or overclocking.

## ▶ Menu display

This area provides BIOS settings and information to be configured.

## Boot device priority bar

This bar shows the priority of the boot devices. The lighted icons indicate that the devices are available.

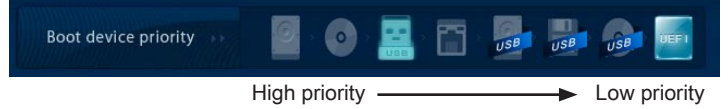

Click and draw the icon to left or right to specify the boot priority.

## **Operation**

CLICK BIOS II allows you to control BIOS settings with the mouse and the keyboard. The following table lists and describes the hot keys and the mouse operations.

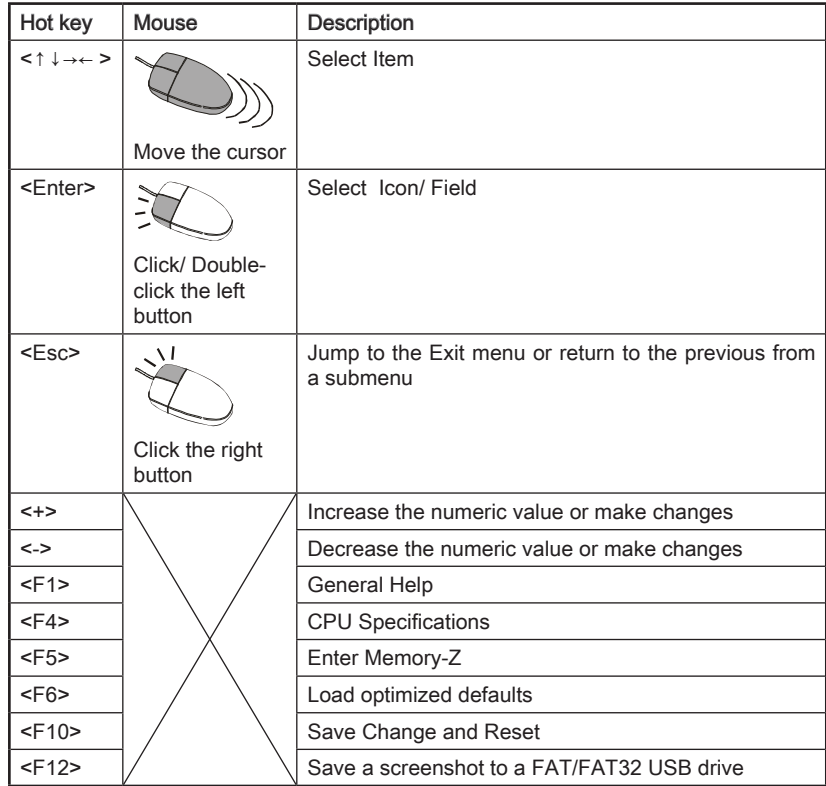

## Sub-Menu

If you find a point symbol to the left of certain fields, that means a sub-menu can be launched for additional options. You can use the arrow keys or mouse to highlight the field and press <Enter> or double-click the left mouse button to enter the sub-

- ≯ Overclocking Profiles
- $\ge$  CPU Specifications
- > MEMORY-Z
- > CPU Features

menu. If you want to return to the previous menu, just press <Esc> or click the right mouse button.

## General Help

The General Help screen lists the appropriate keys to use for navigation. You can call up this screen from any menu by simply pressing <F1>. Press <Esc> to exit the Help screen.

## OC Menu

This menu is for advanced users who want to overclock the mainboard.

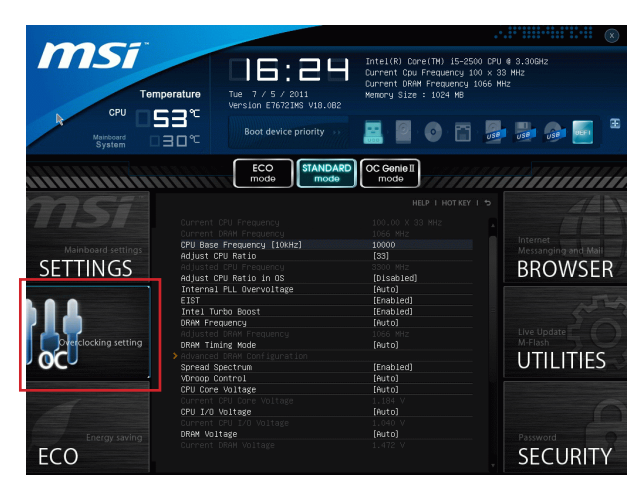

## Important

- Overclocking your PC manually is only recommended for advanced users. •
- Overclocking is not guaranteed, and if done improperly, can void your warranty or severely damage your hardware.
- If you are unfamiliar with overclocking, we advise you to use OC Genie for easy overclocking.

## ▶ Current CPU / DRAM Frequency

These items show the current clocks of CPU and Memory speed. Read-only.

## CPU Base Frequency [10KHz] ▶

Allows you to set the CPU Base clock (in 10KHz increments). You may overclock the CPU by adjusting this value. Please note that overclocking behavior and stability is not guaranteed.

## Adjust CPU Ratio ▶

Controls the multiplier that is used to determine internal clock speed of the processor. This feature can only be changed if the processor supports this function.

## ▶ Adjusted CPU Frequency

It shows the adjusted CPU frequency. Read-only.

## ▶ Adjust CPU Ratio in OS

Enable this item to allow CPU ratio changes in the OS by using MSI Control Center.

## ▶ Internal PLL Overvoltage

This item is used to adjust the PLL voltage.

## EIST ▶

Enhanced Intel SpeedStep technology allows you to set the performance level of the microprocessor whether the computer is running on battery or AC power. This field only appears with installed CPUs that support this technology.

## ▶ Intel Turbo Boost

Enables or disables Intel Turbo Boost which automatically boosts CPU performance above rated specifications (when applications requests the highest performance state of the processor).

#### ▶ DRAM Frequency

This item allows you to adjust the DRAM frequency. Please note the overclocking behavior is not guaranteed.

## Adjusted DRAM Frequency ▶

It shows the adjusted DRAM frequency. Read-only.

## ▶ DRAM Timing Mode

Select whether DRAM timing is controlled by the SPD (Serial Presence Detect) EE-PROM on the DRAM module. Setting to [Auto] enables DRAM timings and the following "Advanced DRAM Configuration" sub-menu to be determined by BIOS based on the configurations on the SPD. Selecting [Link] or [Unlink] allows users to configure the DRAM timings for each channel and the following related "Advanced DRAM Configuration" sub-menu manually.

#### ▶ Advanced DRAM Configuration

Press <Fnter> to enter the sub-menu

#### Command Rate ▶

This setting controls the DRAM command rate.

## $\triangleright$  tCL

Controls CAS latency which determines the timing delay (in clock cycles) of starting a read command after receiving data.

#### tRCD ▶

Determines the timing of the transition from RAS (row address strobe) to CAS (column address strobe). The less clock cycles, the faster the DRAM performance.

#### tRP ▶

Controls number of cycles for RAS (row address strobe) to be allowed to pre-charge. If insufficient time is allowed for RAS to accumulate before DRAM refresh, the DRAM may fail to retain data. This item applies only when synchronous DRAM is installed in the system.

#### tRAS ▶

Determines the time RAS (row address strobe) takes to read from and write to memory cell.

## tRFC ▶

This setting determines the time RFC takes to read from and write to a memory cell.

## tWR ▶

Determines minimum time interval between end of write data burst and the start of a pre-charge command. Allows sense amplifiers to restore data to cell.

## tWTR ▶

Determines minimum time interval between the end of write data burst and the start of a column-read command; allows I/O gating to overdrive sense amplifiers before read command starts.

## tRRD ▶

Specifies the active-to-active delay of different banks.

## $\triangleright$  tRTP

Time interval between a read and a precharge command.

## tFAW ▶

This item is used to set the tFAW (four activate window delay) timing.

## tWCL ▶

This item is used to set the tWCL (Write CAS Latency) timing.

## tCKE ▶

This item is used to set the Pulse Width for DRAM module.

## tRTL ▶

This item is used to set Round Trip Latency settings.

## ▶ Advanced Channel 1/ 2 Timing Configuration

Press <Enter> to enter the sub-menu. And you can set the advanced memory timing for each channel.

## ▶ Spread Spectrum

This function reduces the EMI (Electromagnetic Interference) generated by modulating clock generator pulses.

## *Important*

- $\bullet~$  If you do not have any EMI problem, leave the setting at [Disabled] for optimal system stability and performance. But if you are plagued by EMI, select the value of Spread Spectrum for EMI reduction.
- The greater the Spread Spectrum value is, the greater the EMI is reduced, and the system will become less stable. For the most suitable Spread Spectrum value, please consult your local EMI regulation.
- Remember to disable Spread Spectrum if you are overclocking because even a slight jitter can introduce a temporary boost in clock speed which may just cause your overclocked processor to lock up.

## ▶ VDroop Control

Load line droop controls the stream of current to the CPU.

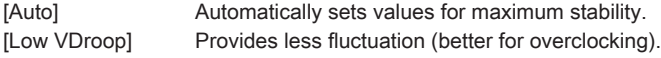

CPU Core Voltage/ CPU I/O Voltage/ DRAM Voltage/ System Agent Voltage (SA)/ ▶ CPU PLL Voltage/ DDR\_VREF\_CA\_A/ DDR\_VREF\_CA\_B/ DDR\_VREF\_DA\_A/ DDR\_ VREF\_CA\_B/ PCH 1.05

These items are used to adjust the voltage of CPU, Memory and chipset.

#### Current CPU Core Voltage/ Current CPU I/O Voltage/Current DRAM Voltage ▶

These items show current CPU/ DRAM voltage. Read-only.

#### Overclocking Profiles ▶

Press <Enter> to enter the sub-menu.

#### Overclocking Profile 1/ 2/ 3/ 4/ 5/ 6 ▶

Press <Enter> to enter the sub-menu.

#### ▶ Set Name for Overclocking Profile 1/ 2/ 3/ 4/ 5/ 6

Give a name by typing in this item.

#### Save Overclocking Profile 1/ 2/ 3/ 4/ 5/ 6 ▶

Save the current overclocking settings to ROM for selected profile.

#### Load/ Clear Overclocking Profile 1/ 2/ 3/ 4/ 5/ 6 ▶

Load/ Clear the stored profile settings from ROM.

#### Overclocking Profile Save ▶

Save the current overclocking settings to USB drive.

#### Overclocking Profile Load ▶

Load the stored settings from USB drive.

#### CPU Specifications ▶

Press <Enter> to enter the sub-menu. This sub-menu highlights all the key features of your CPU. The information will vary by model and is read-only. You can also access this information at any time by pressing [F4].

#### CPU Technology Support ▶

Press <Enter> to enter the sub-menu. The sub-menu shows the installed CPU technologies. Read only.

#### MEMORY-Z ▶

Press <Enter> to enter the sub-menu. This sub-menu highlights all the settings and tim ings of your DIMMs. This information will vary by model and is read-only. You can also access this information at any time by pressing [F5].

#### DIMM1~4 Memory SPD ▶

Press <Enter> to enter the sub-menu. The sub-menu displays the informations of installed memory.

#### CPU Features ▶

Press <Fnter> to enter the sub-menu

#### ▶ Active Processor Cores

This item allows you to select the number of active processor cores.

## Limit CPUID Maximum ▶

It is designed to limit the listed speed of the processor to older operating systems.

## Execute Disable Bit ▶

Can prevent certain classes of malicious "buffer overflow" attacks where worms can try to execute code to damage your system. It is recommended you keep this enabled always.

#### ▶ Intel Virtualization Tech

Enhances virtualization and allows the system to act as multiple virtual systems. See Intel's official website for more information.

## ▶ Intel VT-D Tech

This item is used to enable/disable the Intel VT-D technology. For further information please refer to Intel's official website.

#### ▶ Power Technology

This item allows you to select the Intel Dynamic Power technology mode.

#### C1E Support ▶

Enable system to reduce CPU power consumption while idle. Not all processors support Enhanced Halt state (C1E).

#### ▶ OverSpeed Protection

Monitors current CPU draw as well as power consumption; if it exceeds a certain level, the processor automatically reduces its clock speed. For overclocking, it is recommended this feature is disabled.

## ▶ Intel C-State

C-state is a power management state that detects when the system is idle and lowers power consumption accordingly.

## ▶ Package C State limit

This field allows you to select a C-state mode.

## ► Long duration power limit (W)

This field allows you to adjust the TDP power limit for the long duration.

#### Long duration maintained (ms) ▶

This field allows you to adjust the maintaining time for long duration power limit.

## ▶ Short duration power limit (W)

This field allows you to adjust the TDP power limit for the short duration.

## ▶ Primary/ Secondary plane turbo power limit (W)

These fields allow you to adjust the TDP limit for the primary/ secondary plane turbo.

## 1/2/3/4-Core Ratio Limit ▶

These fields show the 1/2/3/4 core ratio limit of CPU.

## Updating the BIOS with Live Update

This section tells you how to update the BIOS by using the Live Update utility before entering Operating System. Live Update will update the BIOS automatically when connecting to the Internet. To update the BIOS with the Live Update utility:

1. Click Live Update button  $\mathbb{R}$  on the BIOS UTILITIES menu. (The Winki must be installed).

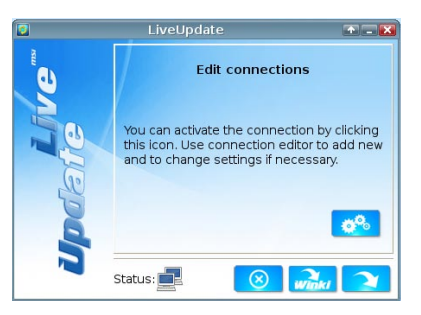

- 2. Setup the connection by click the setting button **in the line cessary**.
- 3. Click the next button **127.**
- 4. Live Update will automatically detect the version of BIOS and download the appropriate file.

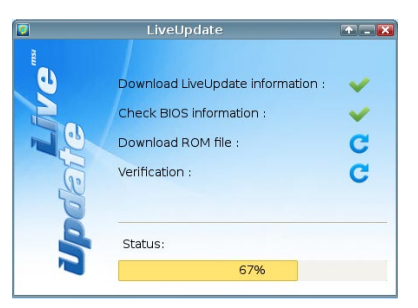

5. Click the confirm button  $\Box$  to update the BIOS.

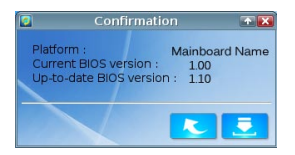

## Important

Do not unplug or shut off your system during BIOS Flash. Incorrect BIOS flashing can cause the motherboard to not POST. Please ensure you have the correct version and model of your motherboard BIOS before updating.

# Software Information

Take out the Driver/Utility Disc that is included in the mainboard package, and place it into the optical drive. The installation will auto-run, simply click the driver or utility and follow the pop-up screen to complete the installation. The Driver/Utility Disc contains the:

- Driver menu : It provides available drivers. Install the driver by your desire and to activate the device.
- Utility menu : It allows you to install the available software applications. -
- Service base menu : Through this menu to link the MSI officially website.
- Product info menu : It shows the newly information of MSI product.
- Security menu : It provides the useful antivirus program.

## Important

Please visit the MSI officially website to get the latest drivers and BIOS for better system performance.

## Installing Winki

BIOS BROWSER and UTILITIES request Winki, please install the "Winki" software application from MSI Driver Disc in Windows first. And then you can access these two features by clicking their respective buttons.

To install Winki, follow the steps below:

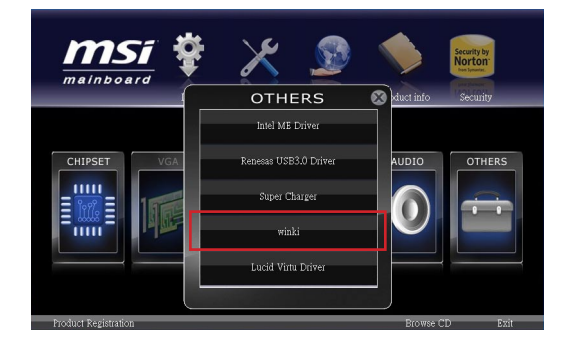

- 1. Power on your computer and enter Windows operating system.
- 2. Insert MSI Driver Disc into the optical drive. The setup screen will automatically appear.
- Click Driver tab. 3.
- Click OTHERS button. 4.
- Select Winki to start installing. 5.
- When finished, restart your computer. 6.

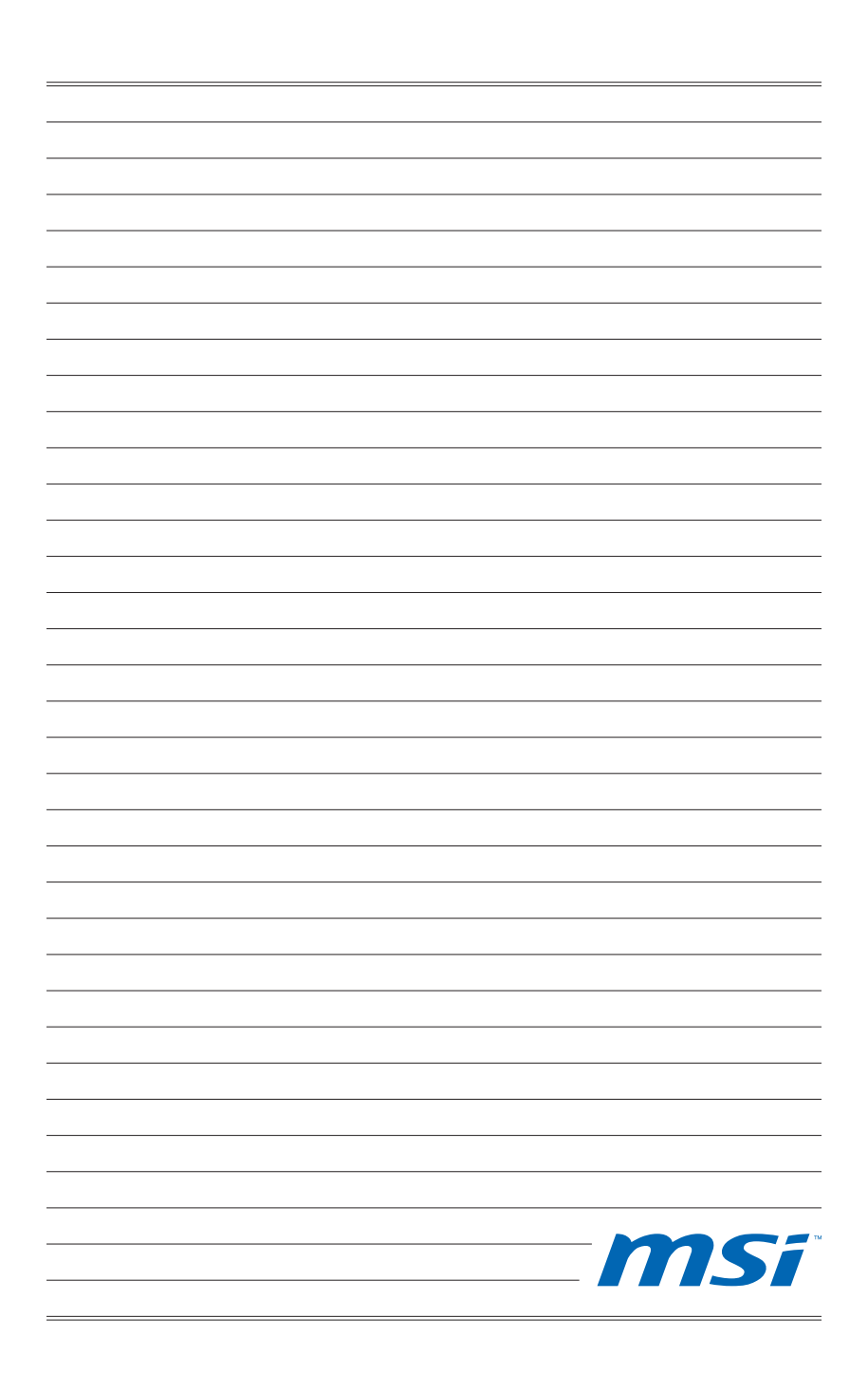

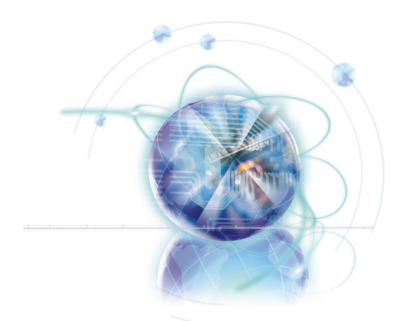

# **Deutsch**

# Z68A-GD80 (G3)

# Serie

# Spezifikationen

## Prozessoren

■ Intel® Core™ i7/ Core™ i5 /Core™ i3/ Pentium®/ Celeron® Prozessoren für Sockel LGA1155 (Weitere CPU Informationen finden Sie unter

http://www.msi.com/service/cpu-support)

## **Chipsatz**

■ Intel® Z68 (B3) Chipsatz

## Speicher

- 4x DDR3 DIMMs unterstützen DDR3 2133\*(OC)/ 1600\*(OC)/ 1333/ 1066 DRAM (max. 32GB)
- Unterstützt den Dual-Channel Modus (\*OC= Übertaktung, weitere Informationen zu kompatiblen Speichermodulen finden Sie unter http://www.msi.com/service/test-report)

## LAN

■ Unterstützt Dual LAN 10/100/1000 Fast Ethernet über Realtek® RTL8111E

## IEEE 1394

- Onboard Chip über VIA® VT6308P
- Untersützt 2x IEEE 1394 (1x onboard und 1x I/O-Anschluss) ■

## Audio

- Integrierter Realtek® ALC892 HD-Audiocodec
- 8-Kanal Audio-Ausgang mit Anschlusserkennung ■

## SATA

- 2x SATA 6Gb/s (SATA1~2) Anschlüsse über Intel® Z68 ■
- 4x SATA 3Gb/s (SATA3~6) Anschlüsse über Intel® Z68 ■
- 1x eSATA 6Gb/s Anschluss & 1 SATA 6Gb/s (SATA7) Anschluss über Marvell® 88SE9128

## RAID

- SATA1~6 unterstützen die Intel® Rapid Storage Technologie (AHCI/ RAID 0/ 1/ 5/ 10) über Intel® Z68
- SATA1~6 unterstützen SSD-Caching zur Systembeschleunigung

## USB 3.0

- 2x USB 3.0 rückseitig über NEC D720200 ■
- 1x USB 3.0 onboard-Anschluss über NEC D720200

## Multi-GPU

- Unterstützt die ATI® CrossFireX<sup>™</sup> Technologie
- Unterstützt die NVIDIA® SLI™ Technologie
- Unterstützt die Lucid® VIRTU Technologie

## Anschlüsse & Tasten

- Hintere Ein-/ und Ausgänge
	- optischer S/PDIF-Ausgang x1
	- PS/2 Tastatur-/Mausanschluss Combo-Anschluss x1 -
- Clear CMOS Taste x1 -
- IEEE 1394 Anschluss x1
- USB 2.0 Anschlüsse x4 -
- USB 3.0 Anschlüsse x2 -
- eSATA Anschluss x1 -
- LAN Anschlüsse x2 -
- DVI-I Anschluss x1 \*\* -
- HDMI Anschluss x1 \*\*
- Audiobuchsen x6 -

\*\*(Die HDMI- und DVI-I-Anschlüsse arbeiten ausschließlich mit der integrierten Grafik der CPU)

- On-Board
	- USB 2.0 Stiftleisten x3 -
	- USB 3.0 Stiftleiste x1 -
	- IEEE 1394 Stiftleiste x1
	- Gehäusekontaktschalter x1 -
	- S/PDIF-Ausgang Stiftleiste x1 -
	- Audio Stiftleiste für Gehäuse Audio Ein-/ Ausgänge x1 -
	- TPM Stiftleiste x1
	- Reset-Taste x1 -
	- Ein-/ Ausschalter x1
	- OC Genie Taste x1 -
	- Spannungsmesspunkte x1

## **Steckplätze**

- 2x PCle 3.0 x16Steckplätze (PCI\_E2, PCI\_E4), 1x PCle 2.0 x16 Steckplätze (PCI\_ E5)
	- PCI\_E2 unterstützt die Geschwindigkeit bis zu PCIe x16 (wenn PCI\_E4 leer ist) oder PCI\_E2 unterstützt die Geschwindigkeit bis zu PCIe x8 (wenn PCI\_E4 installiert ist)
	- PCI\_E4 unterstützt die Geschwindigkeit bis zu PCIe x8 -
	- PCI\_E5 unterstützt die Geschwindigkeit bis zu PCIe x4 \*\*\* \*\*\*(Aufgrund der PCIe-Lanes Beschränkung des Z68 Chipsatzes, sind folgende Anschlüsse beim Einsatz einer PCIe-Karte im PCI\_E5 Steckplatz nicht mehr verfügbar: 1x eSATA Anschluss, 1x SATA Anschluss (SATA7), 1x USB 3.0 onboard Front-Anschluss (JUSB4), 1x 1394 Anschluss (Rückplatte), 1x 1394 onboard-Anschluss (J1394\_1) und 2 PCI-Steckplätze.)
- 2x PCIe 2.0 x1-Steckplätze
	- Nur ein PCIe x1 Steckplatz (PCI\_E1 oder PCI\_E3) kann aufgrund der Bandbreitenbegrenzung des Chipsatzes jeweils verwendet werden. Hier empfehlen wir Ihnen nur einen PCI\_E1 Steckplatz zu verwenden.
- 2x PCI-Steckplätze

## Form Faktor

■ ATX (30,5 cm X 24,4 cm)

## Schraubenlöcher für die Montage

■ Schraubenlöcher für die Montage x9

Wenn Sie für Bestellungen von Zubehör Teilenummern benötigen, finden Sie diese auf unserer Produktseite unter http://www.msi.com/index.php

## MS-7672 Mainboard

# Anschlussübersicht

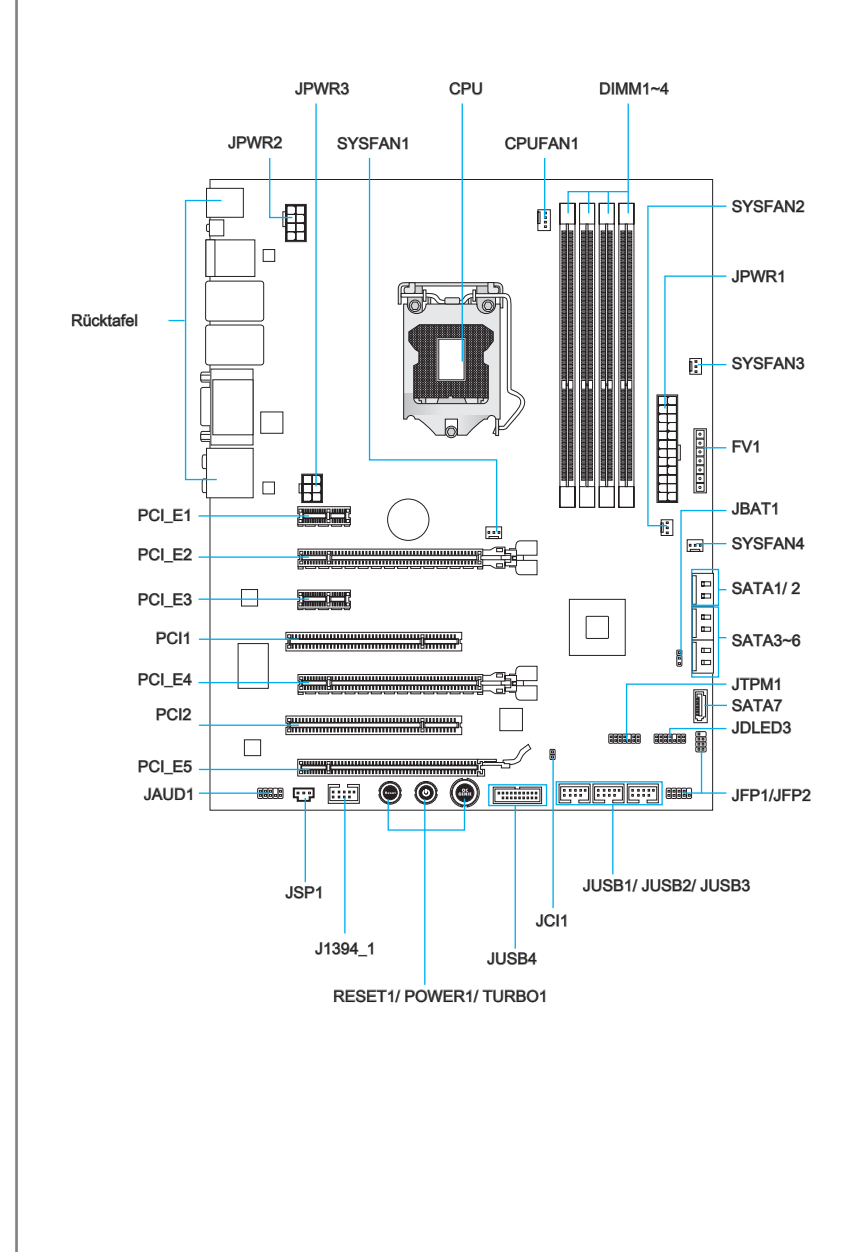

# Übersicht der Mainboard-Anschlüsse

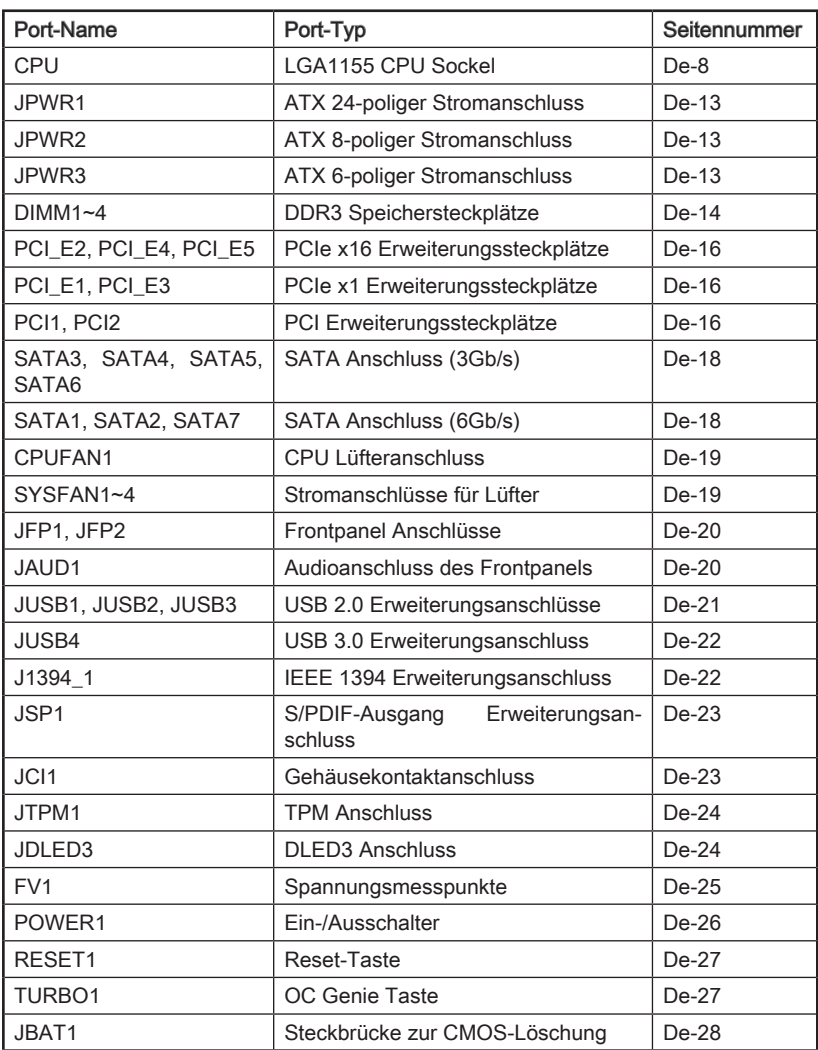

# Rücktafel-Übersicht

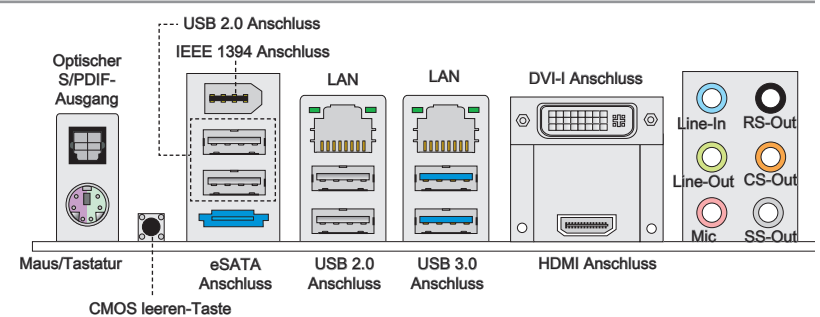

## Optischer S/PDIF-Ausgang ▶

Dieser S/PDIF-Ausgang (Sony & Philips Digital Interconnect Format) dient als digitale Schnittstelle zur Audioausgabe zur den externen Lautsprechern durch ein optisches Faserkabel.

## Maus/Tastatur ▶

Die Standard PS/2® Maus/Tastatur Stecker DIN ist für eine PS/2® Maus/Tastatur.

## CMOS leeren-Taste ▶

Auf dem Mainboard befindet sich ein CMOS RAM, dass durch eine zusätzliche Batterie versorgt wird um Daten der Systemkonfiguration zu speichern. Mit diesem CMOS RAM kann das System bei Betätigung des Netzschalters jederzeit automatisch hochgefahren werden. Wenn Sie die Systemkonfiguration löschen wollen, müssen Sie die Steckbrücke für kurze Zeit umsetzen (Clear Data). Drücken Sie die Taste zum Löschen der Daten.

## **Wichtig**

- Stellen Sie sicher, dass das System ausgeschaltet ist, wenn Sie den CMOS-Speicher löschen. •
- Nachdem Sie die CMOS-Daten gelöscht haben startet das System automatisch neu.

#### ▶IEEE 1394 Anschluss

Der IEEE 1394 Anschluss am hinteren Anschlusspanel dient zum Anschluss IEEE 1394 kompatibler Geräte.

## USB 2.0 Anschluss ▶

Der USB 2.0 Anschluss dient zum direkten Anschluss von USB-Geräten, wie etwa Tastatur, Maus oder weiterer USB-kompatibler Geräte.

## USB 3.0 Anschluss ▶

Der USB 3.0 Anschluss ist abwärtskompatibel mit USB 2.0-Geräten. Er unterstützt Datentransferraten bis 5 Gbit/s (SuperSpeed).

## Wichtig

Um ein USB 3.0 einzusetzen, schließen Sie es bitte mit einem USB 3.0 kompatiblen Kabel an einen USB 3.0 Anschluss an.

## eSATA Anschluss ▶

Der eSATA (External SATA) -Anschluss dient zur Vebindung mit einer externen Festplatte.

## LAN ▶

Die Standard RJ-45 Buchse dient zur Verbindung in einem lokalen Netzwerk (LAN). Hier kann ein Netzwerkkabel angeschlossen werden.

Grün/ Orange **Formana** 

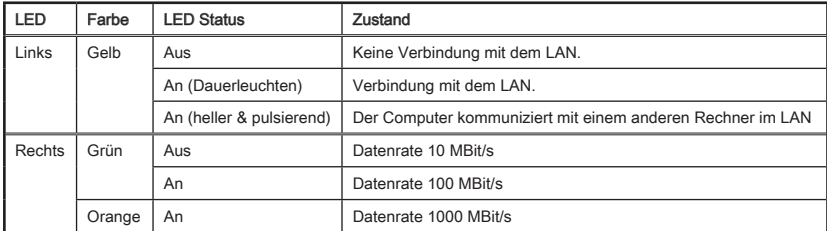

## HDMI Anschluss ▶

Das High-Definition Multimedia Interface (kurz HDMI) ist eine Schnittstelle für die volldigitale Übertragung von dekomprimierten Audio- und Video-Daten. HDMI unterstützt alle TV-Formate inklusive Standard- HD- und Full-HD-Video sowie Mehrkanal-Digital-Audio.

#### DVI-I Anschluss ▶

Der DVI-I (Digital Visual Interface-Integrated) Anschluss erlaubt Ihnen, einen LCD- oder CRT-Monitor mit Adapter anzuschließen. Um einen Monitor anzuschließen, können Sie weitere Informationen dem Handbuch Ihres Monitors entnehmen.

## **Wichtig**

Die HDMI- und DVI-I-Displayschnittstellen auf dem Mainboard dienen dem Prozessor integrierten Grafikprozessor (IGP). Wenn Sie einen Prozessor ohne integrierten Grafikchip installiert haben, haben diese Display Anschlüsse keine Funktion.

#### Audioanschlüsse ▶

Diese Audioanschlüsse dienen zur Verbindung mit Audiogeräten. Durch die Farben erkennen Sie die unterschiedlichen Funktionen der Audioanschlüsse.

- Line-In (Blau) Der Anschluss "Line In" kann einen externen CD-Player, Tapeplayer oder ein sonstiges Audiogerät aufnehmen. ■
- Line-Out (Grün) An den Anschluss "Line Out" können Sie Lautsprecher oder Kopfhörer anschließen. ■
- Mikrofon (Rosa) Der Anschluss "Mic" nimmt ein Mikrofon auf. ■
- RS-Out (Schwarz) Dieser Anschluss nimmt die hinteren Surround-Lautsprecher im 4/ 5,1/ 7,1-Kanalmodus auf. ■
- CS-Out (Orange) Dieser Anschluss nimmt die mittleren oder Subwoofer- Lautsprecher im 5,1/ 7,1-Kanalmodus auf ■
- SS-Out (Grau) Dieser Anschluss nimmt die seitlichen Surround-Lautsprecher im 7,1-Kanalmodus auf. ■

# CPU (Prozessor)

## Erklärung zur LGA 1155 CPU

Die Obserseite der LGA 1155 CPU hat zwei Justierungen und ein gelbes Dreieck um die korrekte Ausrichtung der CPU auf dem Motherboard zu gewährleisten. Das gelbe Dreieck des Prozessors definiert die Position des ersten Pins.

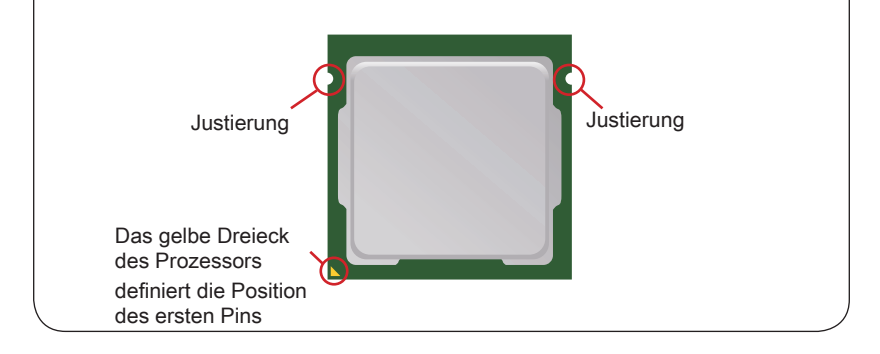

## Wichtig

## Überhitzung

Überhitzung beschädigt die CPU und das System nachhaltig. Stellen Sie stets eine korrekte Funktionsweise des CPU Kühlers sicher, um die CPU vor Überhitzung zu schützen. Überprüfen Sie eine gleichmäßige Schicht der thermischen Paste (oder thermischen Klebeandes) zwischen der CPU und dem Kühlblech anwenden, um Wärmeableitung zu erhöhen.

## CPU Wechsel

Stellen Sie vor einem Wechsel des Prozessors stets sicher, dass das ATX Netzteil ausgeschaltet und der Netzstecker gezogen ist, um die Unversehrtheit der CPU zu gewährleisten.

## Übertakten

Dieses Motherboard wurde so entworfen, dass es Übertakten unterstützt. Stellen Sie jedoch bitte sicher, dass die betroffenen Komponenten mit den abweichenden Einstellungen während des Übertaktens zurecht kommen. Von jedem Versuch des Betriebes außerhalb der Produktspezifikationen kann nur abgeraten werden. Wir übernehmen keinerlei Garantie für die Schäden und Risiken, die aus einem unzulässigem Betrieb oder einem Betrieb außerhalb der Produktspezifikation resultieren.

## CPU & Kühler Einbau

Wenn Sie die CPU einbauen, denken sie bitte daran einen CPU-Kühler zu installieren. Ein CPU-Kühler ist notwendig, um eine Überhitzung zu vermeiden und die Systemstabilität beizubehalten. Befolgen Sie die nachstehenden Schritte, um die richtige CPU und CPU-Kühler Installation zu gewährleisten. Ein fehlerhafter Einbau führt zu Schäden an der CPU und dem Mainboard.

1. Hängen Sie den Verschlusshebel aus und klappen Sie ihn in eine vollständig geöffnete Stellung. 1. Hängen Sie den Verschlusshebel 2. Die Abdeckplatte sollte nach voll-

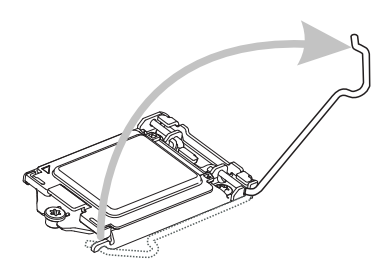

Positionieren Sie die CPU so, dass 3. Verschließen Sie die Abdecksie auf den Sockel passt. Die CPU muss dabei mit der Pin\_seite nach unten zeigen. Vergewissern Sie sich anhand der Justiermarkierungen, dass die CPU in der korrekten Position ist.

ständigem zurückklappen des Verschlusshebels mit nach hinten klappen. Berühren Sie keines Falls die CPU-Pins!

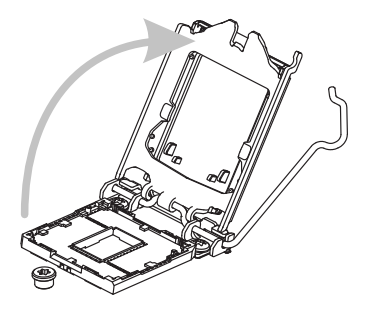

platte und entfernen Sie die Plastikabdeckung. 4 Verschließen

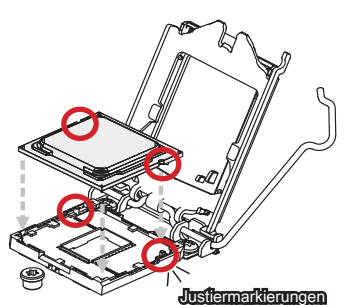

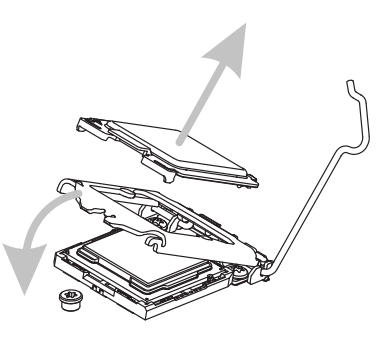

5. Begutachten Sie, ob die CPU richtig im Sockel sitzt. Drücken Sie den Verschlusshebel nach unten und arretieren Sie den Hebel unter dem Lüfteranschluss.

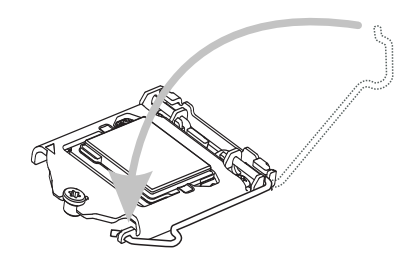

5. Begutachten Sie, ob die CPU rich- 6. Verteilen Sie die dafür geeignete Wärmeleitpaste oder ein Wärmeleitklebepad auf der Oberseite der eingesetzten CPU. Dies verbessert die Wärmeableitung maßgeblich und verhindert damit die Überhitzung des **Prozessors** 

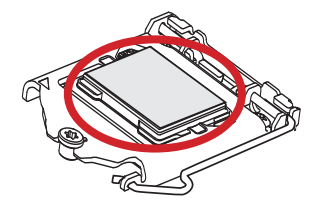

- Machen Sie den CPU-Lüfteranschluss auf dem Motherboard ausfinding.
- 7. Machen Sie den CPU-Lüfter- 8. Setzen-Sie-den Prozessorkühler-auf die CPU und beachten Sie die Übere instimmung der Lüfterverankerungen mit den dafür vorgsehenen Löchern auf der Mainboard-Platine.

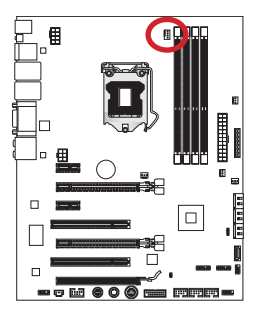

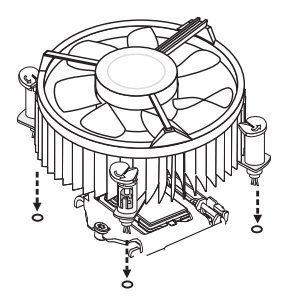

- Drücken Sie nach der korrekten Positionierung des Lüfters die Arretierungsstifte mit leichtem Druck nach unten bis sie einrasten. Das Einrasten sollte mit einem klick hörbar sein. 9. Drücken Sie nach der korrekten Po- 10. Überprüfen Sie das Mainboard um
- sicherzustellen, dass das der Kühler korrekt installiert ist.

Haken

Mainboard

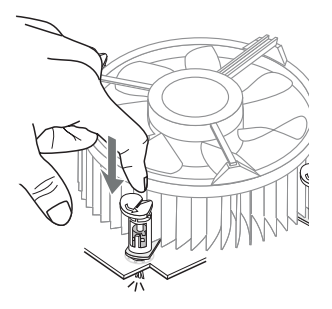

11. Schließlich verbinden Sie das Stromkabel des CPU Lüfters mit dem Anschluss auf dem Mainboard.

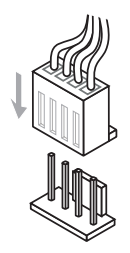

## **Wichtig**

- Berühren Sie die Pins des CPU Sockels nicht. •
- Stellen Sie sicher, dass Ihr Kühler eine feste Verbindung mit der CPU hergestellt hat, bevor Sie Ihr System starten.
- Wenn keine CPU installiert ist, schützen Sie immer den CPU-Sockel durch die Plas-• tikabdeckung (Figur 1).
- Die hier gezeigten Mainboard-Fotos sind exemplarisch. Das Aussehen Ihres Mainboards kann von dem hier gezeigten Modell abweichen.
- Beziehen Sie bitte sich die auf Unterlagen im CPU Kühlerpaket für mehr Details über die CPU Kühlerinstallation.

# Schraubenlöcher für die Montage

Verwenden Sie die dem Mainboard beiliegende I/O-Platte und setzen Sie sie mit leichtem Druck von innen in die Aussparung des Computergehäuses ein. Zur Installation des Mainboards in Ihrem PC-Gehäuse befestigen Sie zunächst die dem Gehäuse beiliegenden Abstandhalter im Gehäuse. Legen Sie das Mainboard mit den Schraubenöffnungen über den Abstandhaltern und schrauben Sie das Mainboard mit den dem Gehäuse beiliegenden Schrauben fest. Die Positionen der Befestigungslöcher sehen Sie in der Zeichnung unten. Weitere Informationen erfahren Sie über Ihr Gehäusehandbuch.

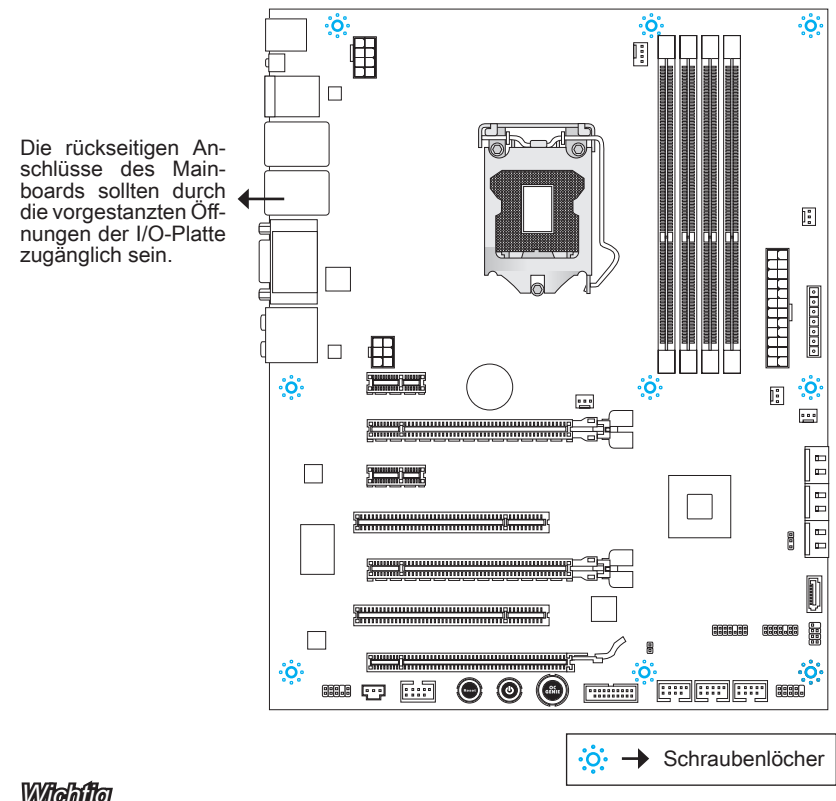

## Wichtig

- Installieren Sie das Mainboard auf einer ebenen Fläche ohne Schmutz. •
- Um Schäden am Mainboard zu verhindern, vermeiden Sie jegliche Berührung des Mainboards mit dem Gehäuse mit Ausnahme der Abstandhalter unter den Befestigungslöchern.
- Stellen Sie sicher, dass sich keine losen metallischen Teile im Gehäuseinneren be-• finden.

# **Stromversorgung**

## ATX 24-poliger Stromanschluss: JPWR1

Mit diesem Anschluss verbinden Sie den ATX 24-poligen Anschluss des Netzteils. Achten Sie bei dem Verbinden des ATX 24-poligen Stromanschlusses darauf, dass der Anschluss des Netzteils richtig auf den Anschluss an der Hauptplatine ausgerichtet ist. Drücken Sie dann den Anschluss des Netzteils fest nach unten, um eine richtige Verbindung zu gewährleisten.

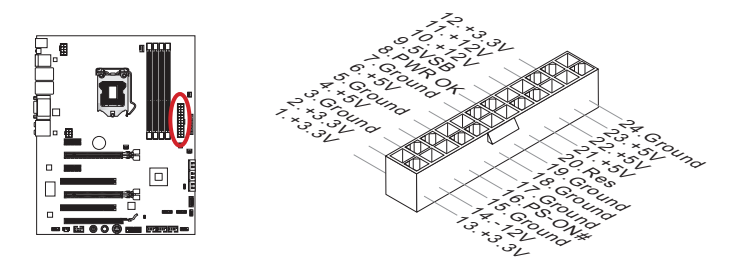

## ATX 8-poliger Stromanschluss: JPWR2

Dieser 12V Stromanschluss wird verwendet, um die CPU mit Strom zu versorgen.

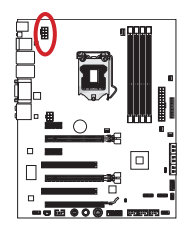

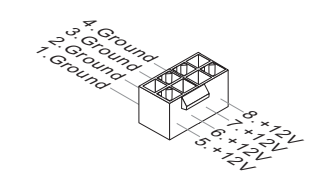

# ATX 6-poliger Stromanschluss: JPWR3

Dieser Stromanschluss wird verwendet, um die Grafikkarte mit Strom zu versorgen.

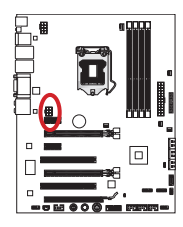

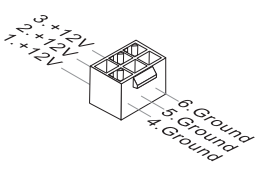

# **Wichtig**

Stellen Sie sicher, dass diese Anschlüsse mit den richtigen Anschlüssen des Netzteils verbunden werden, um einen stabilen Betrieb der Hauptplatine sicherzustellen.

# Speicher

Diese DIMM-Steckplätze nehmen Arbeitsspeichermodule auf. Die neusten Informationen über kompatible Bauteile finden Sie unter http://www.msi.com/service/test-report

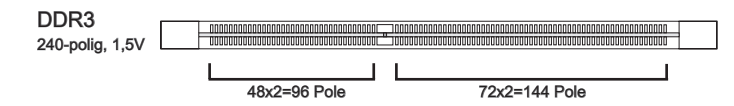

## Populationsregeln für Dual-Kanal-Speicher

Im Dual-Kanal-Modus können Arbeitsspeichermodule Daten über zwei Datenbusleitungen gleichzeitig senden und empfangen. Durch Aktivierung des Dual-Kanal-Modus wird die Leistung Ihres Systems verbessert. Bitte beachten Sie die folgenden Abbildungen zur Veranschaulichung der Installationsvorgaben im Dual-Kanal-Modus.

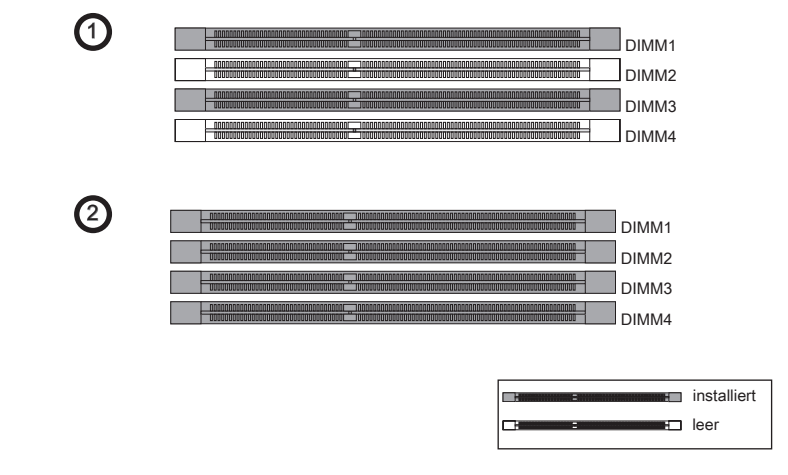

## Wichtig

- DDR3 und DDR2 können nicht untereinander getauscht werden und der Standard DDR3 ist nicht abwärtskompatibel. Installieren Sie DDR3 Speichermodule stets in DDR3 DIMM Slots. •
- Stellen Sie im Zweikanalbetrieb bitte sicher, dass Sie Module des gleichen Typs und identischer Speicherdichte in den DIMM Slots unterschiedlicher Kanäle verwenden.
- Um einen sicheren Systemstart zu gewährleisten, bestücken Sie immer DIMM1 zu-• erst.
- Aufgrund der Chipsatzressourcennutzung wird nur eine Systemdichte bis 31+GB (nicht volle 32GB) erkannt, wenn jeder DIMM Slot mit einem 8GB Speichermodul besetzt wird.

## Vorgehensweise beim Einbau von Speicher Modulen

- 1. Offnen Sie den DIMM-Steckplatz, indem Sie die Befestigungsclips zur Seite klappen. Stecken Sie das Speichermodul senkrecht in den DIMM-Steckplatz ein. Das Speichermodul hat eine Kerbe an der Unterseite, so dass es nur in einer Richtung eingesetzt werden kann.
- Drücken Sie die Speichermodule tief in den DIMM-Steckplatz hinein. Der Kunstst-2. offbügel an jedem Ende des DIMM-Steckplatzes schnappt automatisch ein wobei ein deutliches Klicken, die korrekte Arretierung bestätigt..
- Prüfen Sie von Hand, ob das Arbeitsspeichermodul von den seitlichen Bügeln am 3.DIMM-Steckplatz richtig gehalten wird.

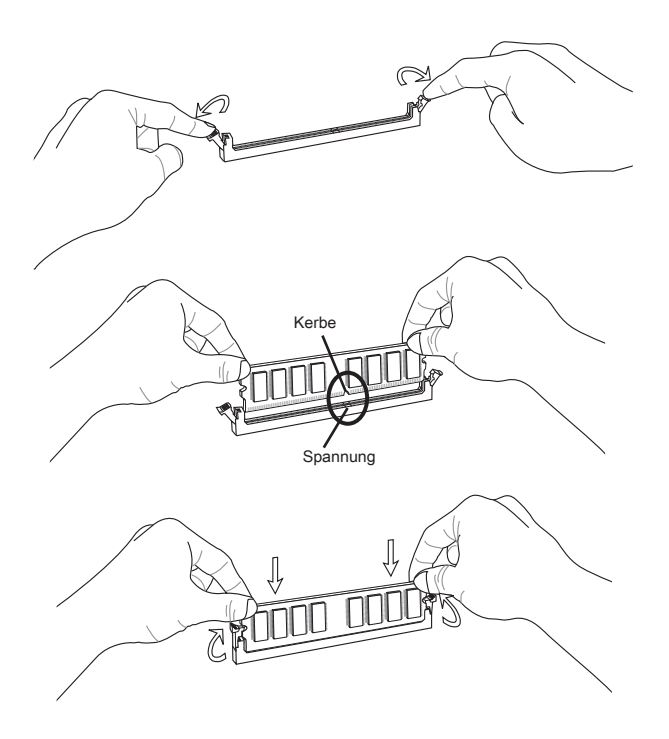

# Erweiterungssteckplätze

Dieses Motherboard enthält zahlreiche Schnittstellen für Erweiterungskarten, wie diskrete Grafik-oder Soundkarten.

## PCIe (Peripheral Component Interconnect Express) Steckplatz

Der PCIe Steckplatz unterstützt PCIe-Erweiterungskarten.

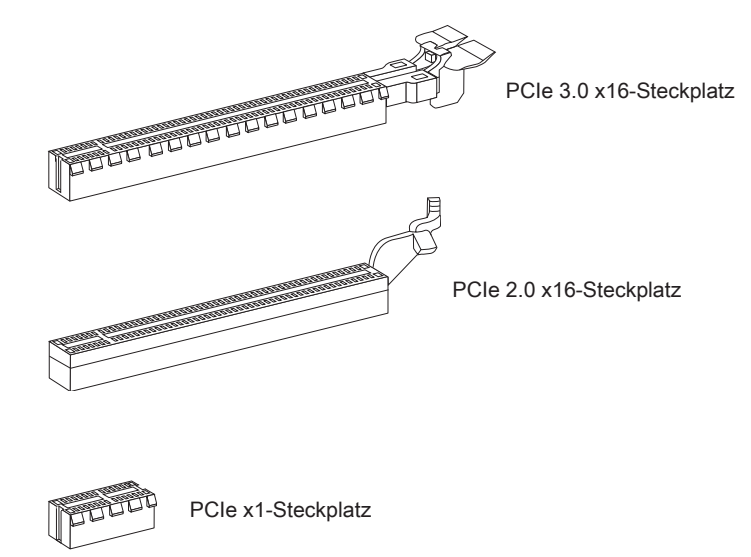

## PCI (Peripheral Component Interconnect) Steckplatz

Der PCI-Steckplatz kann LAN-Karten, SCSI-Karten, USB-Karten und sonstige Zusatzkarten aufnehmen, die mit den PCI-Spezifikationen konform sind.

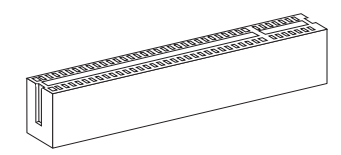

32-Bit PCI Steckplatz

## Wichti

Achten Sie darauf, dass Sie den Strom abschalten und das Netzkabel aus der Steckdose herausziehen, bevor Sie eine Erweiterungskarte installieren oder entfernen. Lesen Sie bitte auch die Dokumentation der Erweiterungskarte , um notwendige zusätzliche Hardware oder Software-Änderungen zu überprüfen.

## PCI-Unterbrechungsanforderungs-Routing

Eine IRQ (Interrupt Request; Unterbrechungsanforderung)-Leitung ist eine Hardwareleitung, über die ein Gerät Unterbrechungssignale zu dem Mikroprozessor schicken kann. Die PCI IRQ-Pole werden in der Regel mit dem PCI-Bus-Polen wie folgt verbunden:

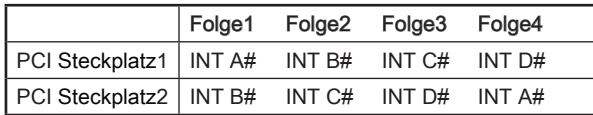

# Video/Grafikkarten

Fall im Prozessor integriert, nutzt dieses Mainboard den im Prozessor befindlichen Grafikprozessor. Zusätzliche Grafikkarten können aber über die auf dem Mainboard verfügbaren Erweiterungssteckplätze eingesetzt werden um die Systemleistung zu erhöhen.

## Installation einer Grafikkarte

- Stellen Sie fest für welchen Steckplatz Ihre Grafikkarte geeignet ist. Suchen Sie 1. einen entsprechenden freien Steckplatz auf Ihrem Mainboard. Entfernen Sie eine eventuelle Schutzvorrichtung für den Steckplatz im Gehäuse.
- Positionieren Sie die Grafikkarte über den gewählten Steckplatz, mit dem Dis-2. play-Anschluss in Richtung Gehäuseausgang. Für die Installation einer einzelnen Grafikkarte empfehlen wir PCIe Steckplatz 2 (PCI\_E2).
- Pressen Sie die Grafikkarte in den Steckplatz. je nach Steckplatz sollte die Karte in 3. einer Halterung am Steckplatzende einrasten.
- Befestigen Sie das vordere Ende der Grafikkarte mit einer dafür vorgesehenen 4. Schraube am Computergehäuse.
- 5. Konsultieren Sie das Handbuch Ihrer Grafikkarte für weitere Angaben zur Treiberinstallation und zu den Einstellungen. Einige Grafikkarten benötigen den Anschluss einer gesonderten Stromversorgung.

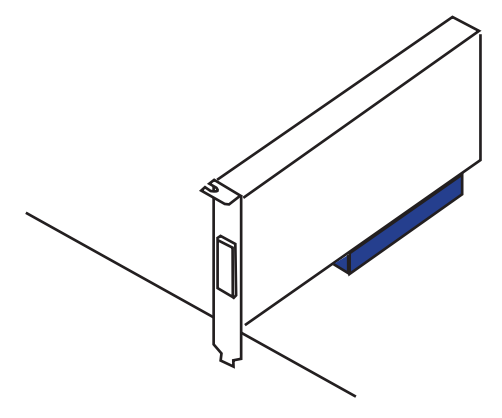

# Interne Anschlüsse

## Serial ATA Anschluss: SATA1~7

Dieser Anschluss basiert auf der Hochgeschwindigkeitsschnittstelle Serial ATA (SATA). Pro Anschluss kann ein Serial ATA Gerät angeschlossen werden. Zu Serial ATA Geräten gehören Festplatten (HDD), SSD Festplatten (SSD) und optische Laufwerke (CD-/DVD-(Blu-Ray-Laufwerke).

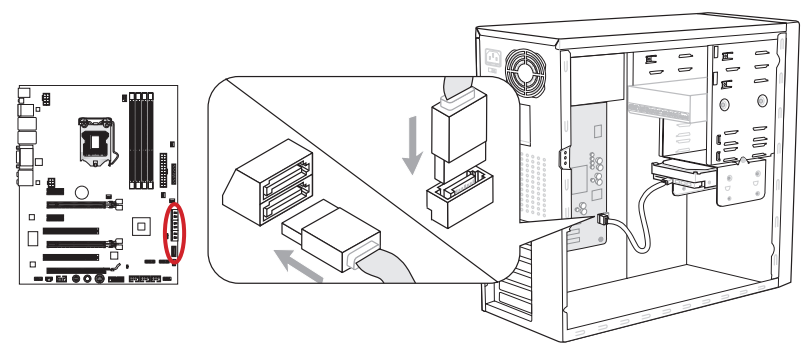

\* Das MB-Layout dieser Abbildung dient lediglich Illustrationszwecken.

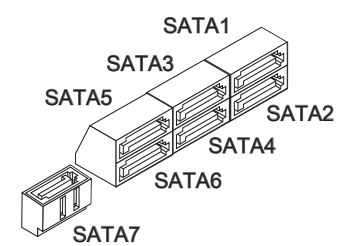

SATA1~2 (6Gb/s, über Intel® Z68) SATA3~6 (3Gb/s, über Intel® Z68) SATA7 (6Gb/s, über Marvell® 88SE9128)

## **Wichtig**

- Viele Serial ATA Geräte benötigen eine zusätzliche Stromversorgung über das PC-Netzteil. Dazu gehören Festplatten (SSD und HDD), und optische Laufwerke (CD- /DVD-/ Blu-Ray). Weitere Informationen bietet das entsprechende Handbuch des Laufwerks. •
- Meist müssen Serial-ATA Geräte im Gehäuse verschraubt werden. Informationen dazu finden Sie im Gehäuse- oder Gerätehandbuch.
- Knicken Sie das Serial ATA Kabel nicht in einem 90° Winkel. Datenverlust könnte die Folge sein.
- SATA-Kabel haben identische Stecker an beiden Enden. Es wird empfohlen den •flachen Stecker auf dem Mainboard einstecken.

## Stromanschlüsse für Lüfter: CPUFAN1,SYSFAN1~4

Die Anschlüsse unterstützen aktive Systemlüfter mit + 12V. Wenn Sie den Anschluss herstellen, sollten Sie immer darauf achten, dass der rote Draht der positive Pol ist, und mit +12V verbunden werden sollte. Der schwarze Draht ist der Erdkontakt und sollte mit GND verbunden werden. Ist Ihr Mainboard mit einem Chipsatz zur Überwachung der Systemhardware versehen, dann brauchen Sie einen speziellen Lüfter mit Geschwind igkeitsregelung, um die Vorteile der Steuerung des CPU Lüfters zu nutzen.

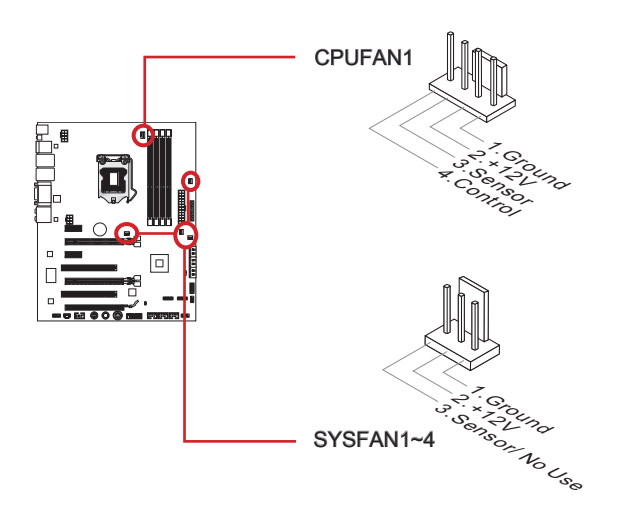

## Wichtid

- Informieren Sie sich vor dem Kühlerkauf über die empfohlenen CPU-Kühler des Prozessorherstellers auf dessen website. •
- Der CPUFAN1-Anschluss unterstützt die Smart Fan Lüftersteuerung. Das Utility Con-• trol Center kann installiert werden um die CPU-Lüftergeschwindigkeit in Abhängigkeit von der Prozessortemperatur zu steuern.
- Für den Fall, dass nicht genügend Lüfteranschlüsse auf dem Mainboard zur Verfü-• gung stehen, können weitere Lüfter mittels Adapter direkt am Netzteil angeschlossen werden.
- Stellen Sie vor dem ersten Systemstart sicher, dass sich keine Kabel in den Lüftern •verfangen können.

## Frontpanel Anschlüsse: JFP1, JFP2

Diese Anschlüsse sind für das Frontpanel. Sie dienen zum Anschluss der Schalter und LEDs des Frontpanels. JFP1 erfüllt die Anforderungen des "Intel® Front Panel I/O Connectivity Design Guide".

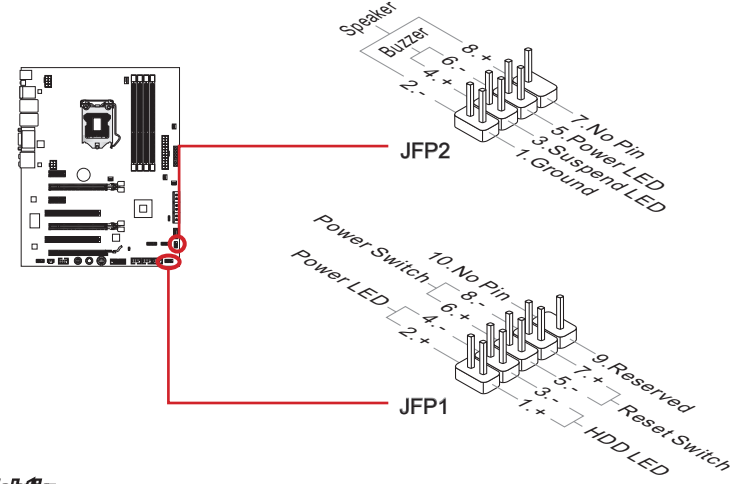

## **Wichtig**

- Bei der Installation der Frontpanel-Anschlüsse, nutzen Sie bitte die beiliegende mConnectors um die Installation zu vereinfachen. Schließen Sie alle Kabel aus dem PC-Gehäuse in die mConnectors und stecken Sie das mConnectors in die Hauptplatine.
- An den Anschlüssen aus dem Gehäuse sind die positiven Kabel an den Pins, die mit •kleinen Dreiecken markiert sind erkennbar. Bitte verwenden Sie das Diagramm oben und die Bezeichnungen auf den mConnectors um die korrekte Positionierung und Platzierung festzustellen.

## Audioanschluss des Frontpanels: JAUD1

Dieser Anschluss ermöglicht den Anschluss von Audio Ein- und Ausgängen eines Frontpanels. Der Anschluss entspricht den Richtlinien des " Intel® Front Panel I/O Connectivity Design Guide".

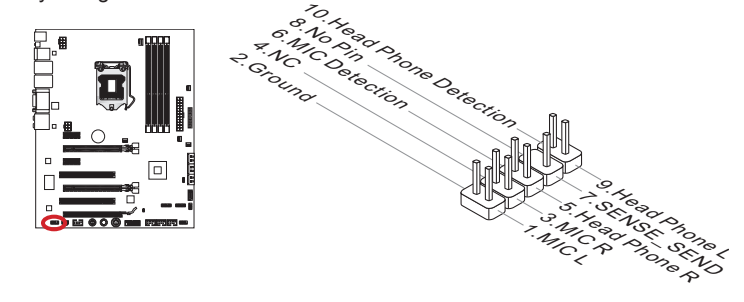
# USB 2.0 Erweiterungsanschluss: JUSB1/ JUSB2/ JUSB3

Dieser Anschluss eignet sich für die Verbindung der Hochgeschwindigkeits- USB- Peripheriegeräte, wie z.B. USB Festplattenlaufwerke, Digitalkameras, MP3-Player, Drucker, Modems und ähnliches.

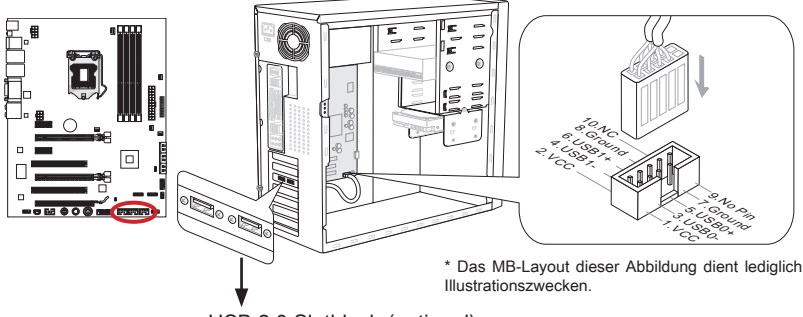

USB 2.0 Slotblech (optional)

Der JUSB1 (rote Markierung) Anschluss unterstützt die neue Super-Charger-Technologie von MSI, die besonders schnelles Laden Ihres Mobiltelefones oder anderer Geräte mit dem USB-Anschluss bietet. Um dieses Feature zu aktivieren, installieren Sie bitte die MSI SuperCharger Anwendung auf Ihrem Computer. Sobald die SuperCharger Anwendung aktiviert ist, wird der JUSB1 Anschluss die Daten-Kanäle als zusätzliche Energiekanäle freisetzen, um die angeschlossenen Geräte besonders schnell aufzuladen. Bitte beachten Sie, dass, wenn die Super-Charger Anwendung aktiviert ist, die Datenübertragung und Synchronisation über den JUSB1 Anschluss nicht funktioniert. Um den JUSB1 Anschluss wie einen normalen USB-2.0-Anschluss zu nuten, schalten Sie bitte die SuperCharger Anwendung aus. Wenn der Computer im Stand-by-oder Ruhezustand-Modus (S3 / S4 / S5) ist, wird der Super-Charger-Modus automatisch aktiviert.

# **Wichtig**

- Bitte beachten Sie, dass Sie die mit VCC (Stromführende Leitung) und GND (Erdleitung) bezeichneten Pins korrekt verbinden müssen, ansonsten kann es zu Schäden kommen. •
- Bitte verbinden Sie nur ein Gerät einmal pro USB-Port für den stabilen Ladevor-• gang.
- Die Super-Charger Technologie ist nur für ausgewählte MSI Motherboard-Modelle verfügbar. Prüfen Sie bitte anhand der MSI Webseite ob Ihr Mainboard die Super-Charger Technologie unterstützt.
- Das iPad kann auch im S3-, S4- und S5-Status über den JUSB1 (rote Markierung) geladen werden.
- Es wird empfohlen, das zu ladende gerät im S1 Modus nicht zu entfernen während •es geladen wird.

## USB 3.0 Erweiterungsanschluss: JUSB4

Der USB 3.0 Anschluss ist abwärtskompatibel mit USB 2.0-Geräten. Unterstützt Datentransferraten bis 5 Gbit/s (SuperSpeed).

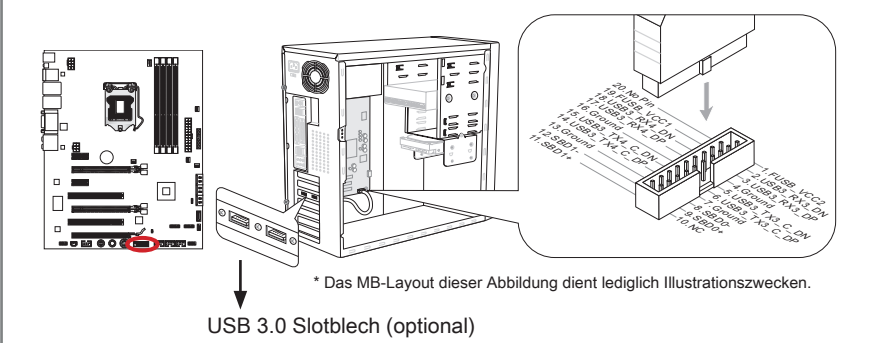

# **Wichtig**

- Bitte beachten Sie, dass Sie die mit VCC (Stromführende Leitung) und GND (Erdleitung) bezeichneten Pins korrekt verbinden müssen, ansonsten kann es zu Schäden kommen.
- Zur Verwendung eines USB 3.0-Gerät, müssen Sie das Gerät an einen USB 3.0 Port über ein optionales USB 3.0-kompatibles Kabel anschließen.

## IEEE1394 Erweiterungsanschluss: J1394\_1

Mit diesem Anschluss verbinden Sie ein optionales IEEE 1394-Slotblech, das den Anschluss eines IEEE 1394-Gerätes ermöglicht.

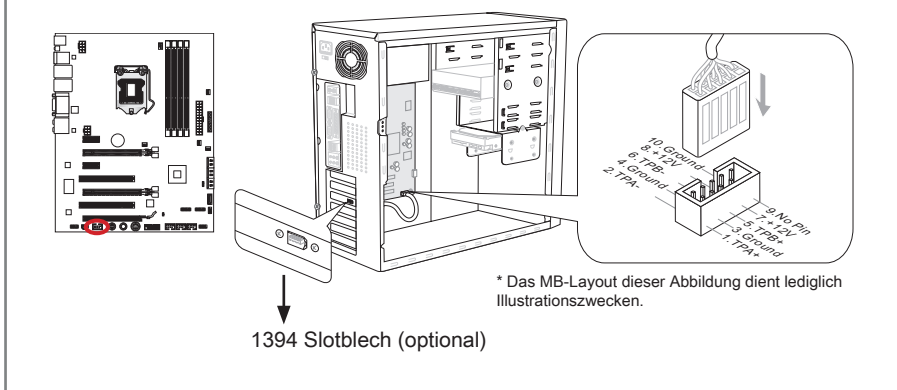

# S/PDIF-Ausgang Erweiterungsanschluss: JSP1

Dieser Anschluss verwendet die S/PDIF (Sony & Phillips Digital Interconnect Format) Schnittstelle für die Übertragung digitaler Audiodaten.

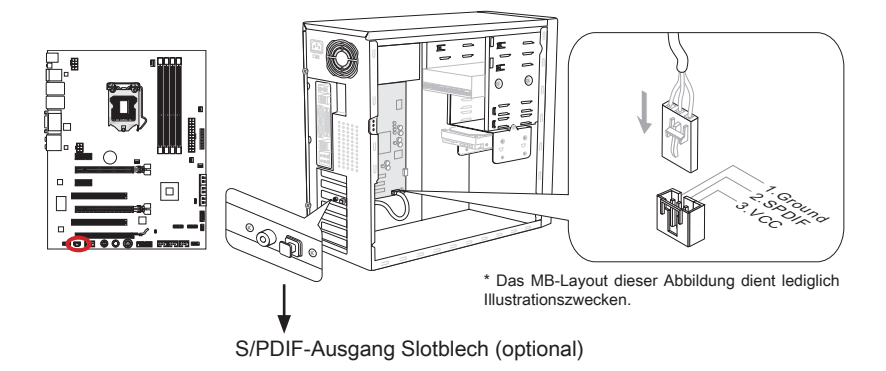

## Gehäusekontaktanschluss: JCI1

Dieser Anschluss wird mit einem Kontaktschalter verbunden. Wenn das PC-Gehäuse geöffnet wird, aktiviert dies den Gehäuse-Kontaktschalter und eine Warnmeldung wird auf dem Bildschirm angezeigt. Um die Warnmeldung zu löschen, muss das BIOS aufgerufen und die Aufzeichnung gelöscht werden.

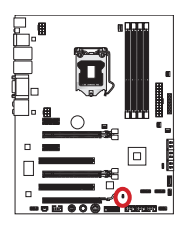

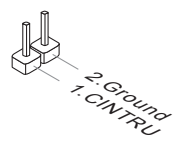

# TPM Anschluss: JTPM1 (optional)

Dieser Anschluss wird für das optionale TPM Modul (Trusted Platform Module) verwendet. Weitere Informationen über den Einsatz des optionalen TPM Modules entnehmen Sie bitte dem TPM Plattform Handbuch.

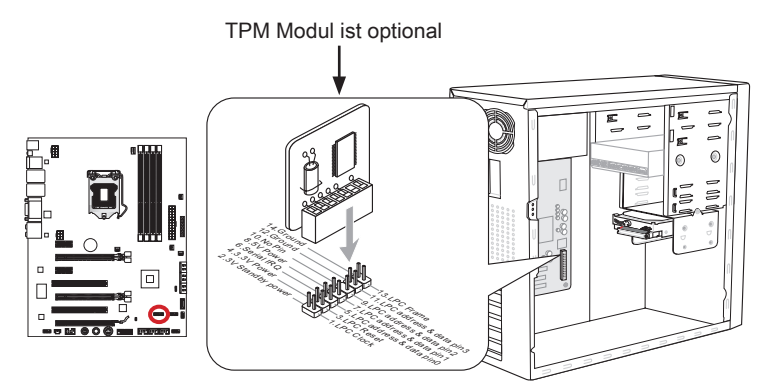

\* Das MB-Layout dieser Abbildung dient lediglich Illustrationszwecken.

# DLED3 Anschluss: JDLED3 (optional)

Dieser Anschluss ist für Verbindung der Steuerkarte von MSI reserviert.

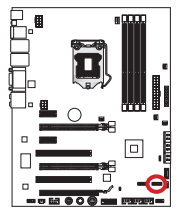

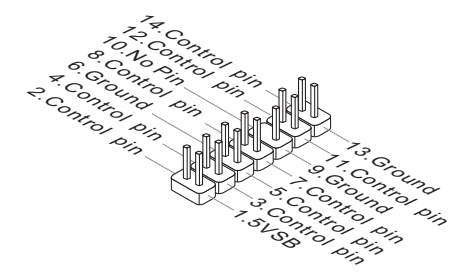

## Spannungsmesspunkte: FV1

Die Einstellung der Spannungsmesspunkte wird verwendet, um die aktuelle CPU Core/ CPU IO/ CPU\_GFX/ DDR/ PCH Spannung zu messen. Ein Multimeter wird für die Spannungsmessung benötigt. Um die Spannung zu prüfen, verwenden Sie die Spannungsmesspunkte des Mainboards. Halten Sie die positive Leitung des Multimeters an den Spannungsanschluss und die negative Leitung an den Erdungspol.

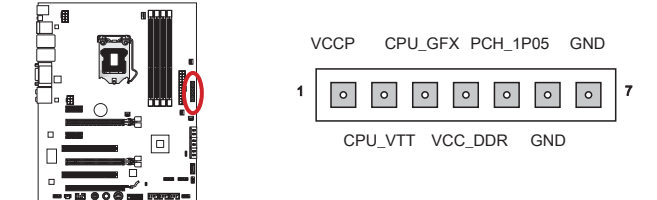

CPU-Kernspannung: Messen Sie die aktuelle CPU-Kernspannung indem Sie die 1. psotive leitung des Multimeters an VCCP (Pin 1) und die negative Leitung an GND (Pin 6) anschließen. Die CPU-Kernspannung ist die Spannung die an den CPU-Kern geliefert wird. Höhere Übertaktungsraten können eine höhere CPU-Kernspannung für die Stabilität verlangen.

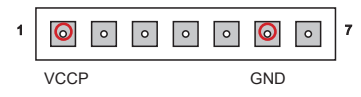

CPU I/O Spannung: Messen Sie die aktuelle CPU I/O-Spannung durch Anschluss 2. des Pluspol an CPU\_VTT (Pin 2) und die negative Leitung an den GND Punkt (Pin 6) anschließen. Die CPU Eingangs-/Ausgangsspannung ist die Spannung, die dem integrierten IMC (Speicher-Controller) der CPU angelegt ist. Höhere Übertaktungsraten können eine höhere CPU I/O-Spannung erfordern um einen stabilen Betrieb zu gewährleisten.

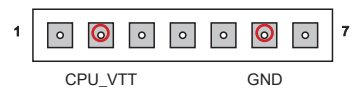

CPU\_GFX Spannung: Messen Sie die aktuelle IGP (integrierter Grafikprozessor) 3.Kernspannung indem Sie die psotive leitung des Multimeters an CPU\_GFX (Pin 3) und die negative Leitung an GND (Pin 6) anschließen. Die CPU\_GFX Spannung ist die Spannung, die an der integrierten Grafikeinheit des Prozessor anliegt.

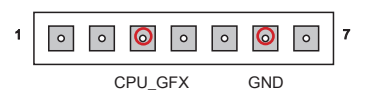

#### MS-7672 Mainboard

DDR-Spannung: Messen Sie die aktuelle DDR-Speicher Spannung indem Sie den 4. Pluspol an VCC\_DDR Punkt (Pin 4) und den Minuspol an GND (Pin 6) anschließen. Die DDR-Speicherspannung ist die Spannung, die bei den installierten DDR Speichermodulen anliegt. Niedrige DDR Timings können höhere Spannungen erfordern um einen stabilen Betrieb zu gewährleisten.

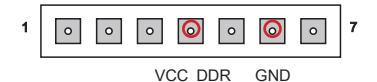

PCH-Spannung: Messen Sie die aktuelle PCH Spannung indem Side den Plupol an 5.PCH\_1P05 (Pin 5) und den Minuspol an GND (Pin 7) anschließen. Die PCH Spannung ist die Spannung die am Platform Controller Hub anliegt.

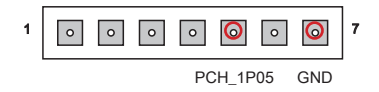

# Tasten

Das Motherboard verfügt über zahlreiche On-Board-Tasten, um verschiedene Funktionen zu steuern. Dieser Abschnitt beschreibt, wie man die Funktionen des Motherboards durch den Gebrauch der Taste ändert.

## Ein-/Ausschalter: POWER1

Dieser Ein-/ Ausschalter wird verwendet, um das System ein- und auszuschalten. Drücken Sie diese Taste, um das System ein- bzw. auszuschalten.

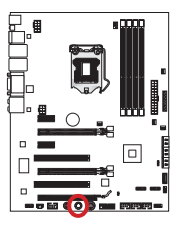

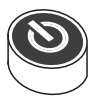

# Reset-Taste: RESET1

Diese Reset-Taste wird verwendet, um das System zurückzusetzen. Drücken Sie die Taste, um das System zurückzusetzen.

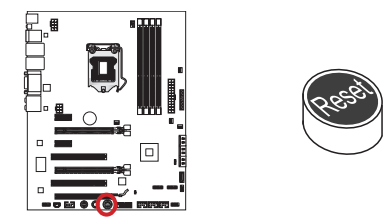

# OC Genie Taste: TURBO1

Diese Taste dient zur automatischen Übertaktung des Systems. Drücken Sie die Taste einmal während das System ausgeschaltet ist um OC Genie zu aktivieren. Die Taste bleibt im aktivierten Modus bis sie erneut gedrückt wird. Beim nächsten Systemstart wird OC Genie die CPU automatisch is zu den optimalen Werten übertakten. Um OC genie zu deaktivieren, drücken Sie erneut die OC Genie Taste. Die CPU Einstellungen werden dann auf die Defaultwerte zurückgesetzt.

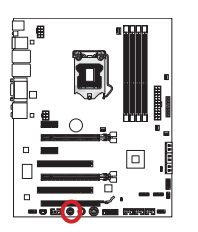

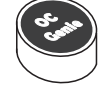

# Wichtig

- Bitte installieren Sie DDR3 1333 oder schnelleren Hauptspeicher sowie hochwertige Kühler wenn Sie OC Genie einsetzen.
- MSI gibt keine Garantie auf den Übertaktungsbereich und auf eventuelle Schäden, die durch eine Übertaktung entstehen können.
- OC Genie kann im BIOS deaktiviert werden. Der BISO-Bereich dieses Handbuchs gibt darüber Auskunft.
- Der Einsatz von OC Genie erfolgt auf eigene Gefahr. Übertaktungserfolge werden •von MSI nicht garantiert.

# **Steckbrücken**

# Steckbrücke zur CMOS-Löschung: JBAT1

Der Onboard CMOS Speicher (RAM) wird durch eine externe Spannungsversorgung durch eine Batterie auf dem Mainboard versorgt, um die Daten der Systemkonfiguration zu speichern. Er ermöglicht es dem Betriebssystem, mit jedem Einschalten automatisch hochzufahren. Wenn Sie die Systemkonfiguration löschen wollen, müssen Sie die Steckbrücke für kurze Zeit umsetzen. Halten Sie sich an die Anweisungen in der Grafik, um die Daten zu löschen.

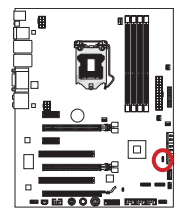

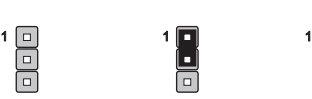

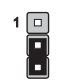

JBAT1 Daten beibehalten CMOS-Daten löschen

# **Wichtig**

Wenn das System ausgeschaltet ist, können Sie die Steckbrücke auf den Pol 2 und 3 stecken, um die Daten im CMOS zu löschen. Stecken Sie anschließend die Steckbrücke auf den Pol 1 und 2 zurück. Versuchen Sie niemals die Daten im CMOS zu löschen, wenn das System eingeschaltet ist. Die Hauptplatine kann dadurch beschädigt werden.

# LED Statusanzeige

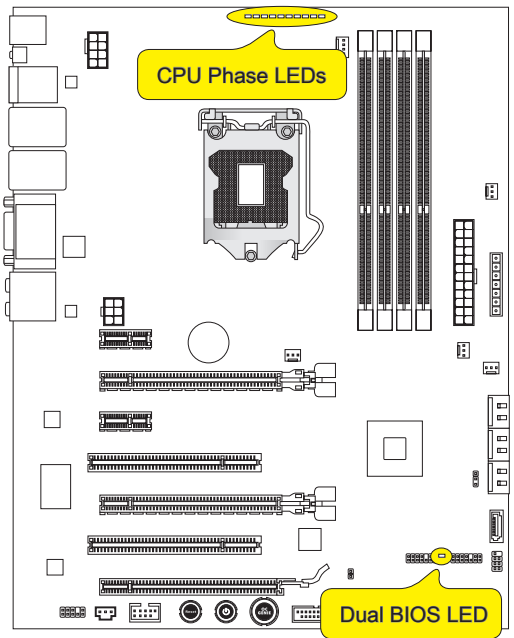

# CPU Phase LEDs

Diese LEDs zeigen den gegenwärtigen CPU Auslastungsgrad an. Je höher die Anzahl der Leistungsphasen, desto zuverlässiger der Stromfluss zur CPU. Die unten stehende Grafik zeigt die Interpretation der LED-Anzeige.

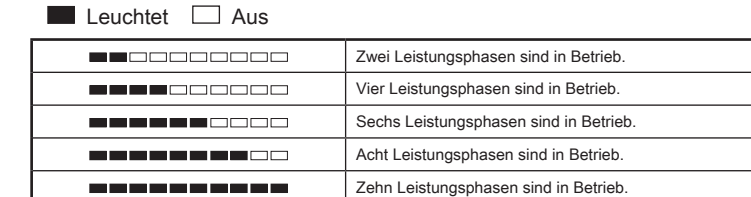

# Dual BIOS LED

Das Dual BIOS LED zeigt den BIOS-Status während des Systemstarts. Die LED Anzeige kann folgendes anzeigen.

Aus: Normal-Zustand.

Blinkend (1x/Sek.): Das primäre BIOS ist fehlgeschlagen.

Ständig leuchtend: Das primäre- und das sekundäre BIOS sind fehlgeschlagen.

# BIOS Setup

CLICK BIOS II basiert auf der revolutionären UEFI-Schnittstelle, über die Sie Ihr System zur optimalen Nutzung einstellen und konfigurieren können. Mit Maus und Tastatur können Benutzer die BIOS-Einstellungen ändern, die CPU-Temperatur überwachen, die Boot-reihenfolge festlegen und die Systeminformationen anzeigen, wie CPU-Name, DRAM Kapazität, OS-Version und BIOS-Version. Benutzer können die Parameter-Daten exportieren und importieren, um sie zu sichern oder mit Freunden zu teilen. Bei bestehender Internetverbindung können die Benutzer im Internet surfen, E-Mail abrufen und Ihr System mit MSI Live Update aktualisieren.

## Aufruf des BIOS Setups

Nach dem Einschalten beginnt der Computer den POST (Power On Self Test - Selbstüberprüfung nach Anschalten). Sobald die Meldung unten erscheint drücken Sie die Taste <Entf>(<Del>), um CLICK BIOS II aufzurufen:

# Press DEL key to enter Setup Menu, F11 to enter Boot Menu

#### (ENTF drücken, um das Einstellungsprogramm zu öffnen; F11 drücken um das Bootmenü zu erreichen)

Wenn die Nachricht verschwindet, bevor Sie reagieren und Sie möchten immer noch ins CLICK BIOS II, starten Sie das System neu, indem Sie es erst AUS- und danach wieder ANSCHALTEN, oder die "RESET"-Taste am Gehäuse betätigen. Sie können das System außerdem neu starten, indem Sie gleichzeitig die Tasten <Strg>,<Alt> und <Entf> drücken (bei manchen Tastaturen <Ctrl>,<Alt> und <Del>).

# **Wichtig**

Die Menüpunkte jeder in diesem Kapitel beschriebenen BIOS Kategorie befinden sich in permanenter Weiterentwicklung um die Systemleistung zu verbessern. Deswegen können die Beschreibungen leicht von der letzten Fassung des BIOS abweichen und sollten demnach nur als Anhaltspunkte dienen.

# Überbilck

Nach dem Aufrufen der Click BIOS II, ist das eine der folgenden Anzeigen.

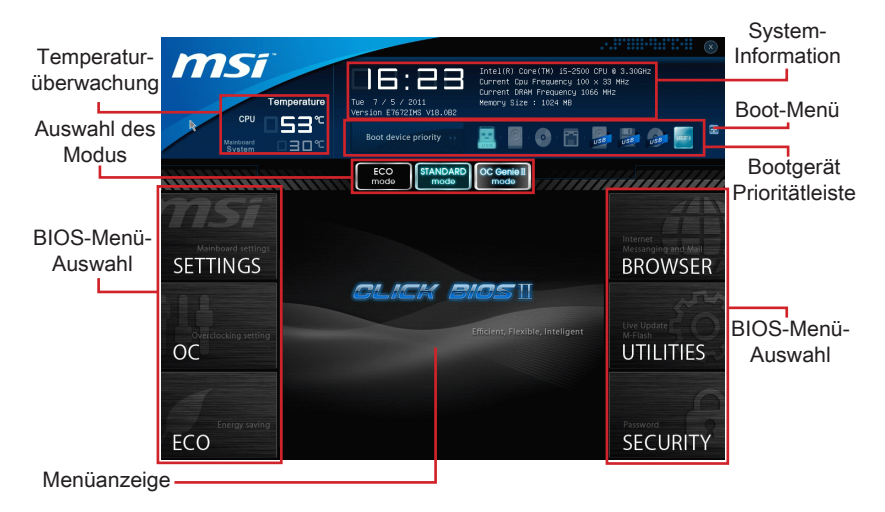

# **Wichtig**

Die Bilder in diesem Handbuch sind nur zur Bezugnahme und können von Ihnem gekauften Produkt abweichen. Für weitere Informationen, bitte beachten Sie die tatsächlichen Anzeigen Ihres Systems.

## Temperatur-überwachung ▶

Es zeigt die Temperatur des Prozessors und des Mainboards.

## ▶ System-Information

Es zeigt die Zeit, Datum, CPU-Name, CPU-Frequenz, DRAM-Frequenz, DRAM-Kapazität und die BIOS-Version.

#### BIOS-Menü-Auswahl ▶

Diese Menüpunkte können die Menüs des BIOS auswählen. Die folgenden Optionen stehen zur Verfügung:

- SETTINGS Mit diesem Menü können Sie Ihre Einstellungen für Chipsatz, Boot-Gerät angeben ■
- OC Dieses Menü enthält Optionen zu Frequenz- und Spannungsanpassungen. Die Erhöhung der Frequenz kann eine bessere Leistung erreichen. Andererseits kann hohe Frequenz und Wärmeentwicklung Instabilität verursache. Daher empfehlen wir unerfahrenen Benützern nicht zu übertakten. ■
- ECO Dieses Menü ermöglicht Energiespar-Einstellungen. ■
- BROWSER Mit dieser Funktion kommen starten Sie den MSI-Winki-Webbrowser. ■
- UTILITIES Dieses Menü enthält Utilities für die Sicherung und Aktualisierungen. ■
- SECURITY Mit Hilfe dieses Menüs verhindern Sie Eingriffe nicht autorisierter Personen. Verwenden Sie diese Sicherheitsfunktionen, um Ihr System zu schützen.

#### Bootgerät-Prioritätleiste ▶

Sie können die Symbole verschieben, um die Boot-Priorität ändern.

#### Boot-Menü ▶

Mit dieser Taste können Sie das Boot-Menü aufrufen. Klicken Sie auf den Eintrag, um das System von dem Gerät sofort zu starten.

#### Auswahl des Modus ▶

Mit dieser Funktion können Sie Voreinstellungen des Energiesparens oder Übertaktung laden.

#### ▶ Menüanzeige

Dieser Bereich ermöglicht die Konfiguration von BIOS Einstellungen.

## Boot-Geräte Prioritätsleiste

Die Leiste zeigt die Reihenfolge der Boot-Geräte. Die Symbole zeigen die verfügbaren Geräte.

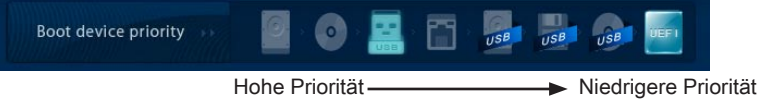

Klicken Sie und ziehen Sie das Symbol nach links oder rechts, um die Boot-Priorität festzulegen.

## Betrieb

CLICK BIOS II ermöglicht Ihnen, die BIOS-Einstellungen mit der Maus Tastatur zu steuern. Die folgende Tabelle listet und beschreibt die Hotkeys und Mausaktionen.

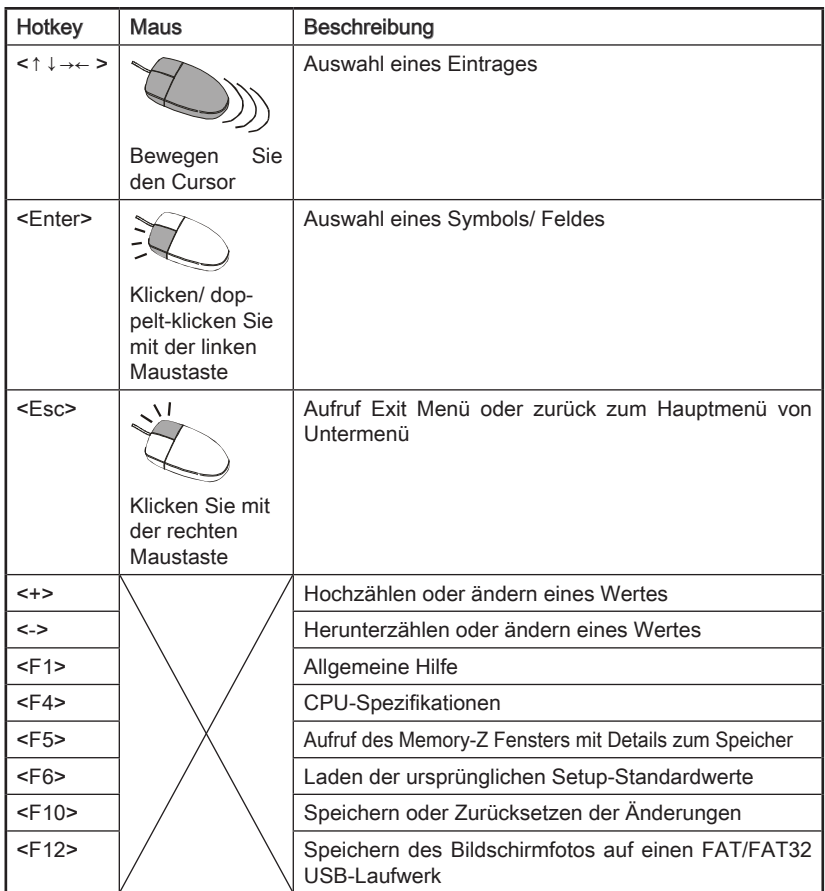

# Untermenü

Wenn Sie an der linken Seite bestimmter Felder ein Dreieckssymbol finden, bedeuted dies, dass Sie über das entsprechende Feld ein Untermenü mit zusätzlichen Optionen aufrufen können. Durch die Steuertasten ( ↑↓ )

> Overclocking Profiles ≯ CPU Specifications > MEMORY-2  $\triangleright$  CPU Features

oder Maus können Sie ein Feld hervorheben und drücken der Eingabetaste <Enter> oder doppelklicken mit der linken Maustaste in das Untermenü gelangen. Dort können Sie mit den Steuertasten Werte eingeben und navigieren. Um in das vorherige Menü zu gelangen, drücken Sie <Esc > oder klicken Sie die rechte Maustaste.

# Allgemeine Hilfe

Die allgemeine Hilfe listet die entsprechenden Tasten für die Navigation. Sie können diese aus jedem Menü einfach durch Drücken der Taste <F1> aufrufen. Um die Hilfe zu verlassen, drücken Sie <Esc>.

## OC-Menü

In diesem Menü können Benutzer das BIOS anpassen und übertakten. Bitte führen Sie nur Änderungen durch, wenn Sie sich über das Ergebniss sicher sind. Sie sollten Erfahrung beim Übertakten haben, da Sie sonst das Mainboard oder Komponenten des Systems beschädigen können.

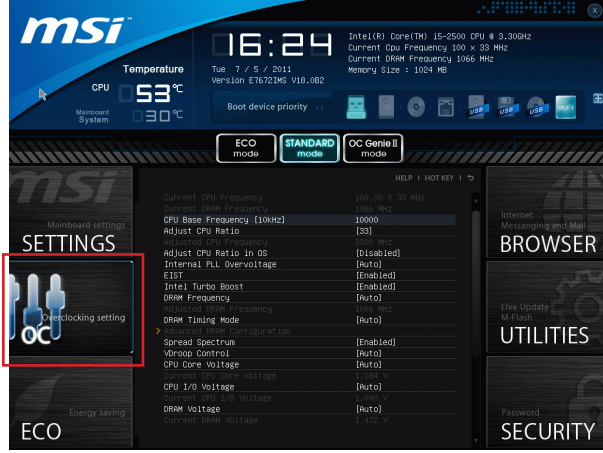

## **Wichtig**

- Die Übertaktung ist nur für fortgeschrittene Benutzer zu empfehlen. •
- Die Übertaktung ist nicht gewährleistet. Anwendung kann zu Verlust der Garantie oder zur Beschädigung der Hardware führen.
- Falls Sie sich mit der Übertaktung nicht auskenne, empfehlen wir für einfaches Über-• takten die OC-genie Funktion.

#### ▶ Current CPU / DRAM Frequency

Zeigt den derzeitigen Takt der CPU und die Geschwindigkeit des Speichers an. Nur Anzeige – keine Änderung möglich.

#### CPU Base Frequency [10KHz] ▶

Hier können Sie den CPU Grundtakt (in 10KHz Inkrementen) anpassen. Sie können die CPU übertakten, indem Sie diesen Wert verändern. Bitte beachten Sie, dass die Übertaktung (und das Ergebnis) und die Stabilität nicht gewährleistet ist.

#### Adjust CPU Ratio ▶

Die Funktion steuert den Multiplikator der internen Taktfrequenz des Prozessors. Dieser Eintrag ist nur verfügbar, wenn der Prozessor diese Funktion unterstützt (freier Multiplikator).

#### Adjusted CPU Frequency ▶

Es zeigt die eingestellten Frequenz der CPU. Nur Anzeige – keine Änderung möglich.

#### ▶ Adjust CPU Ratio in OS

Aktivieren Sie dieses Element, können Sie die CPU Taktrate im Betriebssystem ändern, indem Sie MSI Control Center verwenden.

#### ▶ Internal PLL Overvoltage

Diese Option bietet Ihnen an, die PLL-Spannung anzupassen.

#### EIST ▶

Die weiterentwickelte Intel SpeedStep Technologie erlaubt Ihnen, die Prozessorleistung in Abhängigkeit von der Stromquelle einzustellen. Dieses Feld erscheint nur,w enn die Funktion zur Verfügung steht.

#### ▶ Intel Turbo Boost

Aktiviert oder deaktiviert Turbo Boost um die CPU-Leistung automatisch oberhalb der Standardtaktung zu erhöhen, wenn Applikationen zusätzliche Leistung benötigen.

#### ▶ DRAM Frequency

Hier können Sie die Speicherfrequenz einstellen. Bitte beachten Sie, dass die Übertaktung nicht garantiert ist.

#### ▶ Adjusted DRAM Frequency

Zeigt die Speicherfrequenz an. Nur Anzeige – keine Änderung möglich.

#### ▶ DRAM Timing Mode

Wählen Sie aus, wie das DRAM-Timing durch das SPD (Serial Presence Detect) EE-PROM des DRAM-Moduls gesteuert wird. Die Einstellung [Auto] ermöglicht die automatische Erkennung der DRAM-Timings anhand der SPD Daten. Im Untermenü Advanced DRAM Configuration können die Einstellungen für die Module einzeln [Unlink] oder für alle Module gemeinsam [Link] manuell vorgenommen werden.

#### ▶ Advanced DRAM Configuration

Drücken Sie die Eingabetaste <Enter>, um das Untermenü aufzurufen.

#### Command Rate ▶

Legt die DRAM Kommandorate fest.

#### $\triangleright$  tCL

Hier wird die Verzögerung (CAS-Timing) in Taktzyklen eingestellt, bevor das SDRAM einen Lesebefehl nach dessen Erhalt ausführt.

#### tRCD ▶

Dies gestattet es, die Anzahl der Zyklen und der Verzögerung einzustellen, die zwischen den CAS und RAS Abtastsignalen liegen, die verwendet werden, wenn der DRAM beschrieben, ausgelesen oder aufgefrischt wird. Eine hohe Geschwindigkeit führt zu höherer Leistung, während langsamere Geschwindigkeiten einen stabileren Betrieb bieten.

#### tRP ▶

Legt die Anzahl der Taktzyklen fest, die das Reihenadressierungssignal (Row Address Strobe - RAS) für eine Vorbereitung bekommt. Wird dem RAS bis zur Auffrischung des DRAM nicht genug Zeit zum Aufbau seiner Ladung gegeben, kann der Refresh unvollständig ausfallen und das DRAM Daten verlieren. Dieser Menüpunkt ist nur relevant, wenn synchroner DRAM verwendet wird.

#### tRAS ▶

Diese Einstellung definiert die Zeit (RAS) zum Lesen und Schreiben einer Speicherzelle.

#### tRFC ▶

Diese Einstellung definiert die Zeit (RFC) zum Lesen und Schreiben einer Speicherzelle.

#### tWR ▶

Definiert minimum Intervall zwischen dem Datenflussende und dem Beginn eines vorgeladenen Befehls. Erlaubt die Wiederherstellung der Daten in die Zellen.

#### tWTR ▶

Definiert minimum Intervall zwischen dem Datenflussende und dem Beginn eines Spaltenlesebefehls. Es gestattet den I/O Ansteuerungssignalen die Datenwiederherstellung der Zelle vor dem Lesebefehl zu überschreiben.

#### tRRD ▶

Legt die Aktiv-zu-Aktiv Verzögerung für unterschiedliche Bänke fest.

#### $\triangleright$  tRTP

Legt das Zeitintervall zwischen dem Lesebefehl und dem vorgeladenen Befehl fest.

#### tFAW ▶

Einstellen des tFAW -Zeitintervalls (four activate window delay).

#### tWCL ▶

Einstellen des tWCL- Zeitintervalls (Write CAS Latency).

#### tCKE ▶

Einstellen des tCKE- Zeitintervalls.

#### tRTL ▶

Einstellen des tRTL- Zeitintervalls.

#### ▶ Advanced Channel 1/ 2 Timing Configuration

Drücken Sie die Eingabetaste <Enter>, um das Untermenü aufzurufen. Hier können für jeden Kanal erweiterte Speichereinstellungen vorgenommen werden.

#### ▶ Spread Spectrum

Die Spread Spectrum Funktion reduziert die erzeugte elektromagnetischen Strahlung, mittels Modulation eines Taktgeneratorimpulses...

## **Wilchiller**

- Sollten Sie keine Probleme mit Interferenzen haben, belassen Sie es bei der Einstellung [Disabled] (ausgeschaltet) , um bestmögliche Systemstabilität und -leistung zu gewährleisten. Stellt für sie EMI ein Problem dar, wählen Sie die gewünschte Bandbreite zur Reduktion der EMI. •
- Je größer Spread Spectrum Wert ist, desto größer nimmt der EMI ab, und das Sys-• tem wird weniger stabil. Bitte befragen Sie Ihren lokalen EMI Regelung zum meist passend Spread Spectrum Wert.
- Denken Sie daran Spread Spectrum zu deaktivieren, wenn Sie übertakten, da sogar eine leichte Schwankung eine vorübergehende Taktsteigerung erzeugen kann, die gerade ausreichen mag, um Ihren übertakteten Prozessor zum einfrieren zu bringen.

#### ▶ VDroop Control

Ladelinie Droop steuert den Stromfluss an die CPU.

[Low VDroop] Bietet weniger Fluktuation (besser zum Übertakten).

#### CPU Core Voltage/ CPU I/O Voltage/ DRAM Voltage/ System Agent Voltage (SA)/ ▶ CPU PLL Voltage/ DDR\_VREF\_CA\_A/ DDR\_VREF\_CA\_B/ DDR\_VREF\_DA\_A/ DDR\_ VREF\_CA\_B/ PCH 1.05

Diese Option bietet Ihnen an, die Spannung der CPU, des Speichers und des Chipsatz anzupassen.

#### ▶ Current CPU Core Voltage/ Current CPU I/O Voltage/Current DRAM Voltage

Zeigt die die aktuelle Spannung der CPU/ DRAM. Nur Anzeige.

#### Overclocking Profiles ▶

Drücken Sie die Eingabetaste <Enter>, um das Untermenü aufzurufen.

#### Overclocking Profile 1/ 2/ 3/ 4/ 5/ 6 ▶

Drücken Sie die Eingabetaste <Enter>, um das Untermenü aufzurufen.

#### ▶ Set Name for Overclocking Profile 1/ 2/ 3/ 4/ 5/ 6

Give a name by typing in this item.

#### ▶ Save Overclocking Profile 1/ 2/ 3/ 4/ 5/ 6

Save the current overclocking settings to ROM for selected profile.

#### Load/ Clear Overclocking Profile 1/ 2/ 3/ 4/ 5/ 6 ▶

Load/ Clear the stored profile settings from ROM.

#### Overclocking Profile Save ▶

Save the current overclocking settings to USB drive.

#### Overclocking Profile Load ▶

Load the stored settings from USB drive.

#### ▶ CPU Specifications

Drücken Sie die Eingabetaste <Enter>, um das Untermenü aufzurufen. Das Untermenü markiert alle Einstellungen und Timings von Ihren DIMMs. Diese Informationen kann je nach Modell und ist schreibgeschützt. Zu diesen Informationen gelangen Sie, indem Sie die Taste [F4] drücken

#### CPU Technology Support ▶

Drücken Sie die Eingabetaste <Enter>, um das Untermenü aufzurufen. Das Untermenü zeigt die Technologien des verwendeten Prozessors an. Nur Anzeige.

#### ▶ MEMORY-Z

Drücken Sie die Eingabetaste <Enter>, um das Untermenü aufzurufen. Das Untermenü markiert alle Einstellungen und Timings von Ihren DIMMs. Diese Informationen kann je nach Modell und ist schreibgeschützt. Zu diesen Informationen gelangen Sie, indem Sie die Taste [F5] drücken.

#### ▶ DIMM1~4 Memory SPD

Drücken Sie die Eingabetaste <Enter>, um das Untermenü aufzurufen. Das Untermenü zeigt die Information des installierten Speichers an.

#### CPU Features ▶

Drücken Sie die Eingabetaste <Enter>, um das Untermenü aufzurufen. Der folgende Bildschirm erscheint.

#### Active Processor Cores ▶

Hier können Sie die Zahl der aktiven Prozessorkerne auswählen.

#### Limit CPUID Maximum ▶

Max CPUID Value Limit kann die aufgeführte Geschwindigkeit des Prozessors für ältere Betriebssysteme begrenzen.

#### Execute Disable Bit ▶

Es kann an den Rechner gerichtete "Buffer Overflow" Angriffe verhindern, bei denen Würmer, um Ihr System mit Codeausführung zu beschädigen. Es wird empfohlen, halten Sie diese stets aktiviert.

#### ▶ Intel Virtualization Tech

Verbessert Virtualisierung und ermöglicht dem System, wie mehrere virtuelle Systeme handeln. Für weitere Informationen besuchen Sie die offizielle Intel-Website.

#### ▶ Intel VT-D Tech

Hier können Sie die Intel Intel VT-D-Technologie aktivieren/ deaktivieren. Für weitere Informationen besuchen Sie die offizielle Intel-Website.

#### ▶ Power Technology

Hier können Sie den Modus der Intel Dynamic Power Technologie auswählen.

#### C1E Support ▶

Mit Hilfe von Speedstep ändert der Prozessor seine Taktrate, also die Rechenleistung, je nach Einstellung bzw. Bedarf. Nicht alle Prozessor unterstützt Enhanced Halt Stand (C1E).

#### ▶ OverSpeed Protection

Die Funktion kann den aktuellen CPU Status sowie seine Leistungsaufnahme überwachen. Wenn es ein bestimmtes Niveau übersteigt, verringert der Prozessor automatisch seine Taktrate. Wollen Sie Ihre CPU Übertakten, wird es empfohlen, diese Funktion deaktiviert ist.

#### ▶ Intel C-State

C-Zustand ist ein Power-Management-Zustand, das erkennt, wenn das System im Leerlauf ist und den Stromverbrauch entsprechend senkt.

#### ▶ Package C State limit

Hier können Sie einen C-State-Modus auswählen.

#### ▶ Long duration power limit (W)

Hier können Sie die TDP Leistungsgrenze für einen langen Zeitraum einstellen.

#### ▶ Long duration maintained(ms)

Hier stellen Sie den Zeitraum (ms) für die TDP Leistungsgrenze (W) für einen bestimmten Zeitraum ein.

#### ▶ Short duration power limit(W)

Hier können Sie die TDP Leistungsgrenze für einen kurzen Zeitraum einstellen.

#### ▶ Primary plane turbo power limit(W)

Hier können Sie die TDP Leistungsgrenze für die primären/ sekundären Ebene Turbo einstellen.

#### 1/2/3/4-Core Ratio Limit ▶

Anzeigen der maximalen Kerne der CPU [1/2/3/4].

# Aktualisierung BIOS mit dem Live-Update

Dieser Abschnitt erklärt, wie Sie das BIOS mit Hilfe des Live-Update-Programms aktualisieren können, noch das Betriebssystem gestartet wurde. Bei einer bestehenden Internetverbindung kann Live-Update das BIOS selbstständig aktualisieren. Um das BIOS mit dem Live-Update-Programm zu aktualisieren, führen Sie bitte folgende Schritte aus:

1. Klicken Sie auf die Taste Live-Update **im Menü für BIOS-Dienstprogramme.** (Die Winki muss installiert sein).

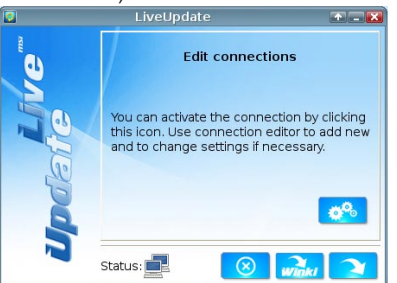

- 2. Wenn nötig, bauen Sie die Verbindung auf durch einen Klick auf die Einstellung-Taste ...
- 3. Klicken Sie auf die Taste "Weiter" **1944**.
- Live Update erkennt automatisch die BIOS-Version und laden Sie die entsprechende 4. Datei.

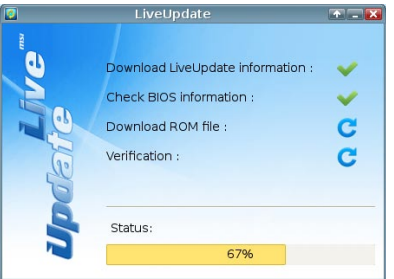

5. Klicken den Bestätigen Button **der klub**, um das BIOS zu aktualisieren.

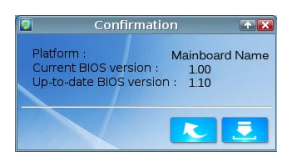

# W*itelafte*

Bitte schalten Sie Ihr System während des Aktualisierungsvorgangs nicht aus. Im Falle eines misslungenen BIOS-Update-Vorgangs kann das System unter Umständen nicht mehr starten. Bitte stellen Sie sicher, dass die zu BIOS Version für Ihr Mainboard gee ignet ist.

# Software-Information

Die im Mainboard-Paket enthaltene DVD enthält alle notwendigen Treiber. Um die Installation automatisch laufen zu lassen, klicken Sie einfach den Treiber oder Utiltiy und folgen Sie dem Pop-Up Schirm, um die Installation durchzuführen. Der Treibergebrauchs-DVD enthält:

- Treibermenü : Es gibt die vorhandenen Treiber. Aktivieren Sie den gewünschten Treiber.
- Gebrauchsmenü : Sie erlaubt Ihnen verfügbare Software-Anwendungen zu instal- lieren.
- Service-Basismenü : Mit diesem Menü können Sie offizielle Webseite des MSI linken.
- Produktinformation-Menü : Es zeigt die neu Informationen von MSI Produkt.
- Sicherheits-Menü : Es bietet die nützliche Antivirenprogramm. -

# **Wichtig**

Besuchen Sie bitte die offizielle Website des MSI, um die neuesten Treiber und BIOS für bessere System Leistung zu erhalten.

## Installation von MSI Winki

Der BIOS Browser und weitere Utilities setzen eine vorherige Installation der Winki-Software voraus. Bitte installieren Sie daher zunächst die Winki-Software von der MSI Teriber-CD unter Windows.

Befolgen Sie die nachstehenden Schritte, um Winki zu installieren:

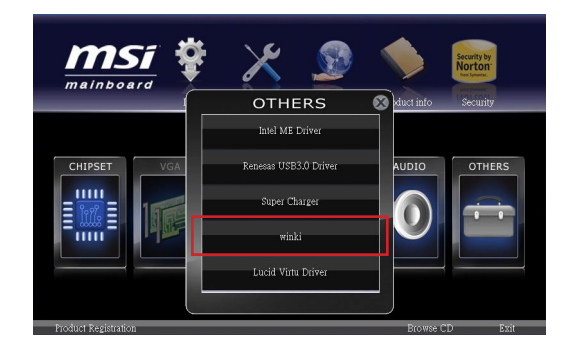

- 1. Schalten Sie den Computer ein und starten Sie das Windows Betriebssystem.
- 2. Lengen Sie die MSI-Treiber-Disk in das optische Laufwerk ein. Der Setup-Bildschirm erscheint automatisch.
- 3. Klicken Sie auf den Treiber-Tab.
- 4. Klicken Sie auf die Taste "OTHERS (ANDERE)".
- Wählen Sie Winki, um den Vorgang zu starten. 5.
- Wenn das Programm beendet wurde, starten Sie den Computer neu. 6.

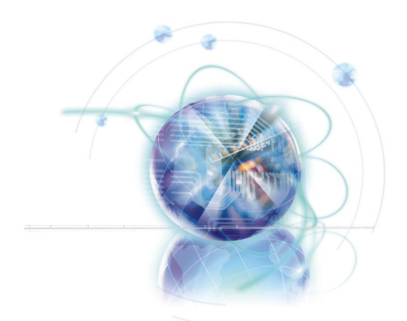

# Français

# Z68A-GD80 (G3)

# Séries

# Spécifications

#### Processeurs Supportés

■ Intel<sup>®</sup> Core<sup>™</sup> i7/ Core<sup>™</sup> i5 /Core<sup>™</sup> i3/ Pentium<sup>®</sup>/ Celeron<sup>®</sup> processeurs au format LGA1155 (Pour plus d'information sur le CPU, veuillez visiter http://www.msi.com/service/cpu-support)

#### Jeux de puces

■ Puces Intel® Z68 (B3)

#### Mémoire supportée

- 4x DDR3 DIMMs supportent DDR3 2133\*(OC)/ 1600\*(OC)/ 1333/ 1066 DRAM (32GB Max)
- Supporte le mode double-canal (\*OC = OverClocking, pour plus d'information sur les composants compatibles, veuillez visiter http://www.msi.com/service/test-report)

#### LAN

■ Supporte double LAN 10/100/1000 Fast Ethernet par Realtek® RTL8111E

#### IEEE 1394

- Puces intégrées VIA® VT6308P
- Supporte 1x port IEEE 1394 (panneau arrière) et 1x connecteur IEEE 1394

#### Audio

- HD audio codec intégré par Realtek® ALC892
- 8-canaux audio avec détection de prise

## **SATA**

- 2x ports SATA 6Gb/s (SATA1~2) par Intel® Z68 ■
- 4x ports SATA 3Gb/s (SATA3~6) par Intel® Z68 ■
- 1x port eSATA 6Gb/s et 1 port SATA 6Gb/s (SATA7) par Marvell® 88SE9128

#### RAID

- SATA1~6 supportent la Technologie Intel® Rapid Storage (AHCI/ RAID 0/ 1/ 5/ 10) par Intel® Z68
- Supporte SSD cache pour l'accélération du système

#### USB 3.0

- 2x ports USB 3.0 arrière IO par NEC D720200
- 1x connecteur intégré USB 3.0 par NEC D720200

#### Multi-GPU

- Supporte la Technologie ATI® CrossFireX<sup>™</sup>
- Supporte la Technologie NVIDIA® SLI™
- Supporte la Technologie Lucid® VIRTU

#### Connecteurs & Boutons

- Panneau arrière
	- 1x port S/PDIF-out optique
	- 1x port clavier/ souris PS/2 combo
	- 1x bouton d'effacement CMOS -
	- 1x port IEEE 1394 -
	- 4x ports USB 2.0 -
	- 2x ports USB 3.0 -
	- 1x port eSATA
	- 2x ports LAN -
	- 1x port DVI-I \*\*
	- 1x port HDMI \*\* -
	- 6x ports audio -

\*\*(Les ports HDMI et DVI-I ne fonctionnent qu'avec le Graphique Intégré du CPU  $(IGP)$ 

- Connecteurs intégrés
	- 3x connecteurs USB 2.0 -
	- 1x connecteur USB 3.0 -
	- 1x connecteur IEEE 1394
	- 1x connecteur Châssis Intrusion
	- 1x connecteur S/PDIF-Out -
	- 1x connecteur audio avant -
	- 1x connecteur du Module TPM
	- 1x bouton de réinitialisation
	- 1x bouton d'alimentation -
	- 1x bouton OC Genie -
	- 1x point de vérification de tension

#### **Emplacements**

■ 2x emplacements PCIe 3.0 x16 (PCI\_E2, PCI\_E4), 1x PCIe 2.0 x16 (PCI\_E5)

- PCI\_E2 supporte jusqu'à la vitesse PCIe x16 (lorsque PCI\_E4 est vide) ou jusqu'à la vitesse PCIe x8 (lorsque PCI E4 est installé)
- PCI\_E4 supporte jusqu'à la vitesse PCIe x8 -
- PCI\_E5 supporte jusqu'à la vitesse PCIe x4 \*\*\* \*\*\*(en raison de limitation des voies PCIe des puces, 1x port eSATA, 1x port SATA (SATA7), 1x connecteur intégré avant USB 3.0 (JUSB4), 1x port 1394 (panneau arrière), 1x connecteur intégré 1394 (J1394\_1) et 2 emplacements PCI ne sont pas disponibles lorsque PCI\_E5 est installé avec un périphérique PCIe.)
- 2x emplacements PCIe 2.0x1
	- Seul 1x emplacement PCIe x1 (PCI\_E1 ou PCI\_E3) peut servir chaque fois à cause de la limitation des puces. Il est recommandé d'utiliser l'emplacement PCI\_E1.
- 2x emplacements PCI

#### Dimension

■ ATX (30.5 cm X 24.4 cm)

#### Trous taraudés de montage

■ 9x trous de montage

Si vous désirez acheter des accessoires et vous avez besoin de numéros des pièces, vous pouvez chercher sur notre page web et trouver les détails à notre adresse cidessous http://www.msi.com/index.php

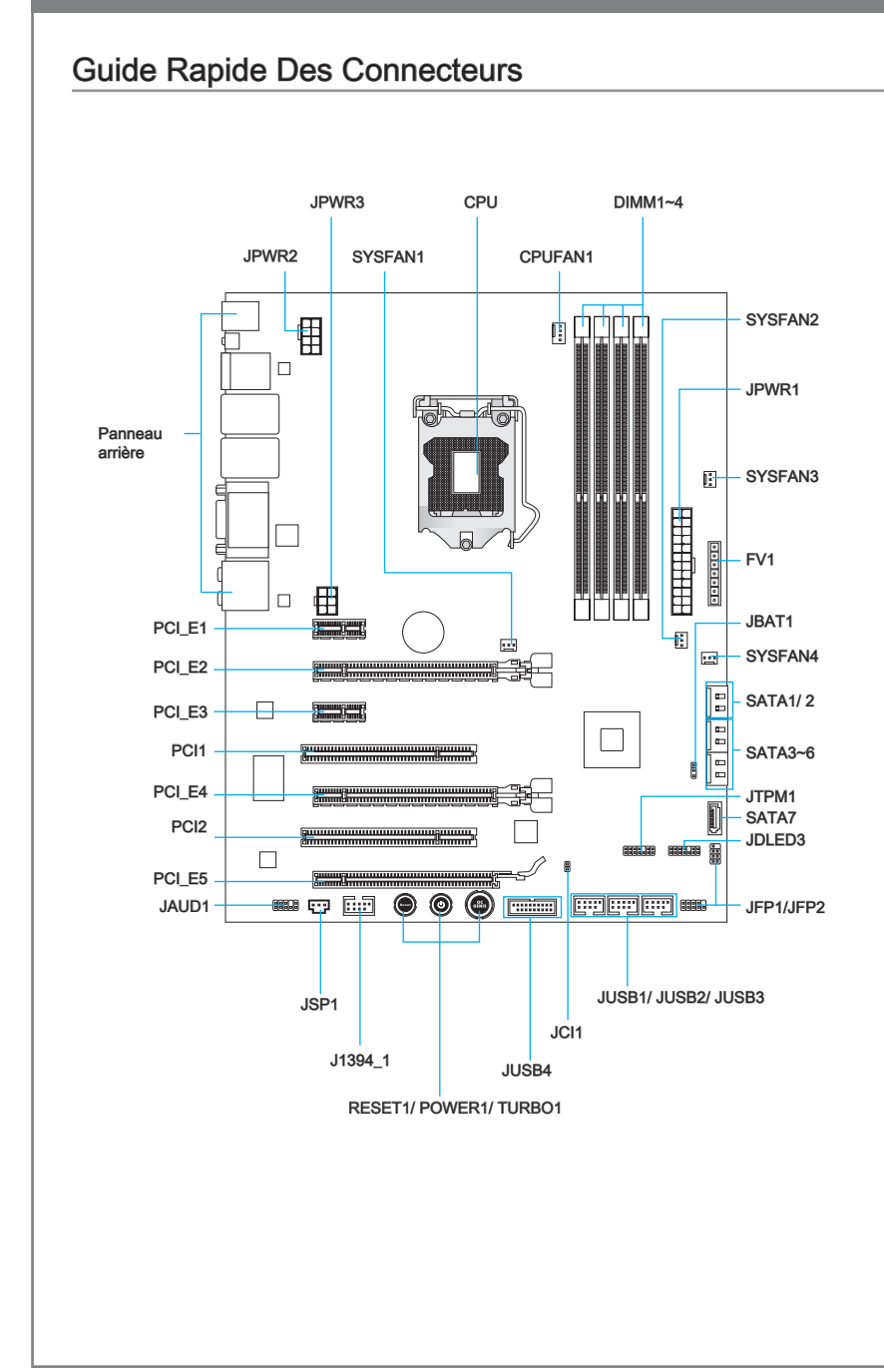

# Guide référence des connecteurs

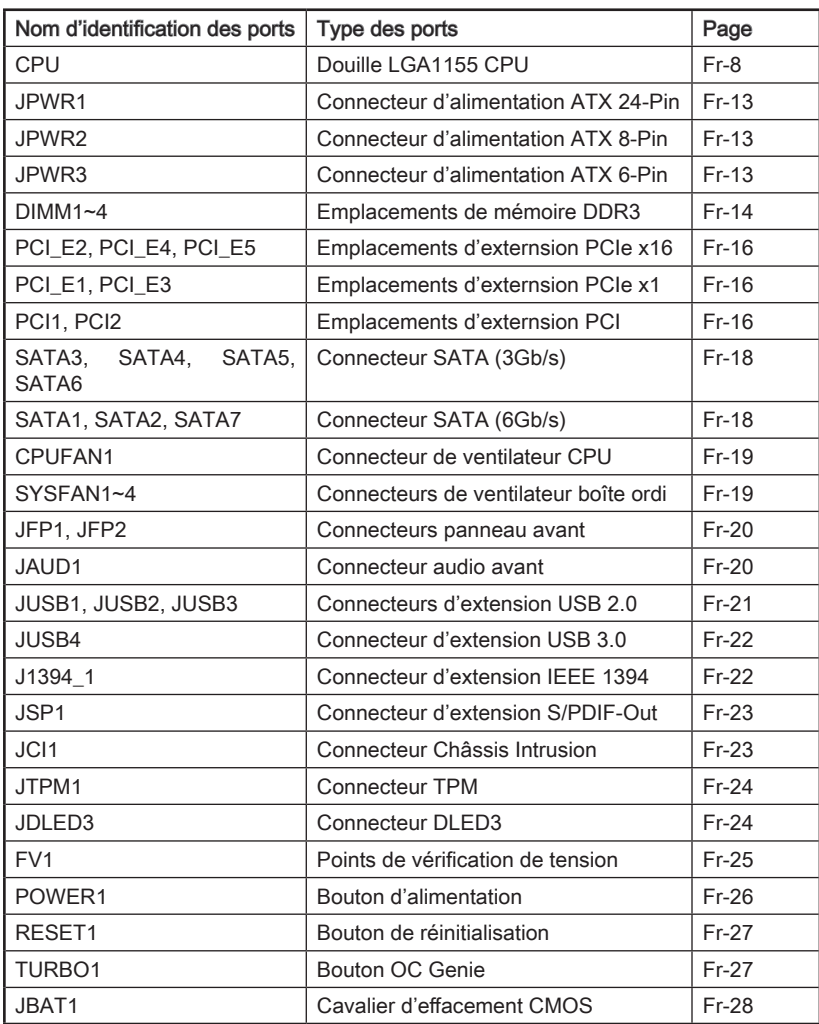

# Guide rapide du panneau arrière

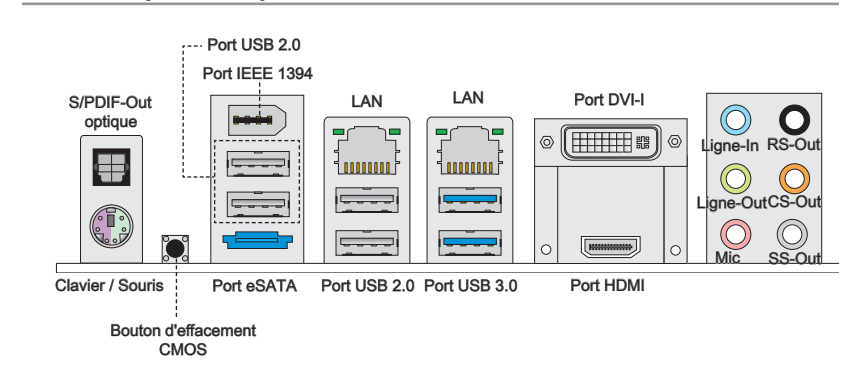

#### S/PDIF-Out Optique ▶

Ce connecteur est utilisé pour relier l'interface S/PDIF (Sony et Philips Digital Interconnect Format) à un haut-parleur externe via un câble de fibre optique.

#### ▶ Souris/Clavier

Connecteur souris/ clavier DIN de PS/2® pour une souris ou un clavier PS/2®.

#### ▶ Bouton d'effacement CMOS

Il y a un CMOS RAM intégré, qui possède un bloc d'alimentation alimenté par une batterie externe, destiné à conserver les données de configuration du système. Avec le CMOS RAM, le système peut lancer automatiquement le système d'exploitation chaque fois qu'il est allumé. Si vous souhaitez effacer la configuration du système, utilisez ce bouton pour effacer les données. Appuyez le bouton pour effacer les données.

## *<u>Important</u>*

- Veuillez vous assurer d'éteindre le système (G3 statut), avant d'effacer les données CMOS. •
- Après avoir effacé les données CMOS, le système se réinitialise automatiquement. •

#### ▶ Port IEEE 1394

Le port IEEE 1394 sur le panneau Entrée/ Sortie (I/O) fournit une connexion aux périphériques compatibles IEEE 1394.

#### ▶ Ports USB 2.0

Le port USB 2.0 sert à brancher des périphériques USB 2.0 tels que le clavier, la souris, ou d'autres périphériques compatibles USB 2.0.

#### ▶ Port USB 3.0

Le port USB 3.0 est rétro-compatible avec les périphériques USB 2.0. Il supporte le taux de transfert jusqu'à 5 Gbit/s (Super-Vitesse).

# Important

Si vous voulez installer un périphérique USB 3.0, il faut utiliser une câble USB 3.0 pour connecter au port USB 3.0.

#### ► Port eSATA

Le port eSATA (Externe SATA) sert à brancher un disque dur externe eSATA.

### LAN ▶

La prise standard RJ-45 LAN sert à la connexion au réseau local (Local Area Network (LAN)). Vous pouvez y relier un câble de réseau.

Vert/ Orange d naanaa

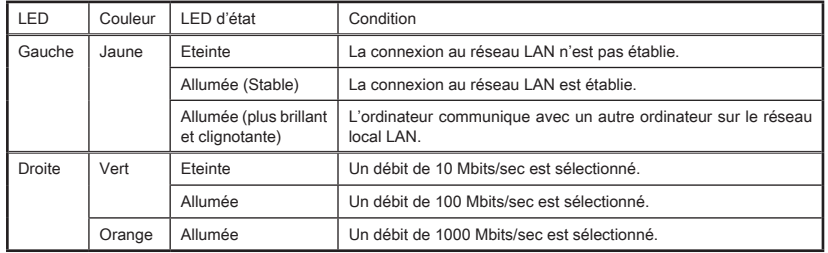

#### ▶ Port HDMI

Le High-Definition Multimedia Interface (HDMI) est un interface d'audio/vidéo digital, qui est capable de transmettre les données décompressées. HDMI supporte tous types d'écran LCD standard ou haut de haute-définition, et l'audio digital multi-canaux.

#### ▶ Port DVI-I

Le connecteur DVI-I (Digital Visual Interface-Integrated) vous permet de connecter un moniteur LCD ou un moniteur CRT avec un adaptateur. Afin de connecter un moniteur, veuillez vous référer au manuel de moniteur pour plus d'information.

# **Important**

Les interfaces d'affichage HDMI et DVI-I sur la carte mère sont prévus pour l'utilisation d'un processeur IGP (Integrated Graphics Processor). Si vous avez installé un processeur sans la puce graphique intégrée, ces ports d'affichage n'auront aucun effet.

#### ▶ Ports Audio

Ces connecteurs audio servent pour les périphériques audio. Vous pouvez différencier leur utilisation grâce à la couleur des prises audio.

- Ligne-In : Bleu Ligne In, est utilisée pour un appareil de CD externe, cassette ou d'autre périphériques. ■
- Ligne-Out : Vert Ligne Out, est destiné aux haut-parleurs ou casques. ■
- Mic : Rose Mic, est un connecteur pour les microphones. ■
- RS-Out : Noir Acoustique arrière en mode de canal 4/ 5.1/ 7.1. ■
- CS-Out : Orange Centre/ Caisson de basse en mode de canal 5.1/ 7.1. ■
- SS-Out : Gris Acoustique de côté en mode de canal 7.1. ■

# Processeur : CPU

## Introduction du LGA 1155 CPU

A la surface du LGA 1155 CPU, vous noterez deux clés d'alignement et un triangle jaune servant à aligner le CPU dans la bonne position sur la carte mère. Le triangle jaune corresponde à la Pin 1.

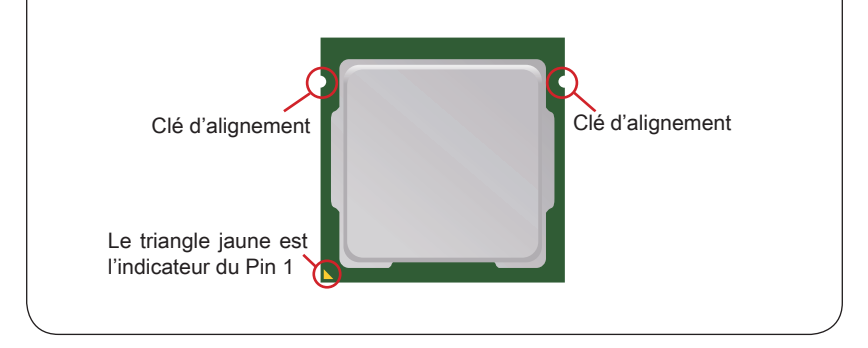

# Important

#### **Surchauffe**

La surchauffe endommage sérieusement le processeur et le système. Assurez-vous toujours que le système de refroidissement fonctionne correctement pour protéger le processeur de la surchauffe. Assurez-vous d'appliquer une couche de pâte thermique (ou film thermique) entre le processeur et le système de refroidissement améliorer la dissipation de la chaleur.

#### Remplacement du processeur

Lorsque vous remplacez le processeur, commencez toujours par couper l'alimentation électrique du boitier ou par débrancher le cordon d'alimentation de la prise pour garantir la sécurité du processeur.

#### **Overclocking**

Cette carte mère supporte l'overclocking. Néanmoins, veuillez vous assurer que vos composants soient capables de tolérer ces configurations anormales, lors d'overclocking. Toutefois l'utilisation au delà des spécifications constructeur n'est pas recommandé. Nous ne garantissons pas les dommages et risques causés par les utilisations non prévues dans les spécifications du produit.

### Installation du CPU et son ventilateur

Quand vous installez le CPU, assurez-vous que le CPU soit équipé d'un ventilateur, qui est nécessaire pour éviter la surchauffe et maintenir la stabilité. Suivez les instruction suivantes pour installer le CPU et son ventilateur correctement. Une installation incorrecte peut endommager votre CPU et la carte mère.

Décrochez et levez le levier à la posi-1. Le plaque se lève automatiquetion complètement ouverte.

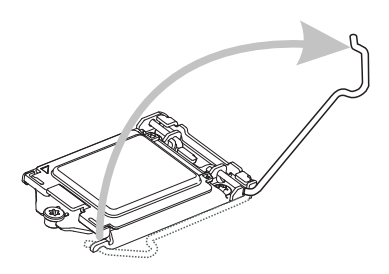

Alignez le CPU sur le socket CPU. 3. Fermez le plaque et enlevez le cou-Assurez-vous de tenir le CPU par la base avec les contacts métaux vers le bas. La clé d'alignement du CPU s'aligne sur les bords du socket pour garantir une bonne correspondance.

ment lorsque le levier est levé à la position complètement ouverte. Ne touchez aucune broche du socket CPU. 2. Le plaque se lève automatique-

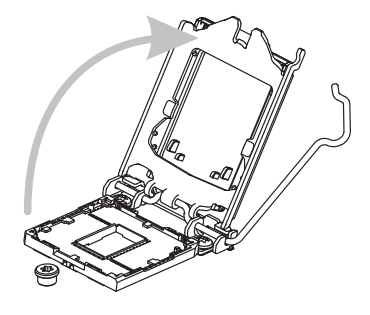

vercle plastique de protection. 4. Fermez le plaque et enlevez le cou-

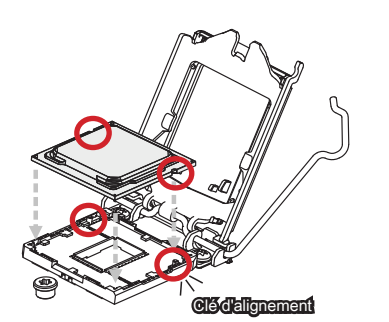

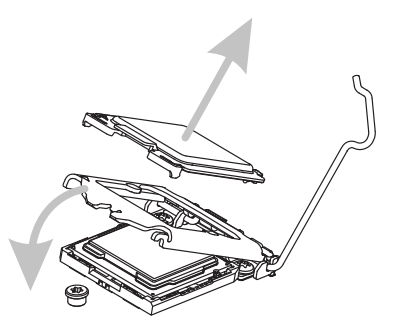

- 5. Inspectez le CPU s'il est bien posé dans le socket. Appuyez le levier et verrouillez-le sous l'onglet de rétention.
- 5. Inspectez le CPU s'il est bien posé d6. Régulièrement étendez une couche fine d'enduit thermique (ou une bande thermique) sur le haut du CPU, pour améliorer la dissipation de la chaleur et protéger le CPU de la surchauffe.

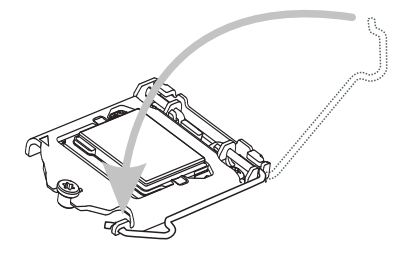

- 7. Localisez le connecteur de ventilateur de CPU sur la carte mère.
- 7. Localisez le connecteur de ventila- a 8. Placez le ventilateur sur la carte mère avec les fils vers le connecteur et les crochets adaptés aux trous sur la carte mère.

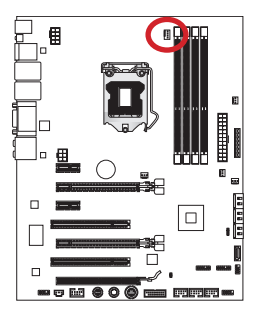

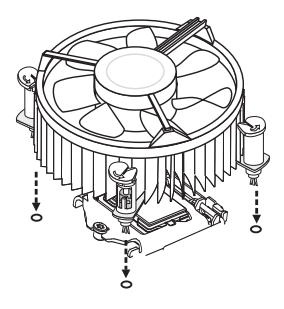

- Poussez le ventilateur jusqu'à ce 9. Inspectez la carte mère pour assurer que les quatres pinces soient bien enclavées dans les trous sur la carte mère. Appuyez sur le quatre crochets pour fixer le ventilateur. Vous entendrez un clic de chaque crochet mis en position.
	- que le ventilateur soit correctement verrouillé en place. 10. Inspectez la carte mère pour assurer

Crochet

Carte mère

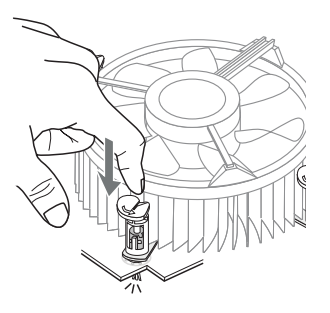

11. Finalement, attachez le câble du ventilateur de CPU au connecteur du ventilateur de CPU sur la carte.

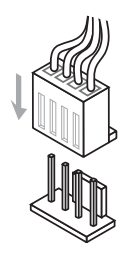

# **Important**

- Ne touchez pas les broches du socket CPU. •
- Vérifiez que le ventilateur de CPU est bien attaché sur le CPU avant de démarrer votre système.
- Quand le CPU n'est pas installé, toujours protégez les broches du socket CPU avec le couvercle plastique couvrant le socket. (Montré dans la Figure 1)
- Les photos de la carte montrées dans cette section ne sont que pour une démon-• stration. L'apparence de votre carte mère peut varier selon le modèle que vous achetez.
- Veuillez vous-référer à la documentation du ventilateur de CPU pour plus de détails •sur l'installation du ventilateur de CPU.

# Trous Taraudés de Montage

Avant d'installer votre carte mère, il faut d'abord installer les socles de montage néce saires sur le plateau de montage du boîtier de l'ordinateur. Si la boîtier de l'ordinateur est accompagnée par un panneau Entrée/ Sortie arrière, veuillez utiliser celui ci plutôt que celui qui est fournit par défaut dans la boite de la carte mère .Le panneau Entrée/ Sortie arrière doit se fixer facilement dans la boîtier sans recourir à des vis. Alignez les socles de montage du plateau avec les trous taraudés de la carte mère et sécurisez la carte mère avec les vis fournies avec le boitier de l'ordinateur. L'emplacement des trous taraudés de la carte est montrée ci-dessous. Pour plus d'information, veuillez vous référer au manuel de votre boîtier ordinateur.

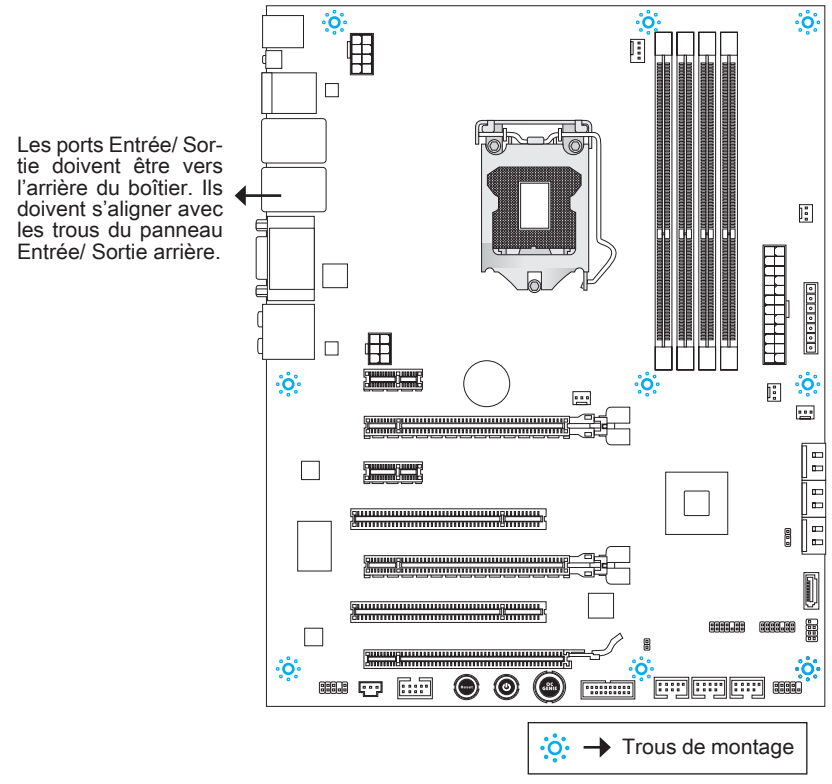

# Important

- Installez la carte mère sur une surface plate et propre. •
- Pour prévenir tous dommages à la carte mère, veillez à n'avoir aucun contact entre la carte mère et le boîtier de l'ordinateur hormis les socles de montage.
- Veuillez vous assurer qu'il n'y pas de composant en métal mis sur la carte ou dans la boîte ordinateur qui entraînerait un court circuit à la carte mère.

# Connecteurs d'alimentation

## Connecteur d'alimentation ATX 24-pin : JPWR1

Ce connecteur vous permet de relier une alimentation ATX 24-pin. Pour cela, alignez le câble d'alimentation avec le connecteur et appuyez fermement le câble dans le connecteur. Si ceci est bien fait, la pince sur le câble d'alimentation doit être accrochée sur le connecteur d'alimentation de la carte mère.

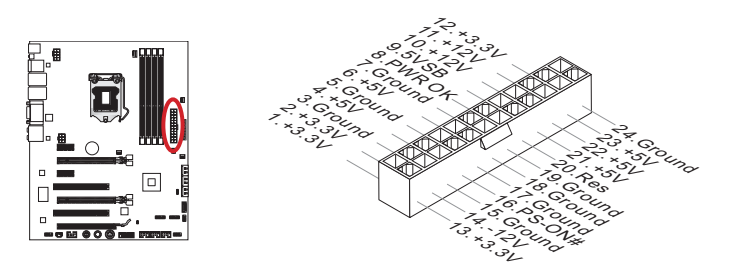

# Connecteur d'alimentation du ATX 8-pin : JPWR2

Ce connecteur fournit l'alimentation de 12V au CPU.

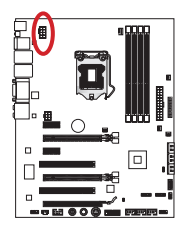

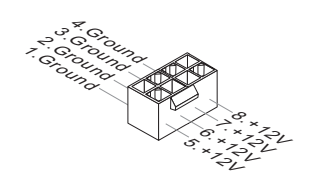

# Connecteur d'alimentation du ATX 6-pin : JPWR3

Ce connecteur fournit l'alimentation à la carte graphique.

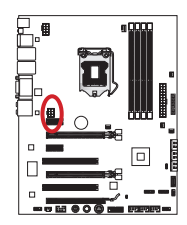

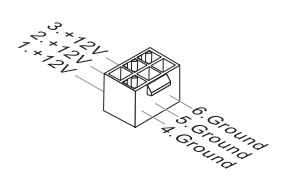

# Important

Veuillez vous assurer que tous les connecteurs sont connectés aux bonnes alimentations ATX afin garantir une opération stable de la carte mère.

# Mémoire

Ces emplacements DIMM sont destinés à installer les modules de mémoire. Pour plus d'informations sur les composants compatibles, veuillez visiter http://www.msi.com/service/test-report

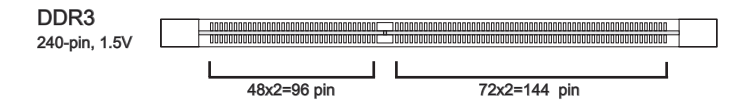

## Règle de population en mode double-canal

En mode de double-canal, les modules de mémoire peuvent transmettre et recevoir simultanément deux lignes de données. L'activation du mode double-canal peut améliorer les performances du système. Veuillez vous reporter aux illustrations suivantes pour connaître les règles de population en mode de double-canal.

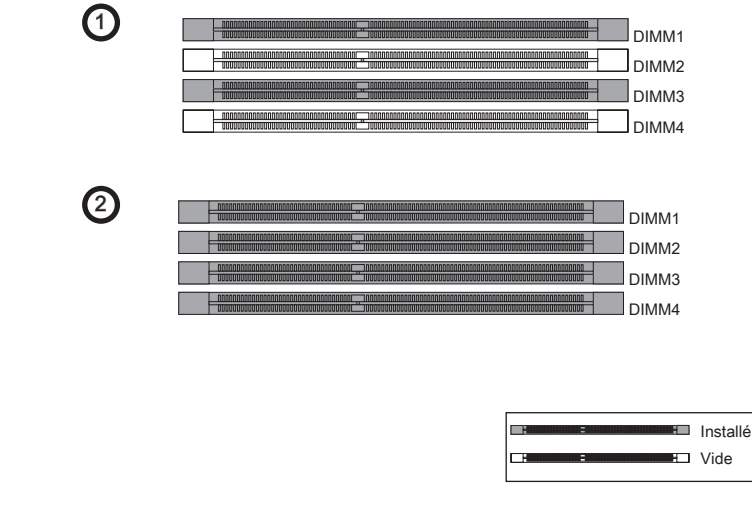

## Important

- Les modules de mémoire DDR3 ne sont pas interchangeables par DDR2. Vous devez toujours installer les modules de mémoire DDR3 dans les emplacements DDR3 **DIMM** •
- Pour garantir la stabilité du système, assurez-vous d'installer les modules de mé-• moire du même type et de la même densité en mode de double-canal.
- · Insérez toujours les modules de mémoire dans DIMM1 d'abord.
- A cause du développement de la ressource des puces, le système ne détectera que jusqu'à 31+GB (non 32GB plein) lorsque tous les emplacements DIMM sont installés avec des modules de mémoire de 8GB.

## Installation des modules de mémoire

- Déverouillez l'emplacement DIMM en repoussant les pinces de montage sur le côté. 1. Insérez verticalement le module de mémoire dans l'emplacement DIMM. Le module de mémoire possède une seule encoche en son centre sur le bas et ne s'adaptera que s'il est orienté de la manière convenable à l'emplacement DIMM.
- Poussez le module de mémoire profondément dans l'emplacement DIMM. Les 2. pinces plastiques de chaque côté de l'emplacement DIMM se ferment automatiquement lorsque le module de mémoire est correctement posé et vous entendrez un clic.
- Vérifiez manuellement si le module de mémoire a été verrouillée en place par les 3.pinces de l'emplacement DIMM sur les côtés.

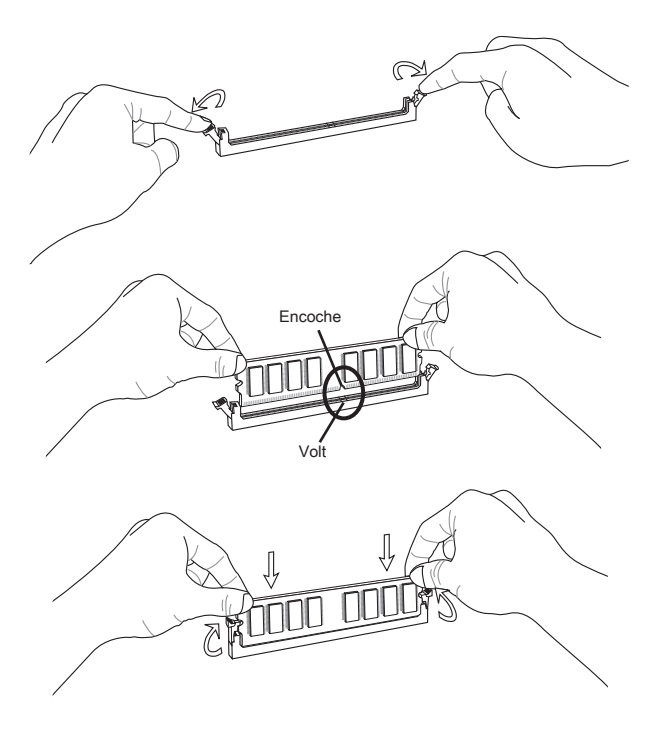

# Emplacements d'extension

Cette carte mère contient de nombreux ports pour les cartes d'extension, tels que les cartes graphiques ou les cartes audio.

## Emplacement PCIe (Peripheral Component Interconnect Express)

L'emplacement PCIe supporte la carte d'extension d'Interface PCIe.

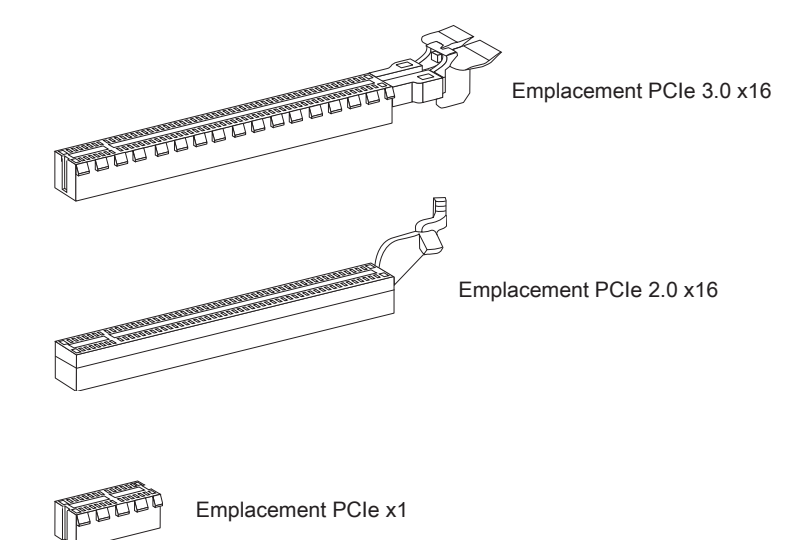

## Emplacement PCI (Peripheral Component Interconnect)

L'emplacement PCI supporte la carte LAN, la carte SCSI, la carte USB et d'autres cartes ajoutées qui sont compatibles avec les spécifications de PCI.

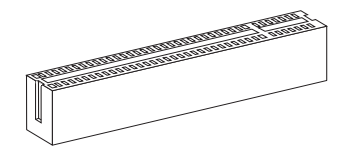

Emplacement 32-bit PCI

# **Important**

Lorsque vous ajoutez ou retirez une carte d'extension, assurez-vous que le PC n'est pas relié au secteur. Lisez la documentation pour faire les configurations nécessaires du matériel ou logiciel ajoutés.
# Chemins de revendication d'interruption de PCI

IRQ est l'abréviation de "interrupt request line". Les ordres des IRQ PCI sont des lignes de matériel sur lesquelles les périphériques peuvent émettre des signaux d'interruption au processeur. Les pins de PCI IRQ sont typiquement connectés aux pins de bus PCI suivant :

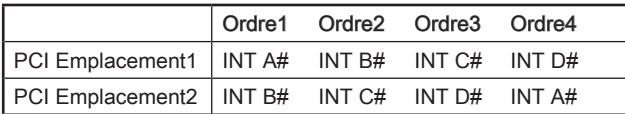

# Cartes Vidéo/ Graphics

La carte mère peut utiliser le graphique intégré au processeur, mais peut également utiliser une carte vidéo distincte installée sur un port d'extension de la carte mère. Une carte vidéo additionnelle peut améliorer fortement la performance graphique du système. Pour une compatibilité parfaite, nous vous recommandons d'utiliser des cartes graphiques MSI.

# Installation de simple carte vidéo

- Déterminer quelle sorte d'emplacement(s) d'extension la carte vidéo utilisera. Lo-1. calisez l'emplacement(s) d'extension sur la carte mère. Otez les caches de protection correspondants à cet emplacement du boîtier de l'ordinateur.
- Alignez la carte vidéo sur le haut de l'emplacement d'extension, les sorties vi-2. déo de la carte graphique orientés vers l'exterieur du boîtier de l'ordinateur. Pour l'installation d'une seule carte graphique, il est recommandé d'utiliser l'emplacement PCI\_E2.
- Poussez la carte vidéo dans l'emplacement d'extension. Selon l'emplacement(s) 3. d'extension utilisé, il doit y avoir des pinces sur l'emplacement(s) d'extension qui se verrouillent en place.
- S'il est nécessaire, vissez l'équerre de la carte graphique au boîtier de 4. l'ordinateur.
- Veuillez consulter le manuel de la carte graphique pour plus d'instructions par rap-5.port à l'installations des pilotes ou d'autres réglages spécifiques. Certaines cartes vidéo exigent un câble d'alimentation directement relié à l'alimentation du boîtier.

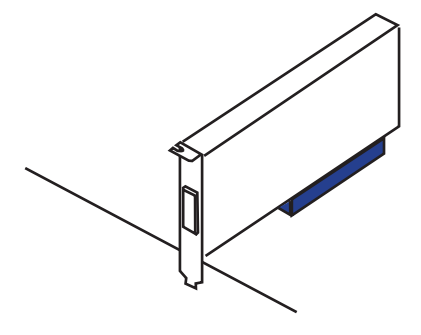

# Connecteurs internes

# Connecteur Sérial ATA : SATA1~7

Ce connecteur est un port d'interface de Serial- ATA haut débit. Chaque connecteur peut être relié à un appareil Serial ATA. Les appareils Sérial ATA sont des disque dur (HDD), SSD, et lecteurs optiques (CD/ DVD/ Blu-Ray).

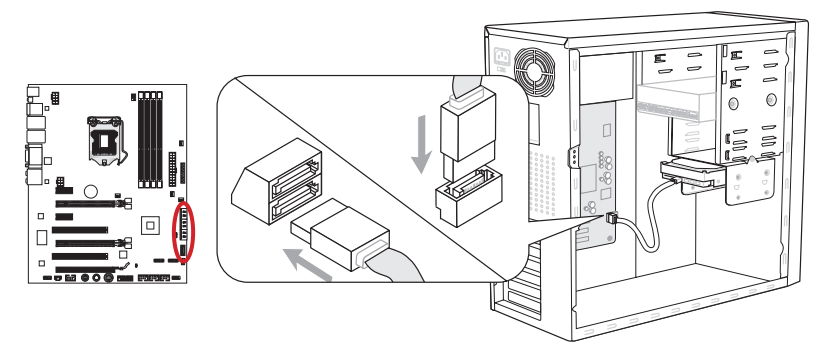

\* Le schéma de carte mère dans la figure n'est qu'à titre de référence.

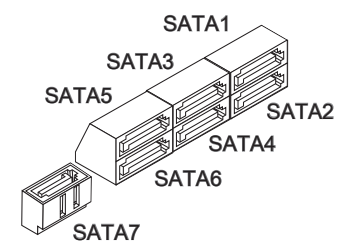

SATA1~2 (6Gb/s, par Intel® Z68) SATA3~6 (3Gb/s, par Intel® Z68) SATA7 (6Gb/s, par Marvell® 88SE9128)

# Important

- De nombreux périphériques Serial ATA ont besoin d'un câble d'alimentation. Ce type de périphériques comprend les disques dur (HDD), les disques SSD, et le périphérique optique (CD / DVD / Blu-Ray). Veuillez vous référer au manuel des périphériques pour plus d'information. •
- Dans la plupart des boîtiers d'ordinateur, il est necessaire de fixer les périphériques Serial ATA, tels que HDD, SSD, et lecteur optique, avec des vis par les fixations adéquats. Référez-vous au manuel de votre boîtier ou de votre périphérique Sérial ATA pour plus d'instructions d'installation.
- $\bullet~$  Veuillez ne pas plier le câble de Sérial ATA à 90°. Autrement il entraînerait une perte de données pendant la transmission.
- Les câbles SATA en ont des prises identiques sur chaque côté. Néanmoins, il est •recommandé de connecter la prise plate sur la carte mère pour un gain d'espace.

# Connecteur d'alimentation du ventilateur : CPUFAN1,SYSFAN1~4

Les connecteurs d'alimentaion du ventilateur supportent les ventilateurs de type +12V. Lors du branchement des fils aux connecteurs, faites toujours en sorte que le fil rouge soit le fil positif devant être relié au connecteur +12V; et que le fil noir soit le fil de mise à la terre devant être relié au connecteur de mise à la terre GND. Si la carte mère est équipée d'un système de monitoring, vous devrez utiliser un ventilateur spécial pourvu d'un capteur de vitesse afin de contrôler le ventilateur de l'unité centrale.

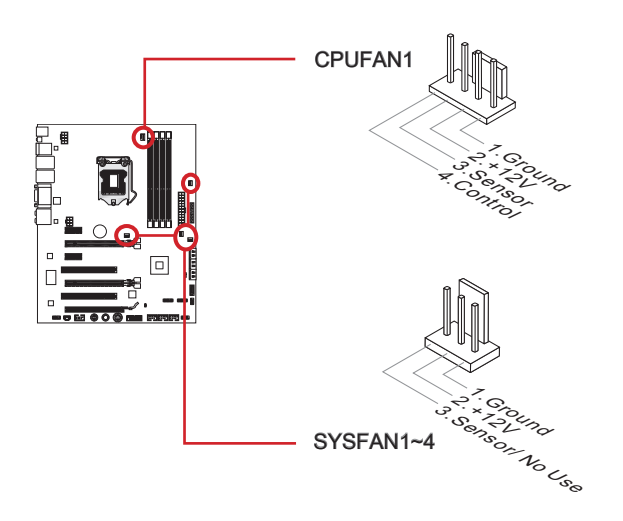

# Important

- Veuillez vous référer au site officiel de votre processeur ou consulter votre vendeur pour trouver ventilateurs de refroidissement CPU recommandés. •
- Le connecteur CPUFAN1 supporte le contrôle Smart fan. Vous pouvez installer l'utilitaire Control Center qui contrôlera automatiquement la vitesse du ventilateur de CPU selon sa température actuelle.
- S'il n'y pas assez de ports sur la carte mère pour connecter tous les ventilateurs du système, des adaptateurs sont disponibles pour connecter directement un ventilateur à l'alimentation du boîtier.
- Avant le premier démarrage, assurez-vous qu'aucune câble n'endommage les lames •de ventilateurs.

# Connecteur panneau avant : JFP1, JFP2

Ce connecteur permet le branchement des différents interrupteurs et LEDs du boîtier. Le JFP1 est conforme à la norme du marché, et correspond donc à la plupart des boitîers.

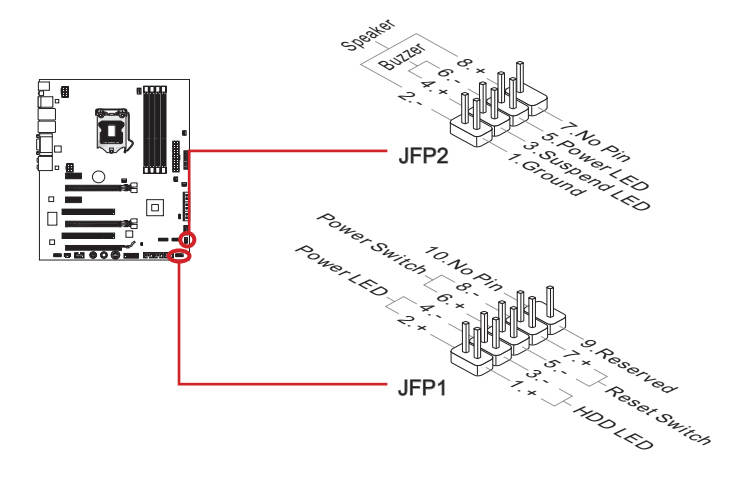

# **Important**

- Lors d'installation des connecteurs du boitiers, utilisez les mConnectors fournits avec la carte mère afin de vous simplifier l'installation. Connectez tous les fils du boîtier aux mConnectors et puis connectez les mConnectors à la carte mère.
- Sur les branchements du boîtiers, les broches marquées par de petitstriangles sont des fils positifs. Veillez à respecter la bonne orientation et position des connecteurs.

# Connecteur audio panneau avant : JAUD1

Ce connecteur le branchement des entrées/ sorties à l'avant du boitiers quand elles existent. Le JAUD1 est conforme à la norme du marché, et correspond donc à la plupart des boîtiers.

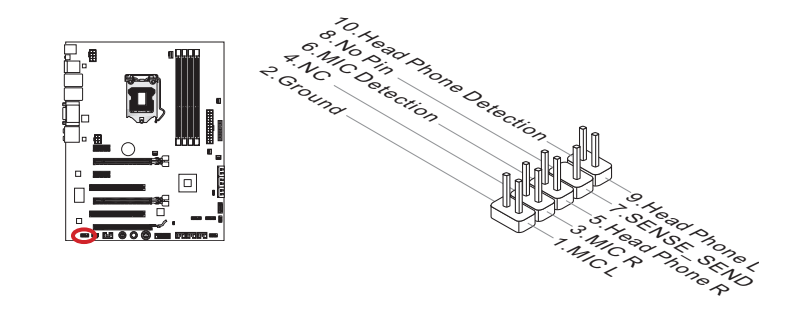

# Connecteurs d'extension USB 2.0 : JUSB1/ JUSB2/ JUSB3

Ce connecteur est destiné à connecter les périphériques USB de haute-vitesse tels que lecteurs de disques durs (HDDs) USB, les appareils photo numériques, les lecteurs MP3, les imprimantes, les modems et les appareils similaires.

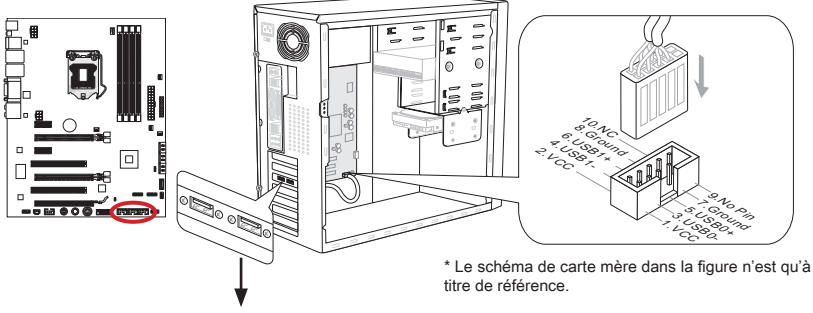

Support USB 2.0 (en option)

Le connecteur JUSB1 (marqué rouge) supporte la nouvelle technologie MSI Super-Charger permettant de recharger plus rapidement votre téléphone portable ou d'autre périphérique se rechargeant via USB. Pour activer cette fonction, il est nécessaire d'installer l'application MSI SuperCharger sur votre ordinateur. Lorsque la application Super-Charger est activée, le connecteur JUSB1 permettra la charge rapide. Veuillez remarquer qu'à ce moment, la transmission et synchronisation des données du connecteur JUSB1 seront désactivées. Pour activer à nouveau JUSB1 comme un connecteur USB 2.0 ordinaire, veuillez éteindre l'application SuperCharger. Lorsque l'ordinateur est au mode veille ou hibernation (S3/ S4/ S5), le mode SuperCharger peut être activé automatiquement.

# **Important**

- Notez que les pins VCC et GND doivent être branchées correctement afin d'éviter tout dommage possible.
- Veuillez ne connecter qu'un seul périphérique par port USB pour assurer une charge stable.
- La Technologie SuperCharger n'est pas disponible sur tous les modèles de carte mère. Veuillez vous référer au site MSI pour vérifier si votre carte mère est équipé de la techonolgie SuperCharger.
- Pour l'iPad, JUSB1 **(marqué rouge)** peut aussi charger l'iPad en état S3, S4, S5.
- Nous ne recommandons pas de déconnecter un périphérique lorsque vous le chargez •en état S1.

# Connecteurs d'extension USB 3.0 : JUSB4

Le port USB 3.0 est rétro-compatible avec les périphériques USB 2.0. Il supporte un taux de transfert jusqu'à 5 Gbit/s (Super-Vitesse).

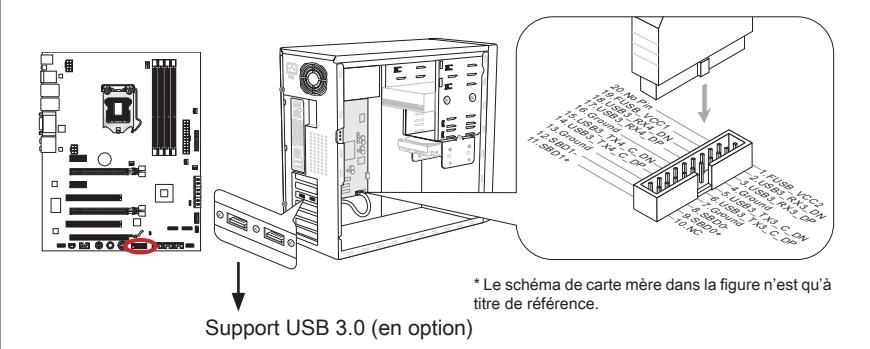

# **Important**

- Notez que les pins de VCC et GND doivent être branchées correctement afin d'éviter tout dommage possible.
- Si vous voulez utiliser un périphérique USB 3.0, il faut utiliser une câble USB 3.0. •

# Connecteurs d'extension IEEE1394 : J1394\_1

Ce connecteur vous permet de relier un appareil IEEE 1394 via un support en option IEEE1394.

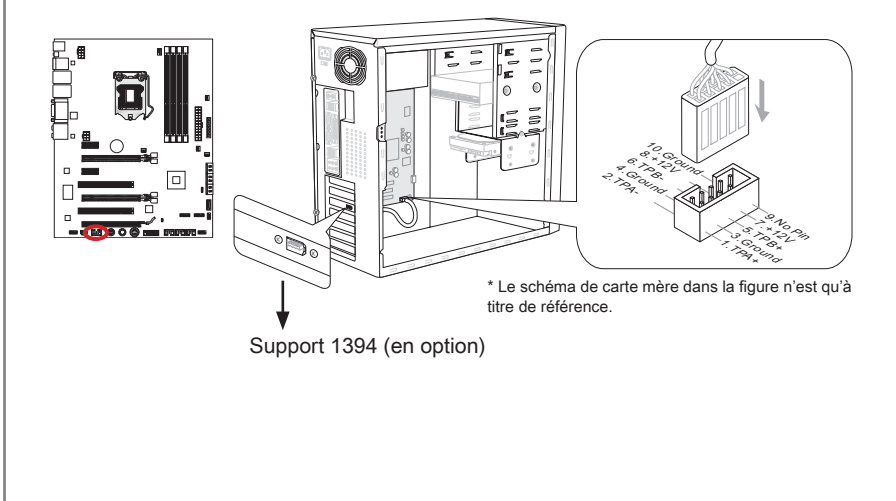

# Connecteurs d'extension S/PDIF-Out : JSP1

Ce connecteur sert à connecter l'interface S/PDIF (Sony & Philips Digital Interconnect Format) pour une transmission audio numérique.

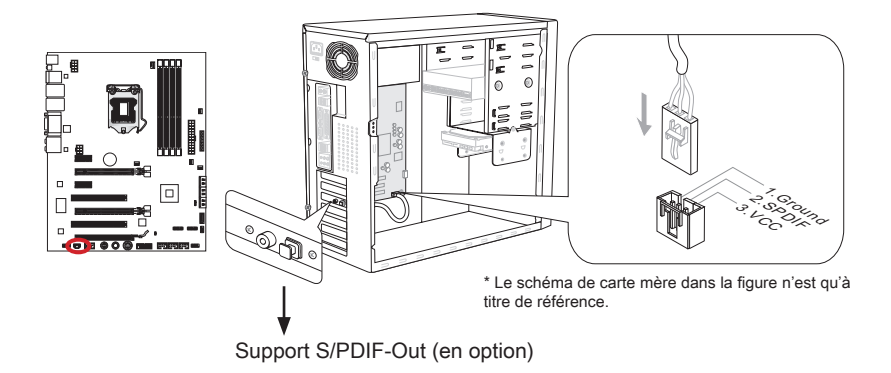

# Connecteur Châssis Intrusion : JCI1

Ce connecteur permet de connecté un câble de détecteur d'ouverture du boîtier. Lorsque le boîtier est ouvert, le détecteur en informera le système, qui affichera un message d'alerte. Pour effacer ce message d'alerte, vous devez entrer dans le BIOS et désactiver l'alerte.

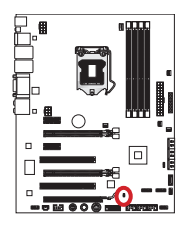

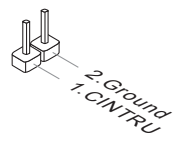

# Connecteur de Module TPM : JTPM1 (en option)

Ce connecteur permet de relier un module TPM (Trusted Platform Module) en option. Veuillez vous référer au manuel du module TPM pour plus de détails.

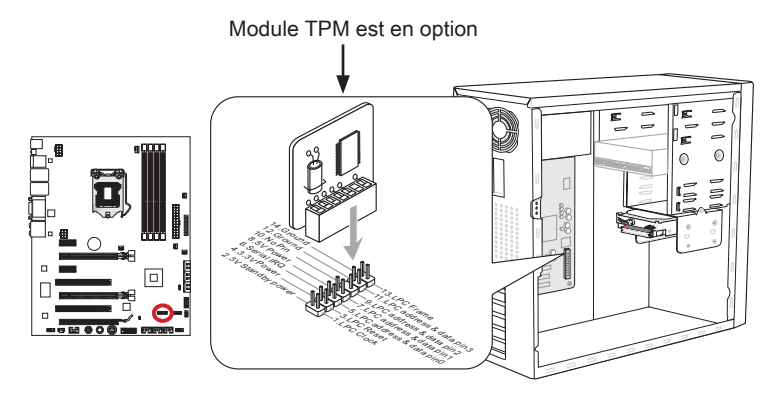

\* Le schéma de carte mère dans la figure n'est qu'à titre de référence.

# Connecteur DLED3 : JDLED3 (en option)

Ce connecteur est réservé pour le branchement d'une carte de contrôle MSI.

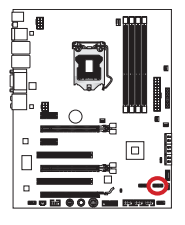

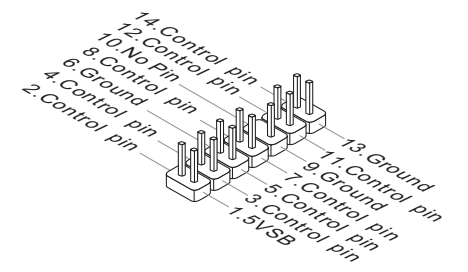

# Points vérification de tension : FV1

Ces points vérification de tension servent à mesurer les tension actuelle du CPU Core/ CPU IO/ CPU\_GFX/ DDR/ PCH. Un multimètre (non compris) est necessaire pour vérifier les tensions. Pour vérifier les tensions, veuillez vous servir des connecteurs de point vérification de tension fournits dnas la boite de la carte mère. Attachez le point positif du multimètre au connecteur de point vérification de tension et le point négatif au connecteur de terre.

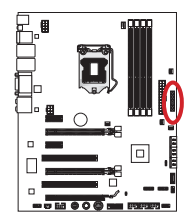

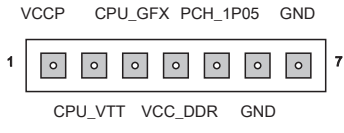

1. Tension CPU Core : mesurer la tension actuelle du CPU core en reliant le point positif au point VCCP (Pin 1) et le point négatif au point GND (Pin 6). Pour l'overclocking, il est nécessaire d'appliquer une tension CPU Core supérieure.

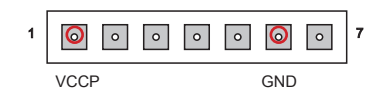

Tension CPU I/O : mesurer la tension actuelle de CPU I/O en attachant le point 2. positif au point CPU\_VTT (Pin 2) et le point négatif au point GND (Pin 6). La tension du CPU I/O est celle fournie au IMC (Integrated Memory Controller) sur le CPU. Overclocking plus haut exige une tension du CPU I/O plus haute pour tenir la stabilité.

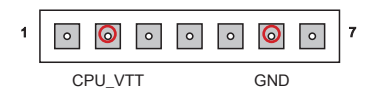

Tension CPU\_GFX : mesurer la tension actuelle du coeur IGP en attachant le point 3.positif au point CPU\_GFX (Pin 3) et le point négatif au point GND (Pin 6). La tension du CPU\_GFX est celle fournie au graphique intégré, localisé sur le CPU.

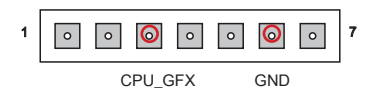

Tension DDR : mesurer la tension actuelle de la mémoire DDR en attachant le 4. point positif au point VCC\_DDR (Pin 4) et le point négatif au point GND (Pin 6). La tension de la mémoire DDR est celle fournie aux modules de mémoire DDR sur la carte mère. Un timing DDR moins haut exige une tension plus haute pour tenir la stabilité.

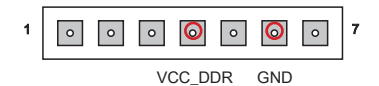

Tension PCH : mesurer la tension actuelle de PCH en attachant le point positif au 5.point PCH\_1P05 (Pin 5) et le point négatif au point GND (Pin 7). La tension de PCH est celle fournie à Platform Controller Hub.

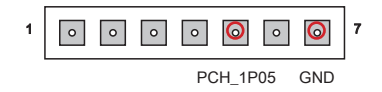

# Boutons

Cette carte mère possède de nombreux boutons pour contrôler les fonctions variées. Cette section vous explique comment changer la fonction de votre carte mère avec ces boutons intégrés.

# Bouton d'alimentation : POWER1

Ce bouton sert à allumer ou éteindre le système. Appuyez ce bouton pour allumer ou éteindre le système.

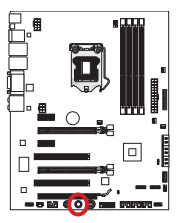

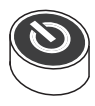

# Bouton de réinitialisation : RESET1

Ce bouton sert à réinitialiser le système. Appuyez ce bouton pour le réinitialiser.

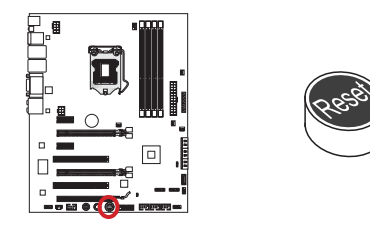

# Bouton OC Genie : TURBO1

Ce bouton sert à auto-overclocker le système. Appuyez ce bouton une fois lorsque le système est éteint pour activer OC Genie. Le bouton reste enfoncé jusqu'à ce qu'il soit appuyé encore pour désactiver la fonction OC Genie. Lors du prochain démarrage, l'utilitaire OC Genie overclocke automatiquement les réglages CPU aux valeurs de performance optimale. Pour désactiver OC Genie, éteignez le système et appuyez encore le bouton OC Genie. Le bouton n'est plus enfoncé et les réglages de configuration CPU retournent aux valeurs par défaut.

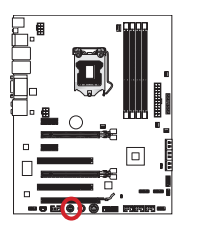

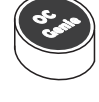

# Important

- Veuillez installer une mémoire de DDR3 1333, ou supérieure et un dispositif de dissipation de la chaleur de qualité lorsque vous utilisez la fonction OC Genie. •
- Nous ne garantissons pas les risques pouvant être causés par l''overclocking.
- Vous pouvez désactiver la fonction OC Genie dans les réglages du BIOS. Veuillez vous référer à la section BIOS de ce manuel pour les instructions.
- Les gains de performances et la stabilité de l'overclocking n'est jamais garanti par •MSI.

# **Cavalier**

# Cavalier d'effacement CMOS : JBAT1

Il y a un CMOS RAM intégré, qui possède un bloc d'alimentation alimenté par une batterie externe, destiné à conserver les données de configuration du système. Avec le CMOS RAM, le système peut lancer automatiquement le système d'exploitation chaque fois qu'il est allumé. Si vous souhaitez effacer la configuration du système, réglez le cavalier pour effacer CMOS RAM.

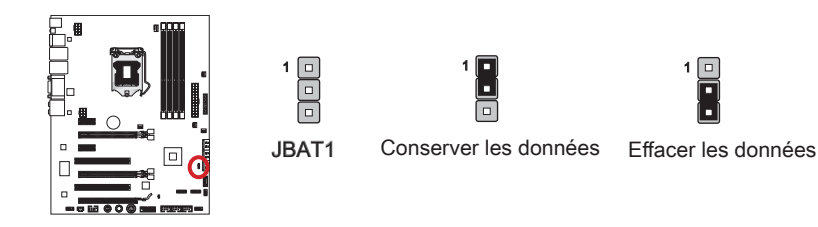

# **Important**

Vous pouvez effacer le CMOS RAM en raccourcissant pins 2 et 3 quand le système est éteint. Retournez ensuite les cavalier en position 1 et 2. Evitez d'effacer le CMOS pendant que le système est allumé; cela endommagerait la carte mère.

# Indicateurs de Statut LED

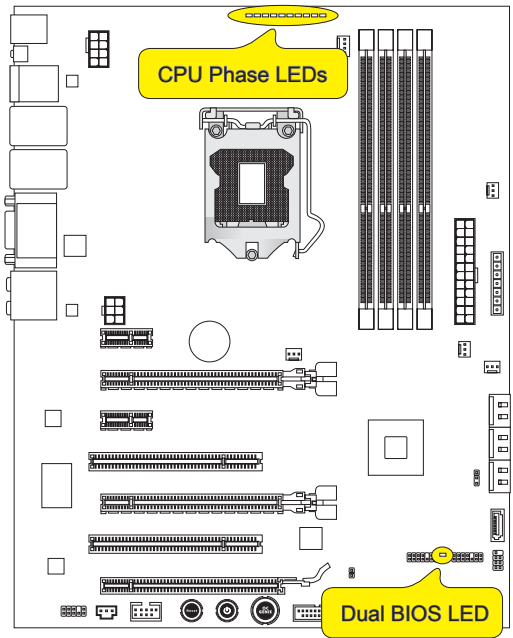

# CPU Phase LEDs

Ces LEDs indiquent le mode actuel de phase d'alimentation CPU. Plus grand est le nombre de phase d'alimentation, plus fiable est la fourniture d'alimentation au processeur. Le tableau suivant vous indique ce que les lumières signifient.

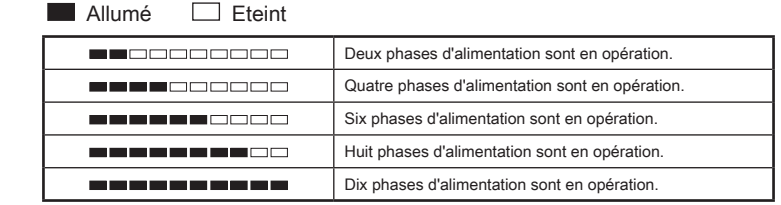

# Dual BIOS LED

Le Dual BIOS LED indique l'état du BIOS lors de démarrage du système. Voici la signification des LEDs.

Eteint : Normal.

Clignote (1 cycle/seconde) : Le BIOS primaire échoue.

Allumé : Les deux BIOS primaire et secondaire ont tous échoué.

# Réglage BIOS

CLICK BIOS II est une interface UEFI révolutionnaire qui vous permet de régler et configurer votre système de manière optimale. A l'aide de la souris et le clavier, vous pouvez modifier les réglages BIOS, surveiller la température du CPU, choisir la priorité de périphérique démarrage et voir les informations du système tel que le nom CPU, la capacité DRAM, la version du système d'exploitation et du BIOS. Vous pouvez importer et exporter les données de paramétrages pour les sauvegarder et les partager avec vos amis. Avec une connexion Internet, vous pouvez surfer sur Internet, lire les mails et utiliser Live Update pour la mise à jour de votre système.

# Entrée

Allumez l'ordinateur et le système lancera le processus POST (Test automatique d'allumage). Lorsque le message ci-dessous apparaît à l'écran, appuyez sur la touche <DEL> pour entrer dans CLICK BIOS II:

# Press DEL key to enter Setup Menu, F11 to enter Boot Menu (Appuyez DEL pour entrer dans le Menu Réglages, F11 pour entrer dans le Menu Démarrage)

Si le message disparaît avant que vous ne répondiez et que vous souhaitez encore entrer dans Setup (Réglages), redémarrez le système en éteignant puis en rallumant en appuyant sur le bouton RESET (Réinitialiser). Vous pouvez également redémarrer le système en appuyant simultanément sur les touches <Ctrl>, <Alt>, et <Delete>.

# Important

Les menus du BIOS décrits ici sont mis à jour régulièrement. La description ci dessous peut donc être légèrement différente et ne doit être considérée que comme une référence.

# Vue d'ensemble

Entrer Click BIOS II, il apparaît l'écran suivant.

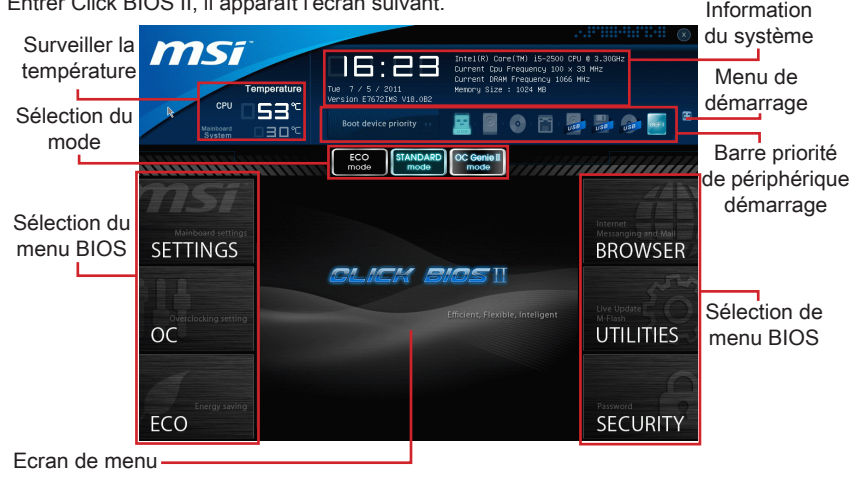

# important

Les photos dans cette quide ne sont qu'à titre de référence et peuvent varier selon le modèle que vous achetez. Veuillez vous référer à l'écran actuel de votre système pour les informations détaillées.

## Surveiller la température ▶

Cette partie montre la température du processeur et de la carte mère.

# ▶ Information du système

Cette partie montre l'heure, la date, le nom du CPU, la fréquence CPU, la fréquence DRAM, la capacité DRAM et la version BIOS.

# Sélection du mode BIOS ▶

Les options suivantes sont disponibles :

- SETTINGS Utilisez ce menu pour spécifier vos réglages des fonctions du chipset et des périphériques de démarrage. ■
- OC Ce menu permet l'ajustement des fréquences et des tensions. L'augmentation de la fréquence permettra de meilleures performances,néanmoins une haute fréquence, produit plus de chaleur et pourrait entraîner une instabilité, nous déconseillons les utilisateurs non-initiés à overclocker. ■
- ECO Ce menu est relié aux réglages d'économie d'énergie. ■
- BROWSER Cette fonction sert à entrer dans le navigateur MSI Winki. ■
- UTILITIES Ce menu contient les utilitaires pour la sauvegarde et la mise à jour. ■
- SECURITY Ce menu de sécurité sert à restreindre l'accès aux paramètres de réglages du BIOS. Vous pouvez utiliser les fonctions de sécurité pour protéger votre système. ■

## ▶ Barre priorité de périphérique démarrage

Bougez les icônes des périphériques pour changer la priorité au démarrage.

## Menu de démarrage ▶

Ce bouton sert à ouvrir le menu de paramétrage du démarrage.

## Sélection du mode ▶

Cette fonction vous permet de paramétrer les modes d'économie d'énergie et d'overclocking.

## Ecran de menu ▶

Cette zone fournit les réglages et informations du BIOS.

# Barre priorité de périphérique démarrage

Cette barre montre la priorité des périphériques au démarrage. Les icônes qui s'allument indiquent la présence des périphériques.

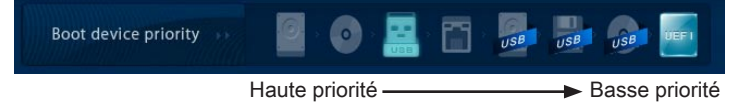

Cliquez et déplacer l'icône à gauche ou droite pour spécifier la priorité de démarrage.

# Opération

CLICK BIOS II vous permet de contrôler les réglages BIOS avec la souris et le clavier. La liste ci-dessous décrit les opérations des touches raccourcis et de la souris.

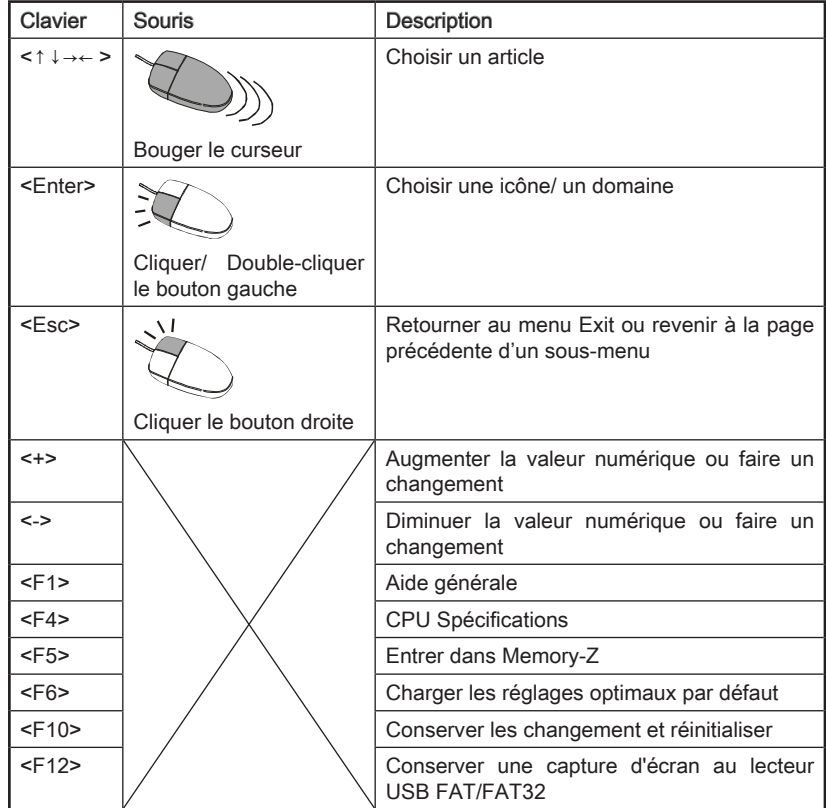

# Sous-Menu

Si vous avez un symbole de flèche à gauche de certain champs, cela signifie qu'un sous-menu servant à modifier d'autres options est disponible. Vous pouvez utiliser les flèches ou la souris pour pour illuminer le champ puis appuyer sur <Enter>

- ≯ Overclocking Profiles
- $\ge$  CPU Specifications
- > MEMORY-Z
- > CPU Features

ou double cliquer la souris pour entrer dans le sous-menu. Si vous voulez retourner au menu précédent, appuyez <Esc > ou cliquez-droite la souris.

# Aide général

L'écran Aide général montre les clés appropriées pour la navigation. Vous pouvez faire apparaître cet écran à partir de n'importe quel menu en appuyant <F1>. Appuyez <Esc> pour quitter l'écran Aide.

# OC Menu

Ce menu est destiné aux utilisateur avancés souhaitant overclocker la carte mère.

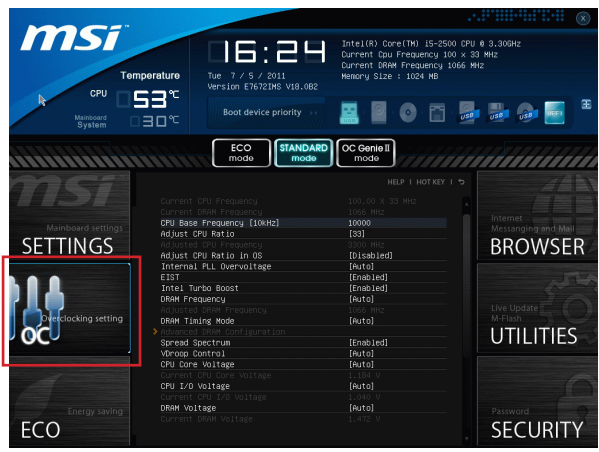

# **Important**

- L'Overclocking manuel du PC n'est recommandé que pour les utilisateurs avancés. •
- L'Overclocking n'est pas garanti, et une mauvaise manipulation peut invalider votre garantie et endommager sévèrement votre matériel.
- Si vous n'êtes pas familier avec l'overclocking, nous recommandons d'utiliser OC Genie pour un overclocking simplifié et plus stable.

# ▶ Current CPU / DRAM Frequency

Ces menus montrent la fréquence du CPU et de la mémoire. Lecture uniquement.

# CPU Base Frequency [10KHz] ▶

Cette fonction vous permet de régler l'horloge de base du CPU (pas de 10KHz). Vous pouvez overclocker le CPU en ajustant la valeur.Veuillez noter que le comportement d'overclocking n'est pas garanti.

## Adjust CPU Ratio ▶

Ce menu contrôle le multiplicateur qui sert à déterminer la fréquence interne du processeur. Il est disponible seulement quand le processeur supporte cette fonction.

## ▶ Adjusted CPU Frequency

Il montre la fréquence ajustée du CPU . Lecture uniquement.

## ▶ Adjust CPU Ratio in OS

Activer cette fonctionalité vous permet de changer le ratio CPU sous Windows avec l'utilitaire MSI Control Center.

## ▶ Internal PLL Overvoltage

Ce menu sert à ajuster la tension PLL.

## EIST ▶

L'Enhanced Intel SpeedStep Technologie vous permet de configurer le niveau de performance du microprocesseur si l'ordinateur fonctionne sur batterie ou sur secteur. Ce menu apparaîtra si vous installez un CPU supportant la technologie speedstep.

## ▶ Intel Turbo Boost

Active ou désactive Intel Turbo Boost, permettant un surcroit de performance CPU lorsque les applications l'exigent.

## ▶ DRAM Frequency

Ce menu vous permet d'ajuster la fréquence DRAM. Veuillez noter que le comportement d'overclocking n'est pas garanti.

## ▶ Adjusted DRAM Frequency

Il montre la fréquence ajustée de la DRAM. Lecture uniquement.

## ▶ DRAM Timing Mode

Le type de timing DRAM est contrôlé par l'EEPROM SPD (Serial Presence Detect) du module DRAM. La mise en [Auto] active le DRAM timings et le sousmenu suivant "Advance DRAM Configuration" est déterminé par le BIOS en fonction de la configuration du SPD. La mise en [Link] ou [Unlink] vous permet de configurer le timings DRAM et le sous-menu "Advance DRAM Configuration" manuellement.

## ▶ Advanced DRAM Configuration

Appuyez sur <Enter> pour entrer dans le sous-menu.

## Command Rate ▶

Ce réglage contrôle le taux d'ordre DRAM.

 $\triangleright$  tCL

Il contrôle la latence CAS, qui détermine le retard du timing (en cycle d'horloge) avant que le SDRAM commence un ordre de lecture après l'avoir reçu.

## tRCD ▶

Cette fonction vous permet de déterminer le timing de la transition de RAS (row address strobe) à CAS (column address strobe). Plus basse est la fréquence de l'horloge, plus rapide est la performance de la DRAM.

## tRP ▶

Cette fonction contrôle le nombre de cycles pour que le Row Address Strobe (RAS) est autorisé à pré-charger. S'il n'y a pas assez de temps pour que le RAS accumule sa charge avant le rafraîchissement de la DRAM, le rafraîchissement peut être incomplet et le DRAM peut échouer à retirer les données. Cette fonction s'applique seulement quand le système utilise de la DRAM synchrone.

#### tRAS ▶

L'article détermine le temps que le RAS prend pour lire ou écrire une cellule de mémoire.

## tRFC ▶

Cette fonction permet de déterminer le temps que le RAS prend pour lire ou écrire une cellule demémoire.

## tWR ▶

L'intervalle de temps minimum entre la fin d'apparition d'écriture de données et le début de l'ordre de précharge. Permet aux amplificateurs sensitifs de restaurer les données aux cellules.

## tWTR ▶

L'intervalle de temps minimum entre la fin d'apparition d'écriture de données et le début de l'ordre de pré-charge. Permet au pont I/O de faire sur-fonctionner l'amplificateur sensitif avant qu'un ordre de lecture commence.

## tRRD ▶

Spécifie le RRD des différentes banques.

# $\triangleright$  tRTP

L'intervalle de temps entre un ordre de lecture et un ordre de pré-charge.

## tFAW ▶

Ce menu sert à régler le délai FAW (délai de quatre fenêtres activées).

## tWCL ▶

Ce menu sert à régler le timing tWCL (Write CAS Latency).

## tCKE ▶

Ce menu sert à régler Pulse Width pour le module DRAM.

## **▶tRTL**

Ce menu sert à régler Round Trip Latency.

## ▶ Advanced Channel 1/ 2 Timing Configuration

Appuyez <Enter> pour entrer dans le sous-menu. Vous pouvez régler le timing de mémoire avancée pour chaque canal.

#### ▶ Spread Spectrum

Cette fonction réduit l'EMI (Interférences Electromagnétique) causé par la modulation de fréquence de l'horloge.

# Important

- Si vous n'avez pas de problème d'EMI, laissez l'option sur [Disable], ceci vous permet d'avoir une stabilité du système et des performances optimales. Dans le cas contraire, choisissez Spread Spectrum pour réduire les EMI. •
- Plus la valeur Spread Spectrum est importante, plus les EMI sont réduites, et le système devient moins stable. Pour la valeur Spread Spectrum la plus convenable, veuillez consulter le reglement EMI local.
- N'oubliez pas de désactiver la fonction Spread Spectrum si vous êtes en train d'overclocker parce que même une valeur faiblepeut causer un accroissement temporaire de la vitesse de l'horloge qui verrouillera votre processeur overclocké.

## ▶ VDroop Control

La charge d'affaissement de ligne du contrôle de flux de donnés vers le CPU. [Auto] Met automatiquement les valeurs pour la stabilité maximum. [Low VDroop] Fournit moins de fluctuation (mieux pour l'overclocking).

CPU Core Voltage/ CPU I/O Voltage/ DRAM Voltage/ System Agent Voltage (SA)/ ▶ CPU PLL Voltage/ DDR\_VREF\_CA\_A/ DDR\_VREF\_CA\_B/ DDR\_VREF\_DA\_A/ DDR\_ VREF\_CA\_B/ PCH 1.05

Ces menus servent à ajuster la tension du CPU, de la mémoire et du chipset.

## Current CPU Core Voltage/ Current CPU I/O Voltage/Current DRAM Voltage ▶

Ces menus montrent la tension actuelle du CPU/ DRAM. Lecture uniquement.

## Overclocking Profiles ▶

Appuyez <Enter> pour entrer dans le sous-menu.

## Overclocking Profile 1/ 2/ 3/ 4/ 5/ 6 ▶

Appuyez <Enter> pour entrer dans le sous-menu.

## ▶ Set Name for Overclocking Profile 1/ 2/ 3/ 4/ 5/ 6

Donner un nom à votre paramétrage d'overclocking.

## Save Overclocking Profile 1/ 2/ 3/ 4/ 5/ 6 ▶

Sauvegarder votre profil d'Overclocking actuel.

## Load/ Clear Overclocking Profile 1/ 2/ 3/ 4/ 5/ 6 ▶

Charger/ Effacer des profils d'overclocking sauvegardés.

#### Overclocking Profile Save ▶

Sauvegarder le profil d'overclocking actuel sur une clef USB.

#### Overclocking Profile Load ▶

Charger un profil d'overclocking depuis une clef USB.

#### CPU Specifications ▶

Appuyez sur <Enter> pour entrer dans le sous-menu. Ce sous-menu rend toutes les fonctions essentielles de votre CPU surbrillantes. L'information peut varier selon le modèle est n'est qu'à titre de référence. Vous pouvez aussi accéder à cette information à tout moment en appuyant sur [F4].

#### CPU Technology Support ▶

Appuyez sur <Enter> pour entrer dans le sous-menu. Le sous-menu montre les technologies du CPU installé. Lecture uniquement.

#### ▶ MEMORY-Z

Appuyez sur <Enter> pour entrer dans le sous-menu. Ce sous-menu rend tous les réglages et timings de vos DIMMs surbrillants. Cette information peut varier selon le modèle et n'est qu'à titre de référence. Vous pouvez aussi accéder à cette information à tout moment en appuyant sur [F5].

#### ▶ DIMM1~4 Memory SPD

Appuyez sur <Enter> pour entrer dans le sous-menu. Le sous-menu affiche les informations de la mémoire installée.

#### CPU Features ▶

Appuyez sur <Enter> pour entrer dans le sous-menu.

#### ▶ Active Processor Cores

Ce menu vous permet de choisir le nombre de coeurs actifs du processeur.

## Limit CPUID Maximum ▶

Il est permet de limiter la vitesse annoncé aux systèmes d'opérations anciens.

## Execute Disable Bit ▶

Il permet de prévenir des attaques de type "buffer overflow" de certains virus ou worms essayant d'exécuter des codes pour endommager votre système. Il est recommandé de toutjours le garder activé.

#### ▶ Intel Virtualization Tech

Il améliore la virtualisation et permet au système de fonctionner comme de multiples système virtuels. Référez-vous au site officiel pour plus d'information.

#### ▶ Intel VT-D Tech

Cet fonction sert à activer/ désactiver la technologie Intel VT-D. Pour plus d'information veuillez vous référer au site officiel d'Intel.

#### ▶ Power Technology

Cette fonction vous permet de choisir le mode Intel Dynamic Power technologie.

#### C1E Support ▶

Activer cette fonction pour lire la consommation d'énergie du CPU lors de l'arrêt. Tous les processeurs ne supportent pas la fonction Enhanced Halt state (C1E).

#### ▶ OverSpeed Protection

Il surveille le CPU actuel ainsi que sa consommation d'énergie. Si elle surpasse un certain niveau, le processeur réduira automatiquement sa fréquence. Si vous voulez overclocker votre CPU, mettez le en désactivé.

#### ▶ Intel C-State

C-state est un paramétrage du management de l'alimentation qui détecte lorsque le système est arrêter et ainsi diminue la consommation d'alimentation.

#### ▶ Package C State limit

Cette fonction vous permet de choisir un mode C-state.

#### ▶ Long duration power limit (W)

Cette fonction vous permet d'ajuster la limite d'alimentation TDP pour une longue durée.

#### Long duration maintained (ms) ▶

Cette fonction vous permet d'ajuster le temps de maintien pour la limite d'alimentation d'une longue durée.

#### ▶ Short duration power limit (W)

Cette fonction vous permet d'ajuster la limite d'alimentation TDP pour une courte durée.

#### ▶ Primary/ Secondary plane turbo power limit (W)

Cette fonction vous permet d'ajuster la limite TDP pour le Turbo Primaire/ secondaire.

#### ▶ 1/2/3/4-Core Ratio Limit

Cette fonction donne la limite du ratio des coeurs 1/2/3/4 du CPU.

# Mettre à jour le BIOS avec Live Update

Cette partie vous explique comment mettre à jour le BIOS en utilisant l'utilitaire Live Update avant d'entrer dans le système d'exploitation. Live Update mettra à jour le BIOS automatiquement lorsqu'il est connecté à l'Internet. Pour mettre à jour le BIOS avec l'utilitaire Live Update :

1. Cliquez le bouton Live Update **sur le menu BIOS UTILITIES**. (Winki doit être i installé).

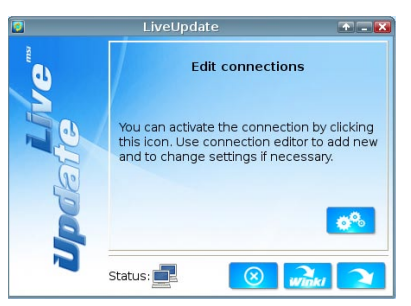

- 2. Réglez la connexion en cliquant le bouton **selle** s'il est besoin.
- 3. Cliquez le bouton suivant **1944**.
- Live Update détecte automatiquement la version de BIOS et télécharge les dossiers 4. appropriés.

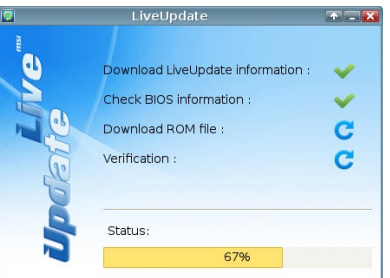

5. Cliquez le bouton de confirmation  $\Box$  pour mettre à jour le BIOS.

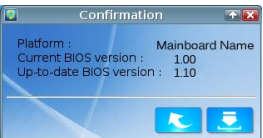

# Important

Veuillez ne pas débrancher ou éteindre votre système pendant la mise à jour du BIOS. Une mauvaise mise à jour peut empecher votre carte de redémarrer. Veuillez vous assurer d'avoir les versions adéquats de BIOS de votre carte mère avant la mise à jour.

# Information Logiciel

Sortez le DVD 'Pilote/Service', qui est inclus dans la boîte de la carte mère et placezle dans le DVD-ROM. L'installation va automatiquement se déclencher, cliquez sur le pilote ou sur l'utilitaire et suivez les instructions à l'écran pour l'installation. Le DVD 'Pilote/Service' contient :

- Menu Pilote : Il montre les différents pilotes disponibles. Choisissez les pilotes que vous souhaitez installer.
- Menu de service:Il montre les applications logicielles supportées par la carte mère.
- Menu service de base : Connectez-vous au site Web officiel de MSI par ce menu. -
- Menu d'information du produit : Il montre les nouvelles informations sur le produit MSI.
- Menu de sécurité : Il fournit la programme d'antivirus. -

# **Important**

Veuillez consulter le site Web de MSI pour obtenir les derniers pilotes et BIOS pour une meilleure performance du système.

# Installer Winki

Les fonctions BIOS BROWSER et UTILITIES exigent l'installation préalable de Winki, veuillez installer d'abord l'application "Winki" sur le disque dur sous Windows. Vous pourrez ensuite accéder ces fonctionnalités en cliquant dans CLICK BIOS II sur leurs boutons respectifs.

Pour installer Winki, veuillez suivre les étapes suivantes :

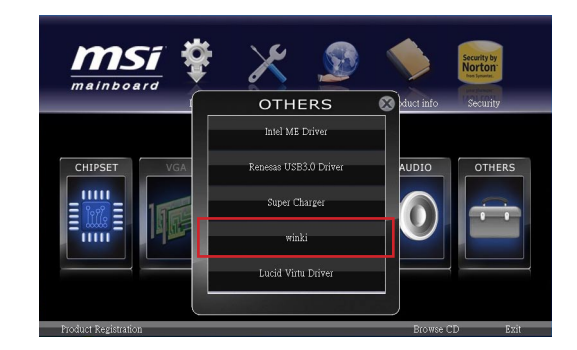

- Allumer votre ordinateur et entrer dans le système d'exploitation Windows. 1.
- 2. Insérez le disque 'Pilote/Service' dans le lecteur optique. Le menu d'installation apparait.
- Cliquez l'onglet Driver. 3.
- Cliquez le bouton OTHERS. 4.
- Choisissez Winki pour démarrer l'installation. 5.
- Lorsque l'installation est terminée, rédémarrez votre ordinateur. 6.

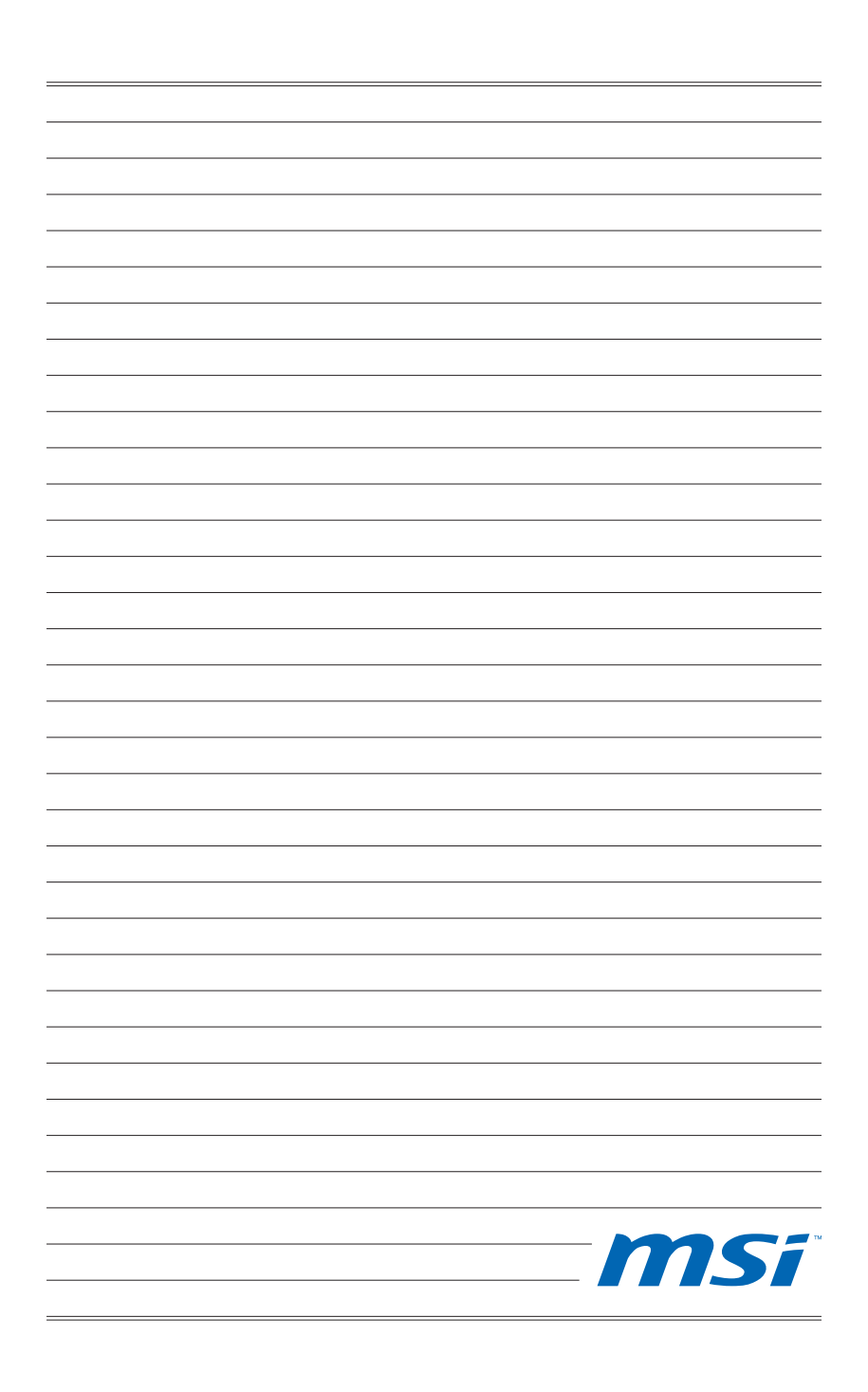

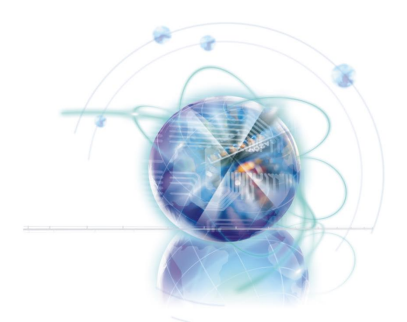

# Русский

# Z68A-GD80 (G3)

# Серия

# Характеристики системной платы

## Поддержка процессоров

■ Процессоры Intel®Core™i7/ Core™i5 /Core™i3/ Pentium®/ Celeron®для разьема LGA1155 (Список поддерживаемых процессоров можно найти на сайте http://www.msi.com/service/cpu-support)

#### Чипсет

Чипсет Intel® Z68 (B3) ■

#### Память

- 4x слота DDR3 DIMM с поддержкой модулей DDR3 2133\*(ОС)/ 1600\*(ОС)/ 1333/ 1066 DRAM (максимальный объем 32 ГБ)
- Поддержка двухканального режима \*(OC = OverClocking – разгон, дополнительные сведения о совместимых компонентах см. на http://www.msi.com/service/test-report)

### Сеть

Два порта 10/100/1000 Fast Ethernet на основе микросхемы Realtek®RTL8111E ■

## IEEE 1394

- Встроенная микросхема VIA® VT6308P ■
- Поддержка 1 порта IEEE 1394 (задняя панель) и 1 разъема IEEE 1394

#### Аудио

- Встроенный HD-аудиокодек от Realtek® ALC892 ■
- 8-канальный звук с технологией jack sensing

# **SATA**

- 2 разъема SATA 6 ГБ/с (SATA1~2) на основе Intel® Z68 ■
- 4 разъема SATA 3 ГБ/с (SATA3~6) на основе Intel® Z68 ■
- 1 разъем eSATA 6 ГБ/с и 1 разъем SATA 6 ГБ/с (SATA7) реализованы на базе контроллера Marvell® 88SE9128

# RAID

- Порты SATA1~6 поддерживают технологию Intel® Rapid Storage (AHCI/ RAID 0/ 1/ 5/ 10) на основе Intel® Z68
- Поддержка кэширования твердотельного диска (SSD) для ускорения работы системы

# USB 3.0

- 2 порта ввода-вывода USB 3.0 на задней панели (на основе NEC D720200)
- 1 разъем USB 3.0 на плате (на основе NEC D720200)

## Multi-GPU

- Поддержка технологии ATI® CrossFireX<sup>™</sup>
- Поддержка технологии NVIDIA® SLI™
- Поддержка технологии Lucid® VIRTU

## Разъемы и кнопки

■ Разъемы на задней панели

- 1 оптический выход S/PDIF -
- 1 комбинированный порт клавиатуры/мыши PS/2 -
- 1 кнопка Clear CMOS -
- 1 порт IEEE 1394 -
- 4 порта USB 2.0 -
- 2 порта USB 3.0 -
- 1 порт eSATA -
- 2 порта LAN -
- 1 порт DVI-I\*\* -
- 1 порт HDMI\*\* -
- 6 аудио входы и выходы -

\*\*(Порты HDMI и DVI-I работают только при использовании интегрированного графического процессора ЦП)

#### ■ Разъемы на плате

- 3 разъема USB 2.0
- 1 разъем USB 3.0
- 1 разъем IEEE 1394 -
- 1 разъем датчика открывания корпуса
- 1 разъем S/PDIF-Out
- 1 аудиоразъем для передней панели -
- 1 Разъем модуля ТРМ (опционально) -
- 1 кнопка Reset
- 1 кнопка Power
- 1 кнопка OC Genie
- 1 Voltage Checkpoint set (Панель замера напряжения) -

# Слоты

- 2 слота PCIe 3.0 x16 (PCI\_E2, PCI\_E4), 1 слот PCIe 2.0 x16 (PCI\_E5)
	- Слот PCI\_E2 поддерживает скорость передачи данных по шине PCIe до x16 (если не занят слот PCI\_E4) или скорость до x8 (если слот PCI\_E4 используется)
	- Слот PCI\_E4 поддерживает скорость передачи данных по шине PCIe до x8 -
	- Слот PCI\_E5 поддерживает скорость передачи данных по шине PCIe до x4 \*\*\*

\*\*\* (В силу ограничений соединений PCIe набора микросхем, 1 порт eSATA, 1 порт SATA (SATA7), 1 передний разъем USB 3.0 на плате (JUSB4), 1 порт 1394 (задняя панель), 1 разъем 1394 на плате (J1394\_1) и 2 гнезда PCI станут недоступными при вставке в гнездо PCI\_E5 устройства PCIe.)

- 2 слота PCIe 2.0x1
	- Ввиду технологических ограничений чипсета, одновременно может быть задействован только один слот PCIe x1 (PCI\_E1 или PCI\_E3). По умолчанию рекомендуется использовать слот PCI\_E1.
- 2 слота PCI

## Форм-фактор

ATX (30,5 X 24,4 см) ■

#### Отверстия под установочные винты

■ 9 крепежных отверстий

Для получения сведений о приобретении дополнительных компонентов и номерах деталей зайдите на страницу продукта и воспользуйтесь поиском на нашем веб-сайте http://www.msi.com/index.php

## Системная плата MS-7672

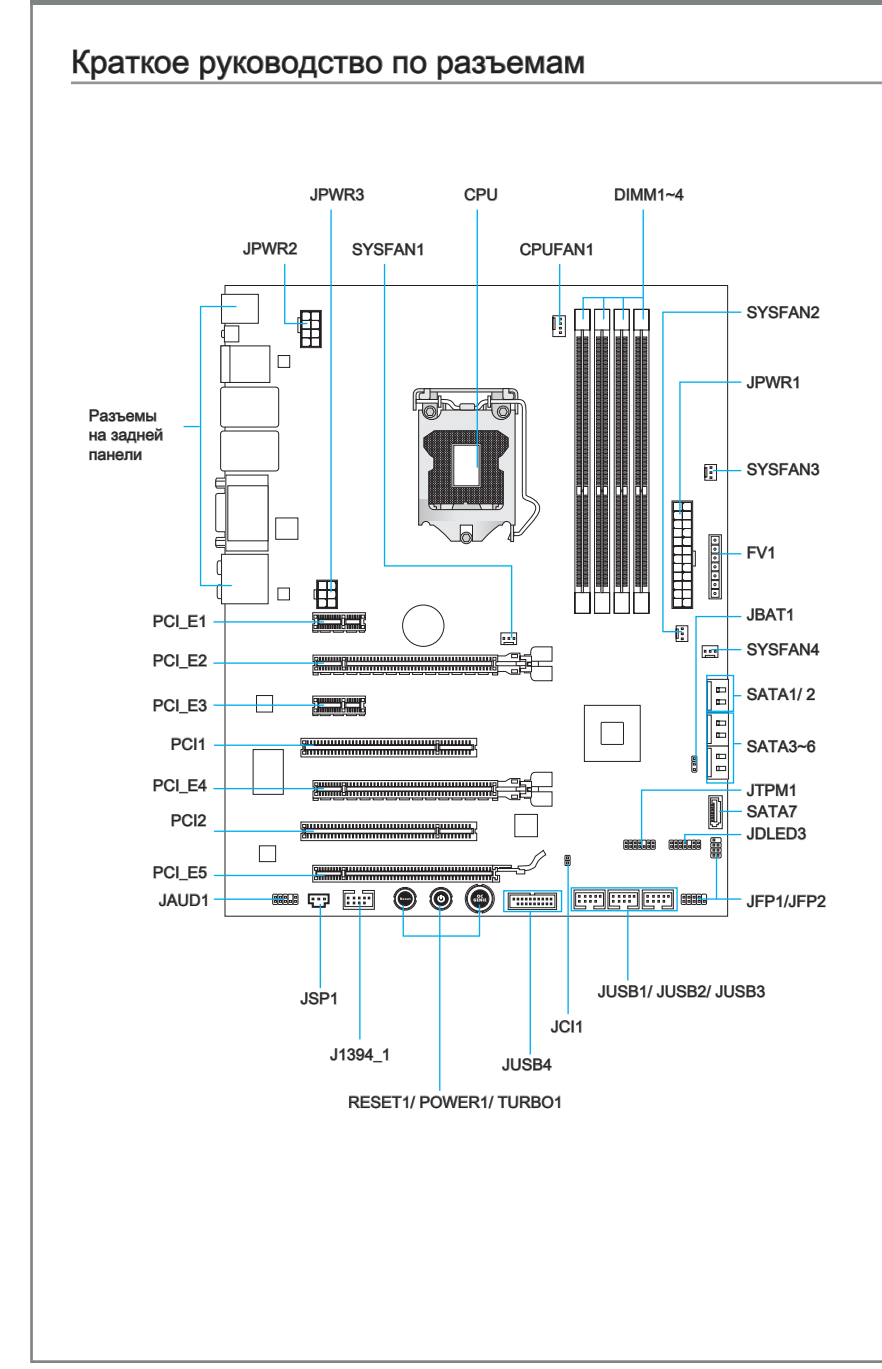

# Справочное руководство по разъемам

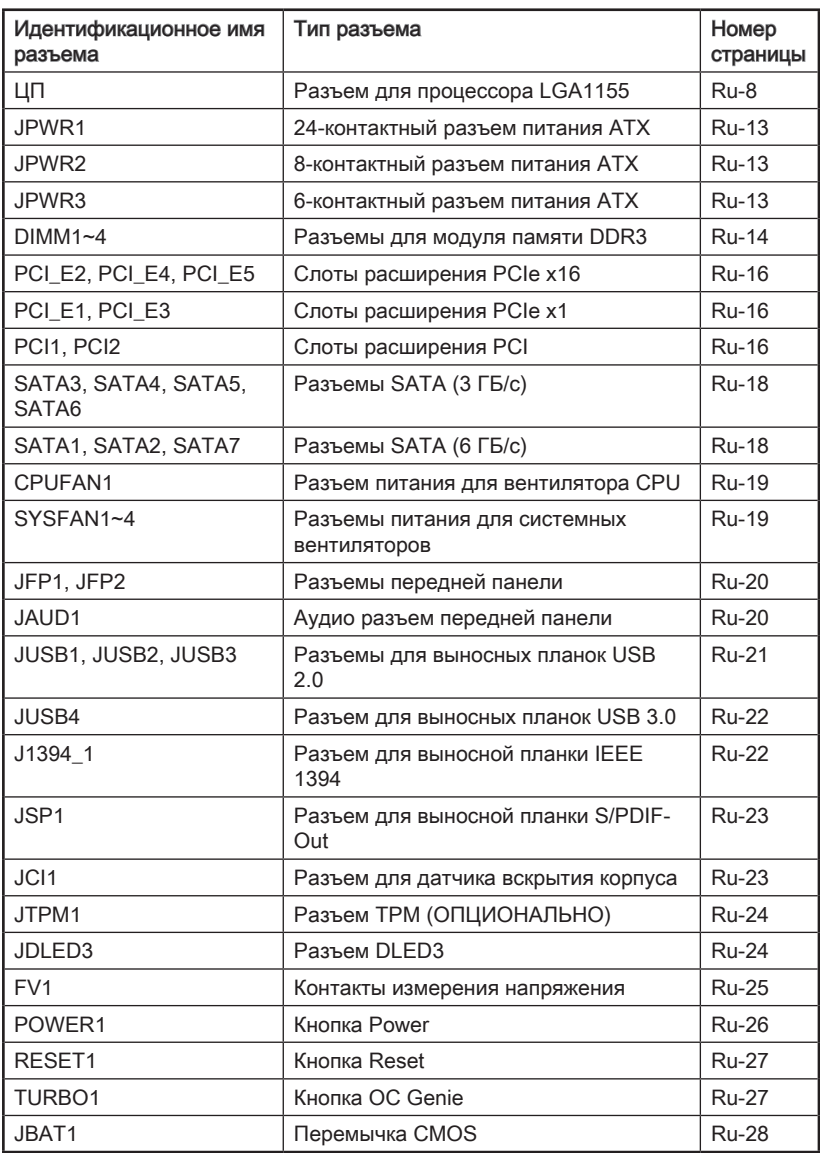

# Разъемы на задней панели

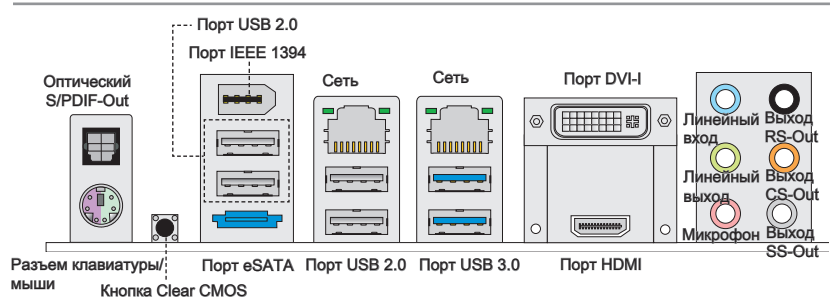

# Оптический выход S/PDIF ▶

Разъем S/PDIF (цифровой интерфейс Sony/Philips) предназначен для передачи цифрового аудио сигнала на внешние динамики через оптоволоконный кабель.

## Разъем мыши/клавиатуры ▶

Комбинированный разъем DIN PS/2® для подключения мыши/клавиатуры с интерфейсом PS/2®.

## Кнопка Clear CMOS ▶

На плате установлена память CMOS RAM с питанием от внешней батареи, хранящая данные о конфигурации системы. С помощью памяти CMOS RAM операционная система (ОС) автоматически загружается каждый раз при включении. Если у вас возникает необходимость сбросить конфигурацию системы (очистить данные CMOS), воспользуйтесь этой кнопкой. Нажмите ее для очистки данных.

# **Внимание!**

- Перед очисткой данных CMOS убедитесь в том, что система отключена (состояние G3).
- После очистки данных CMOS система загрузится автоматически. •

#### Порт IEEE 1394 ▶

Высокоскоростной порт IEEE 1394 (на задней панели) предназначен для обмена цифровой информацией между компьютером и другими электронными устройствами стандарта IEEE 1394.

#### Порт USB 2.0 ▶

Порт USB 2.0 предназначен для подключения USB 2.0-устройств, в частности, клавиатуры, мыши и других USB 2.0-совместимых устройств.

## Порт USB 3.0 ▶

Порт USB 3.0 обратно совместим с устройствами USB 2.0. Поддержка передачи данных со скоростью до 5 Гбит/с (SuperSpeed).

## Внимание!

Для использования устройств USB 3.0 их следует подключать к порту USB 3.0. Используемый USB-кабель должен быть совместим со стандартом USB 3.0.

## Порт eSATA ▶

Порт eSATA (External SATA) предназначен для подключения внешних устройств, поддерживающий режим «горячей замены».

## Сеть ▶

Стандартный разъем RJ-45 предназначен для подключения к локальной вычислительной сети (LAN).

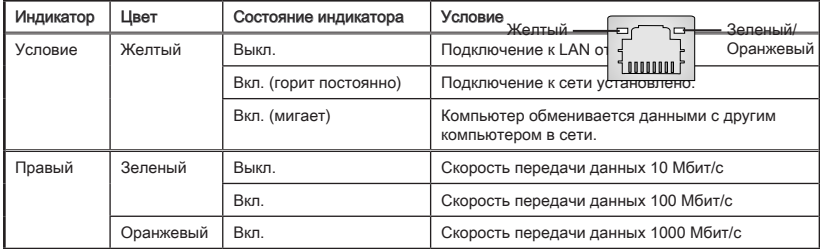

# Порт HDMI ▶

Мультимедийный интерфейс высокой четкости (HDMI) представляет собой цифровой аудио/видео интерфейс, позволяющий передавать несжатые потоки данных. HDMI поддерживает все ТВ-форматы, включая видео стандартной, улучшенной или высокой четкости, а также передачу многоканального цифрового звука по одному кабелю.

## Порт DVI-I ▶

С помощью адаптера к разъему DVI-I (Digital Visual Interface – Integrated) можно подключить к ЖК или ЭЛТ монитор. Дополнительные сведения по подключению монитора см. в руководстве пользователя к монитору.

# Внимание!

Порты HDMI и DVI-I на системной плате предназначены для использования совместно с интегрированным графическим процессором (IGP, Integrated Graphics Processor). Если вы установили процессор без встроенного графического процессора, эти интерфейсы работать не будут.

#### Аудиоразъемы ▶

Эти разъемы используются для подключения аудиоустройств. Цвет разъема указывает на его функцию.

- Голубой линейный вход: Используется для подключения к внешним аудиоустройствам. ■
- Зелёный линейный выход: Используется для подключения динамиков или наушников. ■
- Розовый микрофон: Используется для подключения микрофона. ■
- Чёрный выход RS-Out: Линейный выход объемного звука на тыловые АС в режиме 4/ 5.1/ 7.1. ■
- Оранжевый выход CS-Out: Линейный выход объемного звука на центральную АС и сабвуфер в режиме 5.1/ 7.1. ■
- Серый выход SS-Out: Линейный выход объемного звука на боковые АС в режиме 7.1. ■

# CPU (Центральный процессор)

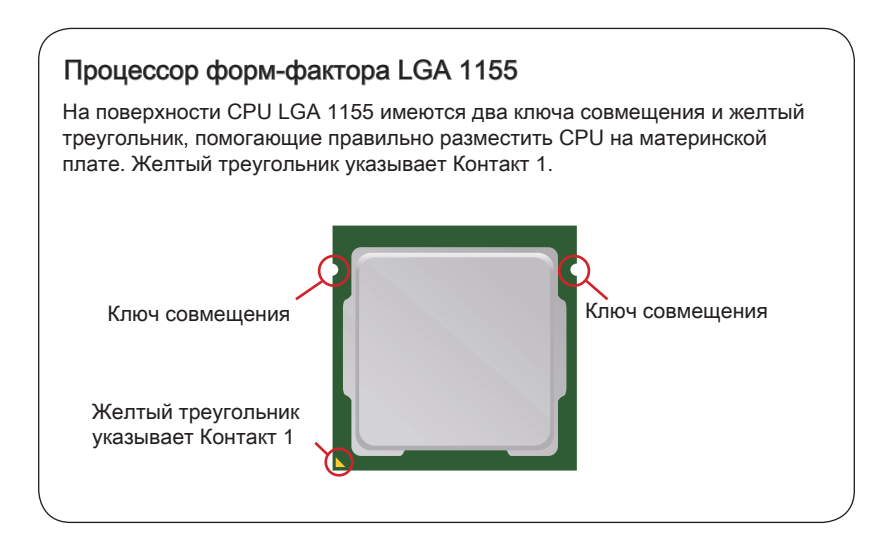

# Внимание!

## Перегрев

Перегрев может серьёзно повредить центральный процессор. Всегда проверяйте работоспособность вентилятора, чтобы защитить CPU от перегрева. Для улучшения теплоотвода необходимо нанести слой теплопроводящей пасты (или теплопроводящей ленты) между процессором и радиатором.

## Замена CPU

При замене CPU, во избежание его повреждения, обязательно отключите источник питания или выньте вилку блока питания из розетки.

## Overclocking (Разгон)

Эта системная плата разработана с учетом возможности "Разгона" (Overclocking). Тем не менее, при разгоне необходимо убедиться, что используемые пользователем компоненты поддерживают нестандартные параметры работы. Производитель не рекомендует использовать параметры, выходящие за пределы технических характеристик устройств. Производитель так же не гарантирует отсутствие повреждений и другие риски, вызванные нестандартными параметрами, выходящими за пределы технических характеристик.

# Установка CPU и вентилятора

При установке CPU убедитесь, что на нем установлен вентилятор, предотвращающий перегрев процессора. При установке радиатора/вентилятора не забудьте нанести на CPU термопасту, улучшающую теплопередачу. Для правильной установки вентилятора и процессора выполните следующие действия. Неправильная установка может привести к повреждению CPU и системной платы.

- Отцепите рычажок фиксации 1. При переводе рычажка и поднимите его в полностью открытое положение.
- фиксации в положение полного раскрытия, автоматически поднимается и прижимная пластина. Не дотрагивайтесь до контактов процессорного разъема, чтобы не повредить их. 2. При переводе рычажка

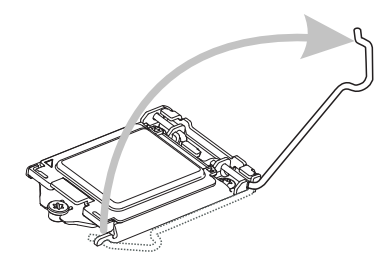

После проверки правильности ориентации процессора оносительно сокета, установите его в разъем. Держать процессор рекомендуется только за края его основания. Проверьте правильность расположения ключей совмещения.

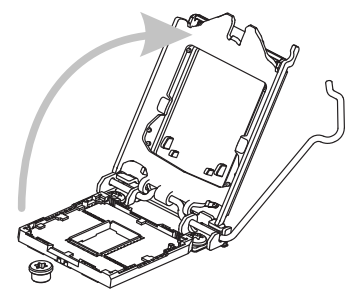

3. После проверки правильности и пакралите пластиковую заглушку и опустите прижимную пластину.

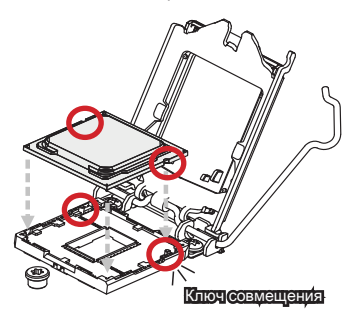

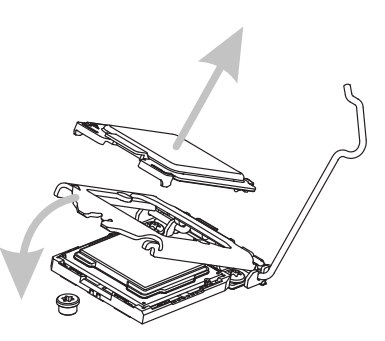

- Проверьте правильность размещения CPU. Опустите рычажок фиксатора и закрепите его за ушко крючка фиксации. 5. Проверьте правильность 6. Нанесите тонкий ровный слой
	- термопасты (или термоленту) на верхнюю часть CPU. Это улучшит теплоотвод и предотвратит перегрев CPU.

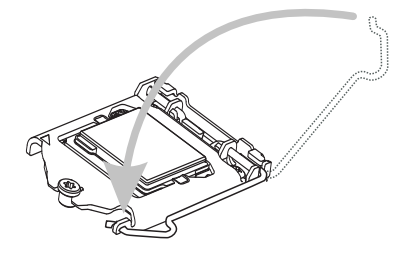

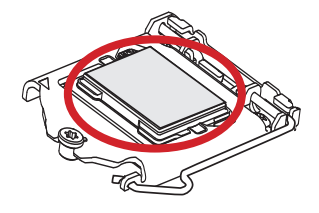

- Найдите разъем вентилятора CPU 7. Разместите радиатор на на материнской плате.
	- материнской плате так, чтобы провода вентилятора были направлены в сторону разъема для вентилятора, а фиксаторы совпадали с отверстиями на материнской плате. 8. Разместите радиатор на

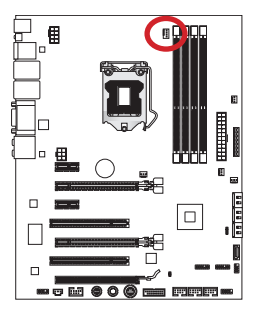

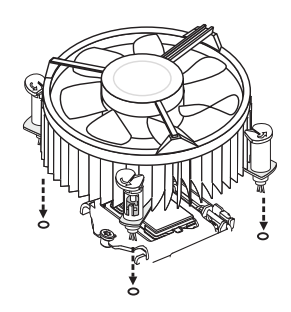

- Нажмите на защелки для 9. Осмотрите материнскую закрепления вентилятора. Защелкивание каждого из них должно сопровождаться характерным щелчком.
- плату и проверьте надежность закрепления всех фиксаторов. 10. Осмотрите материнскую

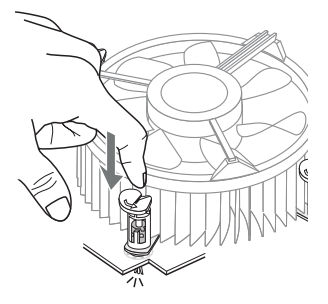

Материнская плата Фиксатор

11. Подключите кабель вентилятора CPU к разъему питания вентилятора CPU на плате.

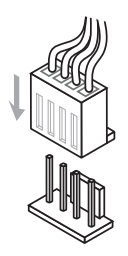

# **Внимание!**

- Не дотрагивайтесь до контактов процессорного разъема, чтобы не повредить их. •
- Перед включением системы обязательно проверьте надежность установки вентилятора охлаждения процессора.
- В случае если процессор не установлен, не забудьте закрыть процессорный разъем защитной крышкой (показано на рис. 1). Это поможет избежать повреждения контактов.
- Фотографии материнской платы в этом разделе приведены только для примера. Общий вид материнской платы может отличаться в зависимости от приобретенной модели.
- Подробное описание установки системы охлаждения процессора см. в •документации к данному вентилятору.

# Отверстия под установочные винты

<u>.ံ</u>

При установке материнской платы сначала установите необходимые для материнской платы ножки на шасси в системном блоке. Если к системному блоку прилагается задняя панель портов ввода/вывода, замените ее панелью, входящей в комплект материнской платы. Эта панель легко размещается в системном блоке и не требует фиксации винтами. Совместите ножки шасси с отверстиями для винтов на материнской плате и закрепите материнскую плату винтами, прилагающимися к системному блоку. Расположение отверстий под крепежные винты на материнской плате показано ниже. Дополнительные сведения см. в руководстве к системному блоку.

؞ؙ**ڽ**ؙ

锠 鳳  $\Box$ Порты ввода/ вывода должны быть направлены в сторону задней 圖 части системного блока. Они должны совпадать с отверстиями на задней панели <u>elelelele</u> портов ввода/ вывода. $\Box$ <u>:ö</u> ۰ö Ö 間  $\overline{\mathbb{R}}$  $\overline{\cdots}$  $\Box$  $\blacksquare$ ┌ <u>:៉ុ</u> **Experience** ◎ Отверстия 'n. под винты

# Внимание!

- Установку материнской платы следует выполнять на ровной поверхности, очищенной от мусора. •
- Во избежание повреждения материнской платы, ее электрическая схема не должна соприкасаться с системным блоком. Это достигается с помощью ножек для установки.
- Проверьте надежность закрепления всех металлических деталей на материнской плате и внутри системного блока. В противном случае может возникнуть короткое замыкание и повреждение материнской платы.
# Электропитание

## 24-контактный разъем питания ATX: JPWR1

Этот разъем позволяет подключить 24-контактный разъем питания ATX. Перед подключением источника питания убедитесь, что его контакты и разъем на плате правильно сориентированы. Затем плотно вставьте его в разъем на системной плате. При правильном выполнении соединения, фиксатор на силовом кабеле должен закрепить кабель в разъеме материнской платы.

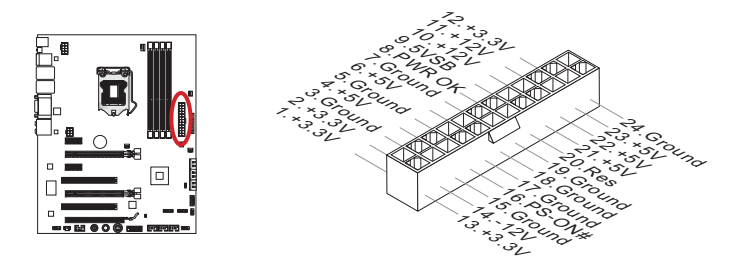

## 8-контактный разъем питания ATX: JPWR2

Разъема питания процессора (12В).

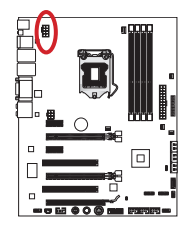

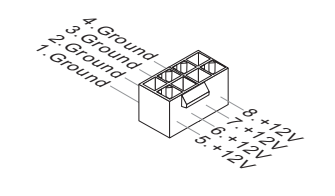

## 6-контактный разъем питания ATX: JPWR3

Разъема питания видеокарты.

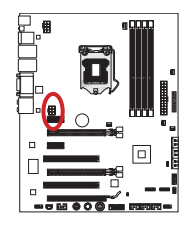

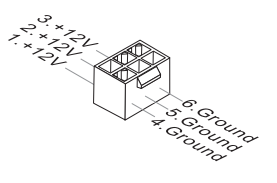

## **BHUMaHUel**

Для обеспечения стабильной работы материнской платы проверьте надежность подключения всех силовых кабелей к соответствующему блоку питания ATX.

## Память

Слоты DIMM используются для установки модулей памяти. Подробную информацию о совместимых компонентах см. на сайте http://www.msi.com/ service/test-report

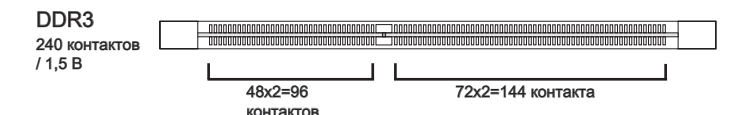

### Правила установки модулей памяти для работы в двухканальном режиме

В двухканальном режиме модули памяти могут одновременно передавать и получать данные по двум каналам шины. При использовании двухканального режима повышается производительность системы. Ниже приведены правила заполнения слотов памяти для работы в двухканальном режиме.

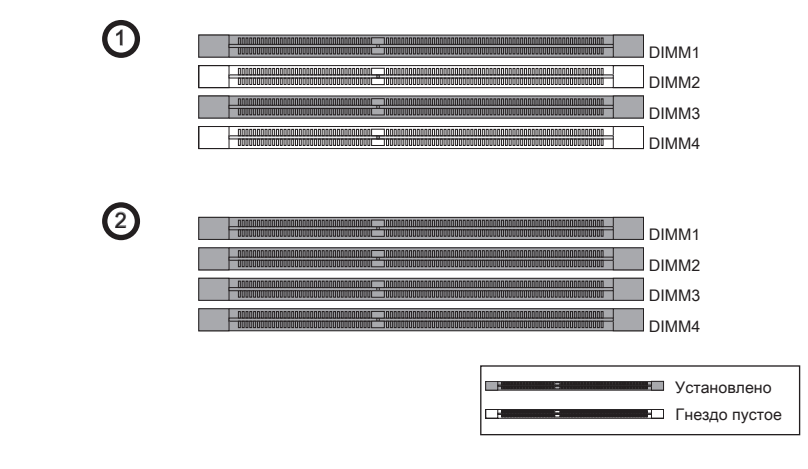

### **Brixmarmel**

- Модули памяти DDR3 не взаимозаменяемы с модулями DDR2: стандарт DDR3 не поддерживает обратную совместимость. Всегда устанавливайте модули памяти DDR3 в гнезда DDR3 DIMM.
- Для обеспечения стабильной работы системы в двухканальном режиме должны использоваться модули питания одного типа и одинаковой емкости.
- Всегда начинайте установку модулей памяти с гнезда DIMM1.
- Ввиду ограничений чипсета, когда в каждом разьеме установлен 8Гб моудуль, максимально определяемое колличество памяти составляет неполные 32Гб.

### Установка модулей памяти

- Разблокируйте DIMM слот, разведя зажимы в стороны. Вставьте модуль 1. памяти в слот DIMM вертикально. На модуле памяти имеется смещенная от центра выемка внизу, благодаря которой его можно вставить в гнездо DIMM только определенным образом.
- Вставьте модуль памяти в слот DIMM до упора. При правильной установке 2. модуля, пластиковые зыжимы с обоих сторон от слота, автоматически закроются с характерным щелчком.
- 3. Визуально проверьте надежность фиксации модуля памяти в слоте. Золотые контакты будут едва видны, если модули памяти правильно размещены в DIMM слоте.

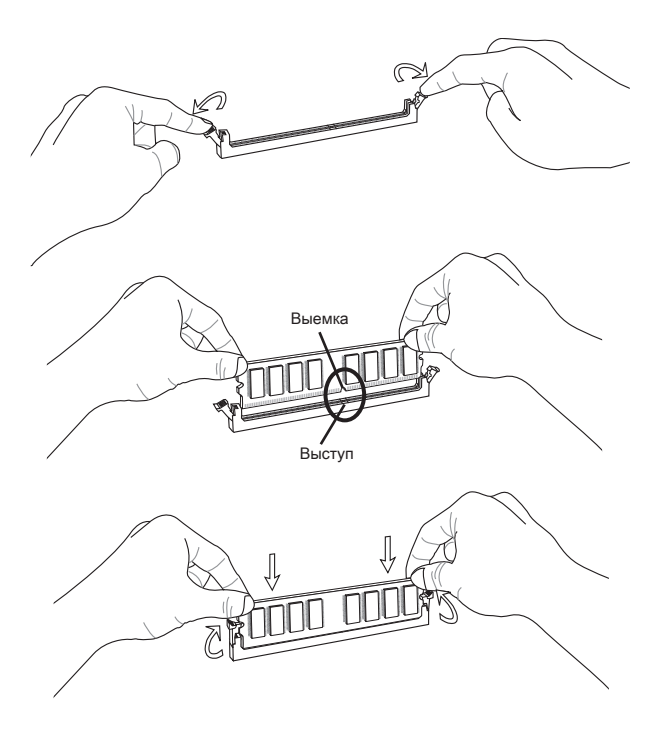

## Слоты расширения

Данная материнская плата содержит несколько слотов для плат расширения, таких как дискретные видео и аудио карты.

## Слот PCIe (Peripheral Component Interconnect Express)

Слот PCI Express поддерживает карты расширения интерфейса PCI Express.

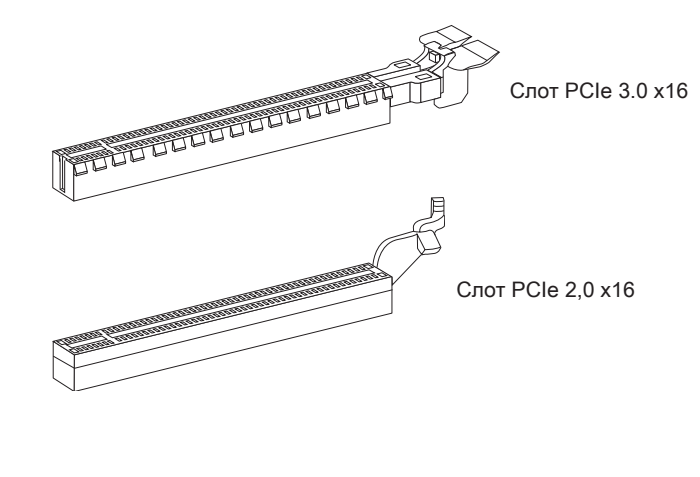

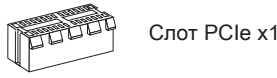

## Слот PCI (Peripheral Component Interconnect)

Слот PCI позволяет установить карты LAN, SCSI, USB и другие дополнительные карты расширения, которые соответствуют спецификации PCI.

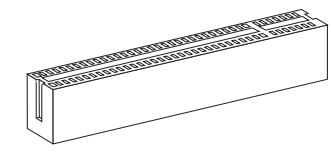

32-bit PCI слот

### **BHUMAHUE!**

При добавлении или извлечении плат расширения всегда выключайте питание и вынимайте шнур питания из розетки. Прочтите документацию на карту расширения и выполните необходимые аппаратные или программные установки для данной платы, такие как перемычки, переключатели или конфигурацию BIOS.

### Маршрутизация запросов прерывания PCI

IRQ (линии запроса прерывания) - аппаратные линии, по которым устройства посылают процессору запросы прерывания. Стандартное подключение PCI IRQ к контактам шины PCI показано ниже:

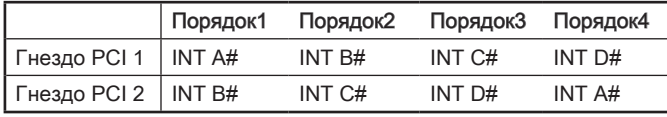

# Видео/ Видеокарты

По умолчанию, данная плата использует графическое ядро интегрированное в CPU, но Вы так же можете значительно повысит графическую производительность системы, путем добавление одной или нескольких дискретных видеокарт в слоты расширения. Для лучшей совместимости рекомендуется использовать графические карты MSI.

#### Установка одной видеокарты

- Определите тип слота расширения, который используется видеокартой. 1. Найдите соответствующий слот на материнской плате. Выньте защитную крышку слота расширения из корпуса системного блока.
- 2. Расположите видеокарту над слотом для расширения так, чтобы порты для отображения были направлены ко внешней стороне системного блока. Для установки одной видеокарты рекомендуется использовать слот PCI\_E2.
- Вставьте видеокарту в слот расширения. В случае правильной установки 3. карты, защелка на слоте расширения должны защелкнуться.
- При необходимости, прикрутите видеокарту к корпусу системного блока 4. винтом.
- Дополнительные инструкции по установке драйверов и настройке 5.специальных параметров представлены в руководстве пользователя к видеокарте. Для некоторых видеокарт требуется подключение непосредственно к блоку питания отдельным кабелем.

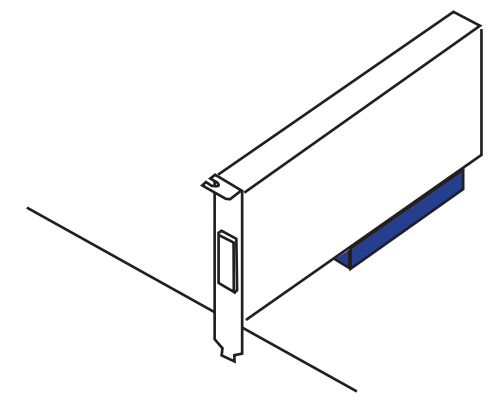

## Разъемы

## Разъем Serial ATA: SATA1~7

Данный разъем является высокоскоростным интерфейсом Serial ATA. К любому разъему Serial ATA можно подключить одно устройство Serial ATA. К устройствам Serial ATA относятся дисководы (HDD), твердотельные накопители (SSD) и оптические диски (CD/ DVD/ Blu-Ray).

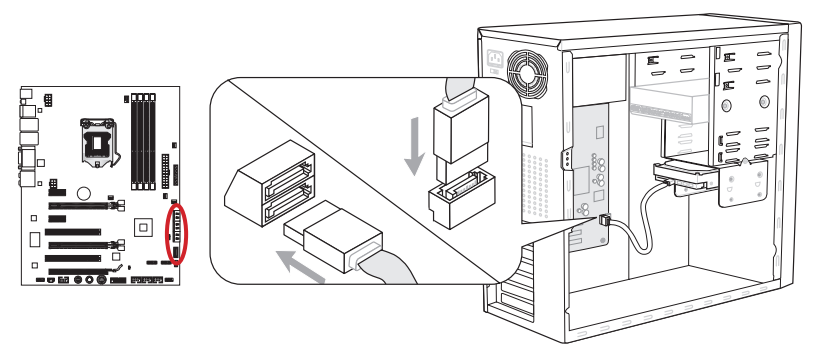

\* Размещение системной платы на рисунке приведено только для примера.

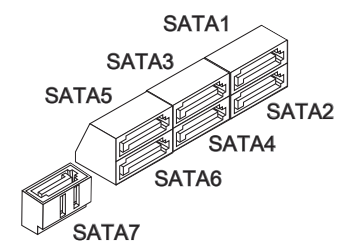

SATA1~2 (6 ГБ/с на основе Intel® Z68) SATA3~6 (3 ГБ/с на основе Intel® Z68) SATA7 (6 ГБ/с на основе Marvell® 88SE9128)

# **Внимание!**

- Многим устройствам Serial ATA также необходимо прямое подключение к блоку питания. В их число входят дисководы (HDD), твердотельные накопители (SSD) и оптические диски (CD/ DVD/ Blu-Ray). Дополнительные сведения см. в руководстве пользователя к конкретному устройству.
- Во многих системных блоках крупные устройства Serial ATA, в частности, HDD, SSD и оптические диски, необходимо закреплять винтами. Дополнительные инструкции по установке представлены в руководстве к системному блоку или устройству Serial ATA.
- Избегайте перегибов кабеля Serial ATA на 90 градусов. В противном случае могут возникнуть потери данных при передаче.
- Разъемы, на обоих концах кабеля SATA, идентичны. Однако, для экономии •места к материнской плате рекомендуется подключать плоский разъем.

### Разъемы питания вентиляторов: CPUFAN1, SYSFAN1~4

Разъемы питания вентиляторов поддерживают вентиляторы с питанием +12В. При подключении необходимо помнить, что красный провод подключается к шине +12В, черный – к земле GND. Если на системной плате установлена микросхема аппаратного мониторинга, необходимо использовать специальные вентиляторы с датчиками скорости для реализации функции управления вентиляторами.

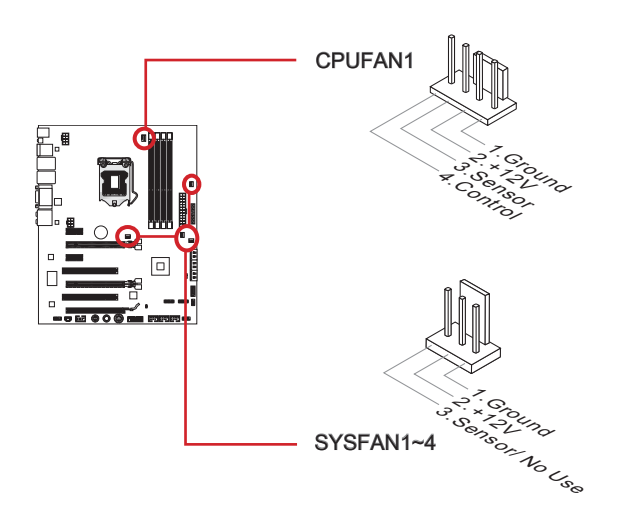

### Внимание!

- Чтобы уточнить полный список поддерживаемых вентиляторов для CPU, зайдите, пожалуйста, на официальный сайт производителя или проконсультируйтесь с продавцом. •
- CPUFAN1 поддерживает управление скоростью вращения вентилятора. Для автоматического контроля скорости вентилятора процессора, зависящей от температуры процессора и системы, можно установить Control Center.
- Если на материнской плате недостаточно портов для подключения всех вентиляторов, Вы можете подключить их непосредственно к блоку питания через переходиники.
- Перед первой загрузкой убедитесь в отсутствии проводов, которые могли бы •попасть в лопасти вентиляторов.

### Разъемы передней панели: JFP1, JFP2

Эти разъемы используются для подключения кнопок и светодиодных индикаторов, расположенных на передней панели системного блока. Разъем JFP1 соответствует стандарту Intel® Front Panel I/O Connectivity Design.

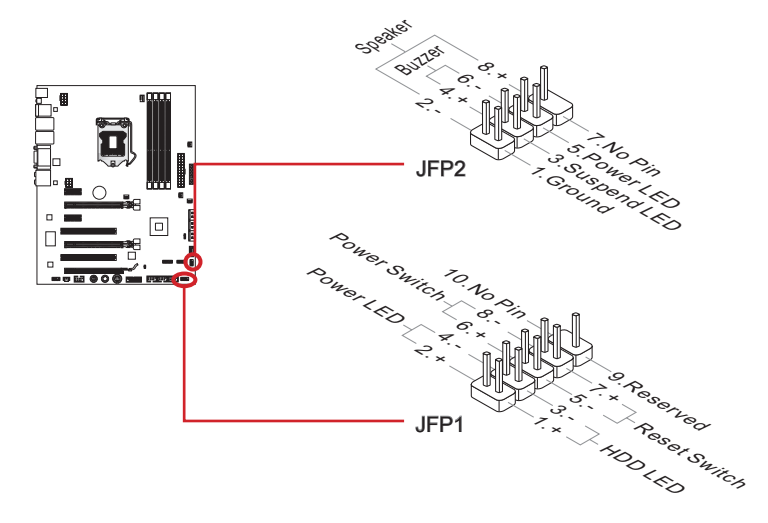

### **Внимание!**

- Для упрощения процедуры подключения передней панели, воспользуйтесь M-Коннекторами. Вставьте все провода из системного блока в M-Коннекторы, а затем в материнскую плату. •
- На разъемах из системного блока, контакты проводов положительной •полярности помечены маленькими треугольниками. Используйте вышеприведенные схемы и надписи на M-Коннекторах для определения правильного положения и ориентации разъемов.

## Выносной разъем аудио: JAUD1

Данный разъем позволяет подключить аудиоразъем на передней панели и соответствует стандартам Intel® Front Panel I/O Connectivity Design Guide.

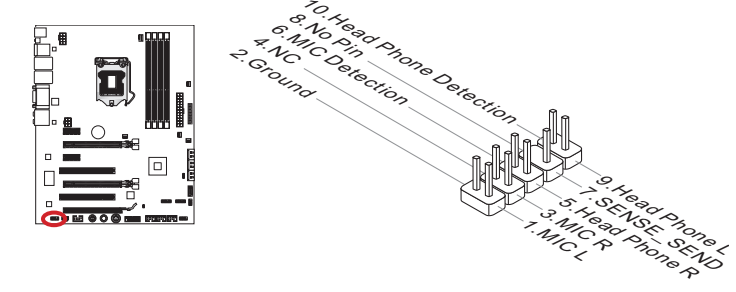

## Выносные порты USB 2.0: JUSB1/ JUSB2/ JUSB3

Разъем, соответствующий стандартам Intel® I/O Connectivity Design, идеально подходит для подключения высокоскоростных устройств USB, например жестких дисков USB, цифровых камер, MP3 плееров, принтеров, модемов и т. д.

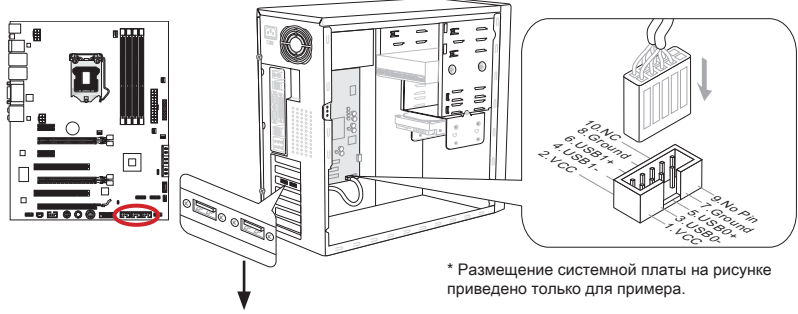

Выносная планка USB 2.0 (опционально)

Разъем JUSB1 (помеченный красным цветом) поддерживает новую технологию от MSI - SuperCharger, Она обеспечивает питание портов USB, достаточное для быстрой зарядки сотовых телефонов и прочих устройств с питанием от интерефейса USB. Для включения этой функции необходима установка приложения MSI SuperCharger на компьютер. После включения приложения SuperCharger разъем JUSB1 преобразует каналы передачи данных в дополнительные каналы питания, ускоряя зарядку подключенного устройства. Обратите внимание на то, что после включения приложения SuperCharger передача данных и синхронизация через разъем JUSB1 не осуществляется. Для использования разъема JUSB1 в качестве стандартного разъема USB 2.0 отключите приложение SuperCharger. Если компьютер находится в режиме ожидания или спящем режиме (S3/S4/S5), режим SuperCharger включается автоматически.

## **B**rmmarmel

- Помните, что во избежание повреждений, контакты VCC и GND должны быть правильно подключены.
- Для стабильной зарядки, следует подключайть только по одному устройству на порт USB.
- Технология SuperCharger доступна не со всеми моделями материнских плат MSI. О наличии технологии SuperCharger в конкретной модели материнской платы можно узнать на веб-сайте MSI.
- Зарядка iPad, JUSB1 (помеченный красным цветом) возможна и в состояниях S3. S4. S5.
- Мы рекомендуем не отсоединять устройство, если зарядка производится в состоянии S1.

### Выносные порты USB 3.0: JUSB4

Порт USB 3.0 обратно совместим с устройствами USB 2.0. Поддержка передачи данных со скоростью до 5 Гбит/с (SuperSpeed).

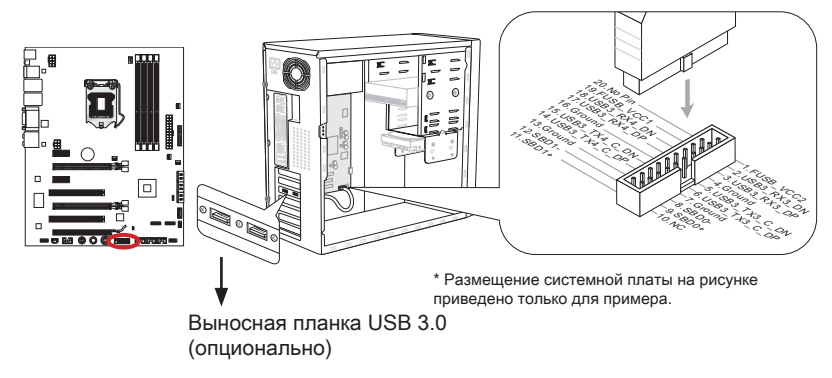

### **Внимание!**

- Помните, что во избежание повреждений, контакты VCC и GND должны быть правильно подключены.
- Для использования устройства USB 3.0, оно должно быть подключено к порту •USB 3.0 через (опциональный) USB 3.0-совместимый кабель.

## Выносный порт IEEE1394: J1394\_1

Это разъем последовательной высокоскоростной шины с интерфейсом IEEE1394. Он позволяет подключать устройства стандарта IEEE1394 через опциональную выносную планку с портом IEEE 1394.

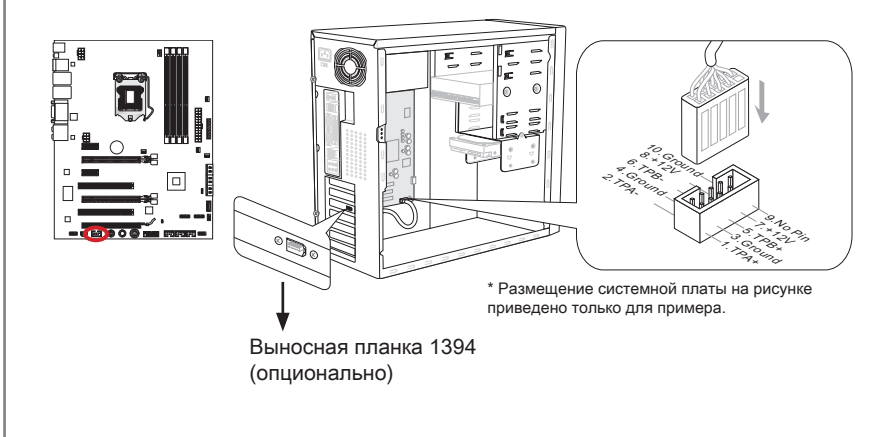

## Разъем S/PDIF-Out: JSP1

Разъем S/PDIF (Sony & Philips Digital Interconnect Format) предназначен для передачи аудио сигнала в цифровам формате, через оптоволоконный кабель.

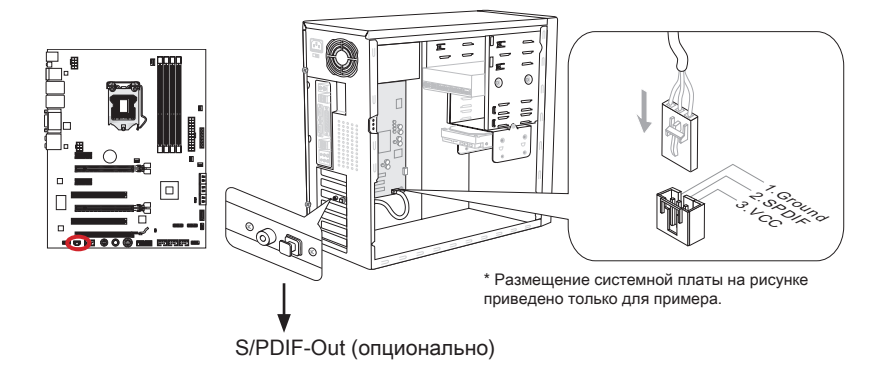

### Разъем датчика открывания корпуса: JCI1

К этому разъему подключается кабель датчика, установленного в корпусе. Датчик вскрытия корпуса срабатывает при вскрытии системного блока. Система регистрирует вскрытие и выводит на экран предупреждение. Для отключения предупреждения необходимо удалить записанное событие в настройках BIOS.

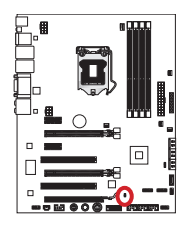

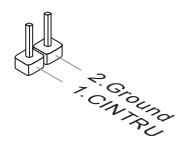

## Разъем модуля ТРМ: JTPM1 (опционально)

Данный разъем подключается к модулю ТРМ (Trusted Platform Module). За более подробной информацией и назначениями обращайтесь к описанию модуля TPM.

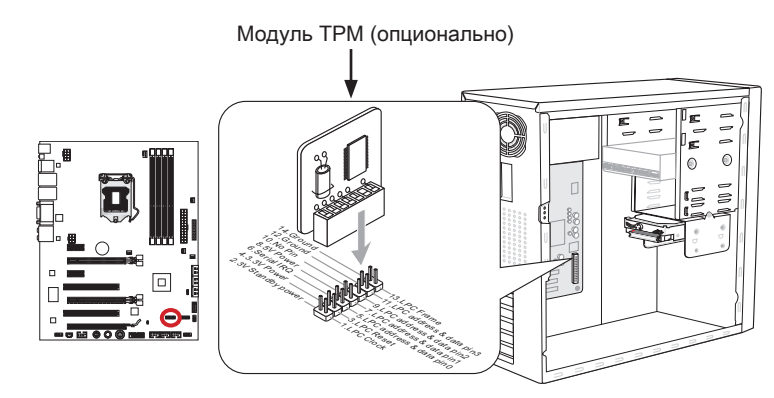

<sup>\*</sup> Размещение системной платы на рисунке приведено только для примера.

## Разъем DLED3: JDLED3 (опционально)

Зарезервировано производителем для дальнейшего использования.

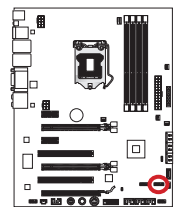

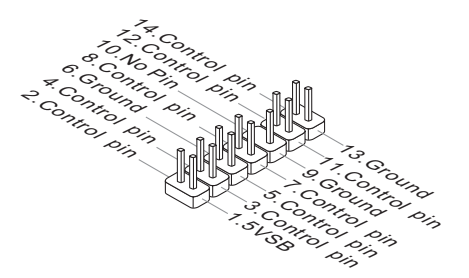

### Контрольные точки напряжения: FV1

Данные контрольные точки используются для измерения текущего напряжения CPU core/ CPU IO/ CPU\_GFX/ DDR/ PCH. Для проверки напряжения необходим мультиметр (приобретается отдельно). Для проверки напряжения используются входящие в комплект поставки материнской платы разъемы для контрольных точек напряжения. Прикрепите положительный вывод мультиметра к разъему контрольной точки напряжения, а отрицательный вывод к клемме заземления.

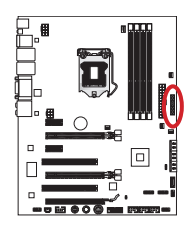

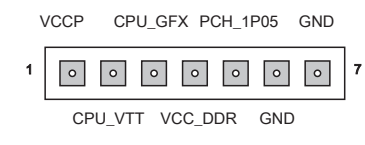

1. Напряжение CPU core: Для измерения текущего напряжения ядра CPU вставьте положительный вывод в точку VCCP (контакт 1), а отрицательный вывод в точку GND (контакт 6). Напряжение ядра CPU – это напряжение, подаваемое на ядро CPU. Сильный разгон может потребоваться более высокое напряжение ядра CPU для обеспечения стабильной работы.

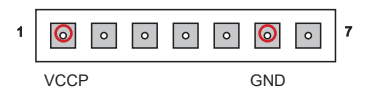

2. Напряжение CPU IO: Для измерения текущего напряжения CPU IO вставьте положительный вывод в точку VCCP (контакт 2), а отрицательный вывод в точку GND (контакт 6). Напряжение CPU IO – это напряжение подаваемое на IMC (встроенный контроллер памяти) CPU. При сильном разгоне может потребоваться более высокое напряжение CPU IO для обеспечения стабильной работы.

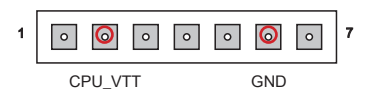

3. Напряжение CPU\_GFX: Для измерения текущего напряжения ядра IGP (интегрированного графического процессора) вставьте положительный вывод в точку CPU\_GFX (контакт 3), а отрицательный вывод в точку GND (контакт 6). Напряжение CPU\_GFX – это напряжение, подаваемое на интегрированный графический процессор, расположенный на CPU.

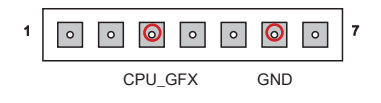

4. Напряжение DDR: Для измерения текущего напряжения памяти DDR вставьте положительный вывод в точку VCC\_DDR (контакт 4), а отрицательный вывод в точку GND (контакт 6). Напряжение памяти DDR – это напряжение, подаваемое на модули памяти DDR на материнской плате. При понижении временных параметров DDR может потребоваться повышение напряжения для обеспечения стабильной работы.

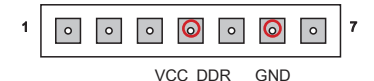

5. Напряжение РСН: Для измерения текущего напряжения микросхемы PCH вставьте положительный вывод в точку PCH\_1P05 (контакт 5), а отрицательный вывод в точку GND (контакт 7). Напряжение PCH – это напряжение, подаваемое на микросхему PCH (Platform Controller Hub).

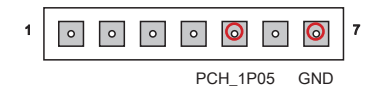

# Кнопки

На материнской плате имеется ряд кнопок для управления различными функциями. Эта глава поясняет возможности каждой из кнопок.

## Кнопка питания: POWER1

Эта кнопка предназначена для включения и выключения системы. Нажмите на кнопку для включения или выключения системы.

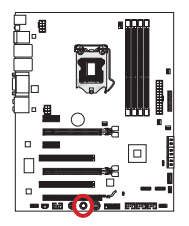

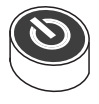

### Кнопка перезагрузки: RESET1

Эта кнопка предназначена для перезагрузки системы. Нажмите эту кнопку, чтобы перезагрузить систему.

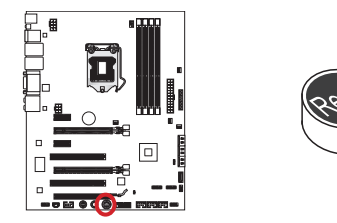

### Кнопка ОС Genie: TURBO1

Эта кнопка используется для автоматического разгона системы. Нажмите эту кнопку для включения функции ОС Genie, когда система выключена. После нажатия кнопка фиксируется и будет подсвечена. Система автоматически определит оптимальные значения разгона после загрузки системы. Для выключения функции ОС Genie, нажмите эту кнопку ещё раз после выключения системы. Кнопка вернётся в исходное положение и подсветка выключится. Система восстановит параметры по умолчанию при следующей загрузке.

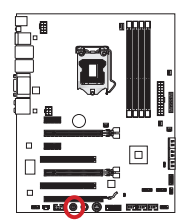

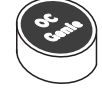

### **Briumarine!**

- Для использования функции ОС Genie установите память DDR3 1333 или более быстродействующую, а также улучшенный радиатор/вентилятор.
- Производитель не несет ответственности за эффективность применения функции ОС Genie, а также за риски и возможный ущерб в результате выполнения разгона.
- Функцию ОС Genie можно отключить в настройках BIOS. Инструкции по отключению ОС Genie из BIOS представлены в разделе руководства. посвященном BIOS.
- Ответственность за применение функции ОС Genie и возможные последствия несет пользователь. Компания MSI не гарантирует успешный оверклокинг.

## Перемычки

### Перемычка очистки данных CMOS: JBAT1

На плате установлена CMOS память с питанием от батарейки, хранящая данные о конфигурации системы. С помощью памяти CMOS, система автоматическизагружается каждый раз при включении. Если у вас возникает необходимостьсбросить конфигурацию системы (очистить CMOS), воспользуйтесь этой перемычкой.

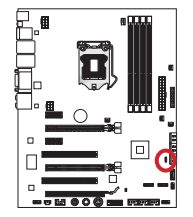

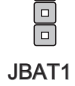

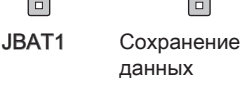

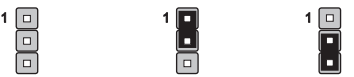

Очистка данных

### **Внимание!**

Перед очисткой данных CMOS убедитесь в том, что питание системы выключено. Очистка CMOS производится соединением контактов 2 и 3. Затем следует вернуться к соединению контактов 1 и 2. Избегайте очистки CMOS при работающей системе: это может, повредить системную плату.

# Световые индикаторы

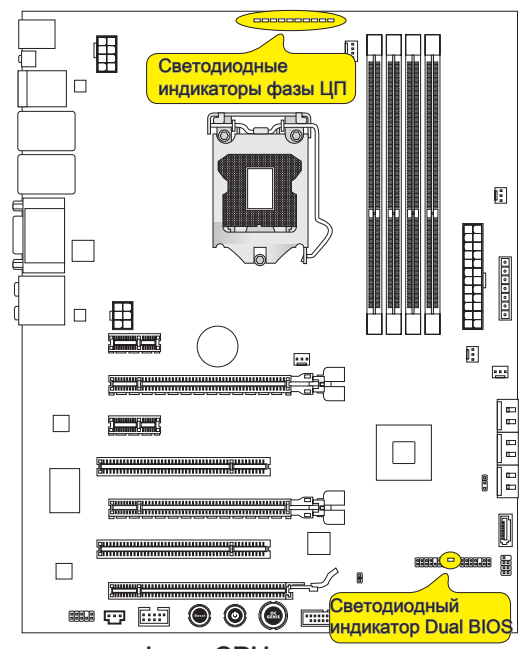

## Световые индикаторы фазы CPU

Эти индикаторы показывают режим работы источника питания CPU. Информация о состоянии индикаторов приведена в таблице.

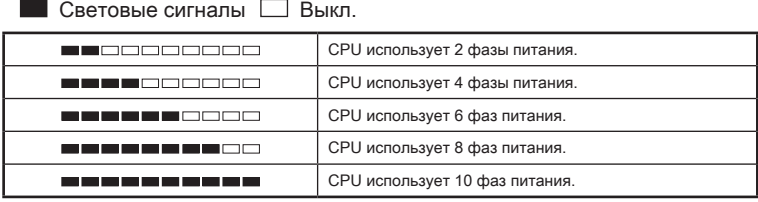

## Индикатор Dual BIOS

Светодиодный индикатор Dual BIOS показывает состояние BIOS во время загрузки системы. Ниже описаны значения световых сигналов. Выкл: Нормальное.

Мигает (1 цикл в секунду): Сбой основного BIOS.

Горит непрерывно: Сбой основного и резервного BIOS.

# Настройка BIOS

CLICK BIOS II - это революционный интерфейс UEFI, позволяющий настраивать конфигурацию системы для оптимального ее использования. С помощью мыши и клавиатуры пользователь может изменять настройки BIOS, отслеживать температуру СРU, определять приоритетность устройств загрузки и просматривать системную информацию, такую как наименование CPU, объем DRAM, версию OS и версию BIOS. Пользователь может импортировать и экспортировать сохраненный профиль системы или обмениваться им с друзьями. Подключаясь к Интернету внутри CLICK BIOS II, пользователи могут просматривать веб-страницы, проверять почту и использовать Live Update.

### Вход

Включите компьютер и дождитесь начала процедуры самотестирования POST (Power On Self Test). При появлении на экране сообщения, приведенного ниже, нажмите на клавишу <DEL> для входа в CLICK BIOS II:

### Press DEL to enter Setup Menu, F11 to enter Boot Menu (Нажмите на клавишу DEL для входа в меню настройки. F11 для входа в меню загрузки)

Если сообщение исчезло, а вы не успели нажать клавишу, перезапустите систему. выключив и снова включив питание, или нажав кнопку RESET. Для этого выключите и снова включите компьютер, либо нажмите на кнопку RESET. Можно, также. перезапустить систему, нажав одновременно клавиши <Ctrl>, <Alt>, и <Delete>.

## **Внимание!**

Для улучшения производительности системы. BIOS постоянно обновляются. Поэтому, приведенное здесь описание может несколько отличаться от описания для новой версии, и служит исключительно в качестве примера.

## Общие Сведения

После входа в Click BIOS II отображается следующий экран.

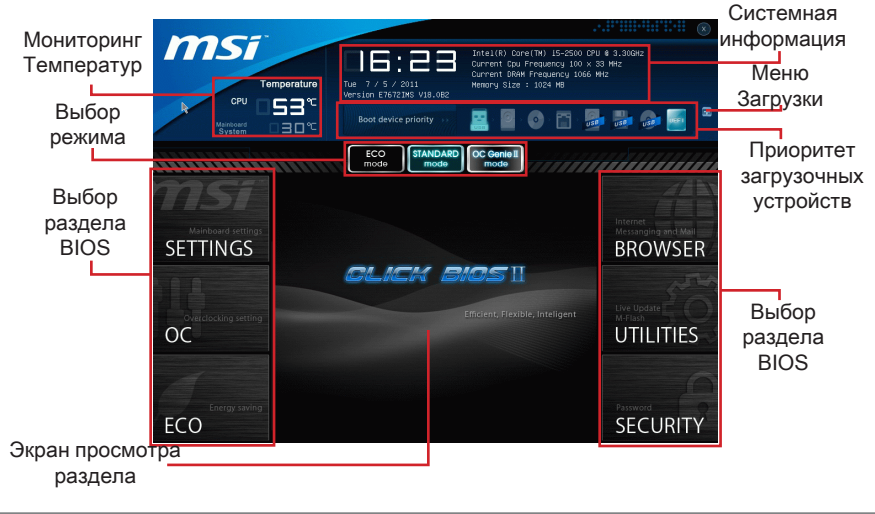

## *Внимание!*

Изображения в данном руководстве приведены только для справки и могут отличаться от приобретенного изделия. Для получения подробной информации обращайтесь к реальным экранам системы.

Temperature monitor (Мониторинг температур) ▶

Данный пункт показывает температуру процессора и материнской платы.

System information (системная информация) ▶

Данный пункт показывает время, дату, наименование CPU, частоту CPU, частоту DRAM, объем DRAM и версию BIOS.

### BIOS menu selection (Выбор раздела BIOS) ▶

Доступны следующие опции:

- SETTINGS (НАСТРОЙКИ) в данном меню можно задать собственные настройки для функций чипсета и загрузочных устройств. ■
- ОС (РАЗГОН) Это меню позволяет управлять тактовыми частотами и напряжениями при разгоне системы. Повышение частоты может повысить производительность. Однако слишком сильный разгон и пывышенная температура элементов могут привести к нестабильной работе системы. По этому мы не рекомендуем использовать этот раздел неопытным пользователям. ■
- ECO (ЭКО) в этом меню содержатся настройки, относящиеся к энергосбережению. ■
- BROWSER (браузер) эта функция используется для входа в веб браузер MSI Winki. ■
- UTILITIES (СЛУЖЕБНЫЕ ПРОГРАММЫ) данное меню содержит служебные программы для создания резервных копий и обновления системы. ■
- SECURITY (БЕЗОПАСНОСТЬ) меню безопасности используется для защиты системы и предотвращения изменения настроек системы неавторизованным пользователем. ■

### ▶ Boot device priority bar

Вы можете изменять приорит загрузки устройств, путем перемещения пиктограмм. ► Boot menu

Эта кнопка используется для открытия меню загрузки. Щелкните на на значек устройства чтобы начать немедленную загрузку с него.

#### ▶ Mode selection

Данная функция позволяет загрузить прессеты с настройками энергосбережения или разгона.

#### ▶ Menu display

В этой области отображаются настройки BIOS и дополнительная информация.

#### Панель настройки приоритета загрузочный устройств

В данной строке показана информация о установленном приоритете загрузочных устройств. Подсвеченная пиктограмма указывают на то, что устройство активно.

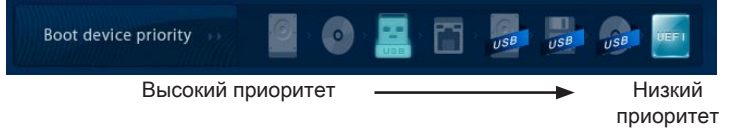

Щелкните на значек устройства и перетащите его влево или вправо по списку, чтобы указать приоритет загрузки.

### Использование

CLICK BIOS II позволяет управлять настройками BIOS с помощью мыши и клавиатуры. В нижеследующей таблице перечислены и описаны функциональные клавиши и действия с помощью мыши.

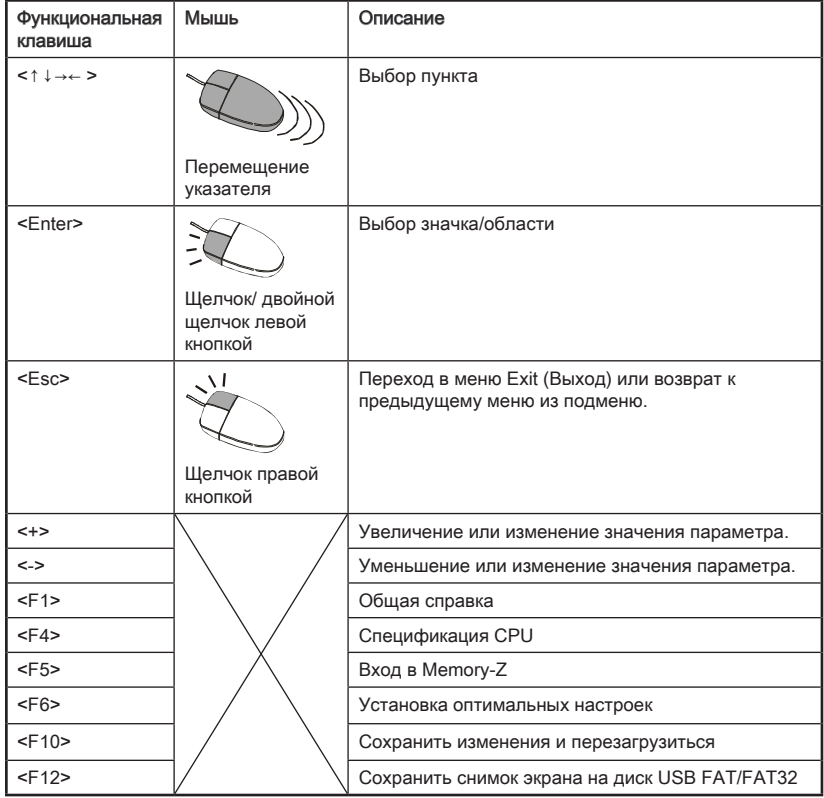

### Подменю

Если слева от определенного поля отображается стрелка, это означает, что у поля имеется подменю. Для входа в подменю можно с помощью клавишей-стрелок или кнопок мыши выделить поле и нажать на клавишу <Enter>, либо дважды щелкнуть на поле левой кнопкой мыши. Для

- > Overclocking Profiles
- > CPU Specifications
	- > MEMORY-Z
	- > CPU Features

возврата в предыдущее меню нажмите на <Esc > или щелкните правой кнопкой мыши.

### Общая справка

На экране общей справки представлен перечеь клавиш, используемых для перехода. Ее можно вызвать из любого меню простым нажатием <F1>. Нажмите <Esc> для выключения окна справки.

## Меню ОС

Данное меню предназначено для опытных пользователей и предоставляет возможности для "Overclocking (разгона)" системы.

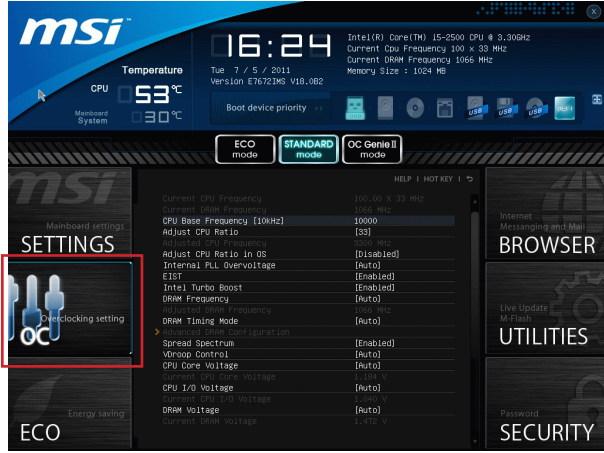

### **Внимание!**

- Разгонять ПК вручную рекомендуется только опытным пользователям.
- Производитель не гарантирует успешность разгона. Неправильное выполнение разгона может привести к аннулированию гарантии и серьезному повреждениюь оборудования.
- Неопытным пользователям, рекомендуется использовать ОС Genie.

#### ▶ Current CPU / DRAM Frequency

Данные элементы отображают тактовую частоту CPU и быстродействие памяти. Только для чтения.

#### ▶ CPU Base Frequency [10KHz]

Этот пункт позволяет установить тактовую частоту Base clock CPU (с шагом в 10КГц). Изменение этого параметра обеспечивает возможность «разгона» CPU. Обратите внимание на то, что успешность разгона и стабильность работы не гарантируется.

#### ▶ Adiust CPU Ratio

Определяет множитель, используемый для определения внутренней тактовой частоты процессора. Этот компонент можно изменять только в случае поддержки процессором данной функции.

#### ▶ Adjusted CPU Frequency

Этот пункт показывает текущую частоту CPU. Только для чтения.

#### Adiust CPU Ratio in OS

Включение этой функции позволит управлять множителем частоты CPU из под OS, используя утилиту MSI Control Center.

#### Internal PLL Overvoltage

Данный параметр используется для регулировки напряжения ФАПЧ (PLL).

#### **FIST**

**Технология Enhanced Intel SpeedStep позволяет установить уровень** производительности процессора при электропитании от батареи или от сети. Данное поле появляется только в случае установки СРU, поддерживающего эту технологию.

#### Intel Turbo Boost

Этот пункт используется для включения/ выключения технологии Intel Turbo Boost. Он повышает частоту процессора, когда прикладные программы требуют большей производительности, и TDP процессора это позволяет.

#### DRAM Frequency

Этот пункт используется для настройки частоты DRAM. При выборе значения [Auto (Авто)] система определяет быстродействие DRAM автоматически. Обратите внимание на то, что успешность разгона не гарантируется.

#### ▶ Adiusted DRAM Frequency

Этот пункт показывает текущую частоту DRAM. Только для чтения.

#### ▶ DRAM Timing Mode

Определяет будут ли тайминги DRAM контролироваться данными из SPD (Serial Presence Detect) EEPROM на модуле DRAM. При выборе значения [Auto] тайминги DRAM, включая пункты меню, перечисленные ниже, устанавливаются BIOS в соответствии с данными из SPD. Установка значения в [Link] или [Unlink] позволяет вручную регулировать тайминги DRAM доступные в этом меню и переходить в подменю «Advanced DRAM Configuration» («Расширенная конфигурация DRAM»).

#### ▶ Advanced DRAM Configuration

Нажмите <Enter> для входа в подменю.

#### ▶ Command Rate

Данная настройка определяет скорость выполнения команд DRAM.

#### ► tCl

Контролирует время задержки CAS, которое определяет период (в тактах) между получением команды чтения и началом ее выполнения.

#### $\triangleright$  tRCD

Позволяет определить время перехода от RAS (строб адреса строки) к CAS (строб адреса столбца). Чем меньше тактов, тем выше скорость работы памяти DRAM

#### $\triangleright$  fRP

Контролирует число циклов, которое может предзаряжать RAS (строб адреса строки) Если RAS не лается лостаточно времени для накопления перед обновлением DRAM, данные в DRAM не сохраняются. Этот пункт применим. когда в системе установлена синхронная память DRAM.

#### $*$ fRAS

Определяет время, требуемое RAS (стробу адреса строки) для считывания из ячейки памяти или записи в нее.

#### $\triangleright$  tRFC

Этот пункт определяет время, которое RFC затрачивает на чтение и запись в ячейку памяти.

### tWR ▶

Определяет минимальную временную задержку между выполнением операции записи и командой предзаряда. Позволяет усилителям считывания восстановить данные в ячейках памяти.

#### tWTR ▶

Определяет минимальную временную задержку между выполнением операции записи и командой считывания столбца; позволяет системе ввода/ вывода сбросить напряжения на усилителях считывания перед выполнением команды считывания.

#### tRRD ▶

Параметр определяет задержку перехода от активного-к-активному состоянию для разных банков.

#### $\triangleright$  tRTP

Временной интервал между командами считывания и предзаряда. tFAW ▶

Данный параметр используется для настройки синхронизации tFAW (задержка активации четырех окон).

#### tWCL ▶

Данный параметр используется для синхронизации tWCL (задержка сигнала записи CAS).

#### tCKE ▶

Данный параметр используется для установки ширины импульса модуля DRAM.

#### **► tRTL**

Данный параметр используется для установки настроек задержки приемапередачи.

#### ▶ Advanced Channel 1/ 2 Timing Configuration

Нажмите <Enter> для входа в подменю. Для каждого канала установить дополнительную синхронизацию памяти.

#### ▶ Spread Spectrum

Данная функция уменьшает электромагнитные помехи, создаваемые тактовым генератором материнской платы.

### Внимание!

- При отсутствии электромагнитных помех оставьте значение [Disabled] (Выкл.) для оптимальной стабильности и производительности системы. Однако, при возникновении электромагнитных помех выберите параметр Spread Spectrum для их уменьшения.
- Чем выше значение Spread Spectrum, тем ниже уровень электромагнитных помех, но при этом снижается и стабильность системы. Для выбора подходящего значения Spread Spectrum сверьтесь со значениями уровней электромагнитных помех, установленных местными нормами.
- Не забудьте отключить функцию Spread Spectrum при разгоне материнской платы, поскольку даже небольшое искажение сигнала может привести к временному увеличению тактовой частоты и отказу «разогнанного» процессора.

#### ▶ VDroop Control

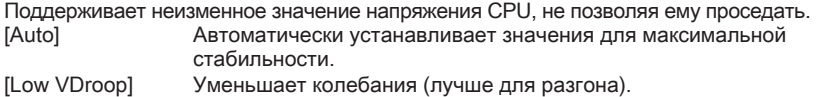

CPU Core Voltage/ CPU I/O Voltage/ DRAM Voltage/ System Agent Voltage (SA)/ ▶ CPU PLL Voltage/ DDR\_VREF\_CA\_A/ DDR\_VREF\_CA\_B/ DDR\_VREF\_DA\_A/ DDR\_VREF\_CA\_B/ PCH 1.05

Данные функции используются для регулировки напряжения CPU, памяти и чипсета.

▶ Current CPU Core Voltage/ Current CPU I/O Voltage/Current DRAM Voltage

Эти пункты показывают текущее напряжение CPU/ DRAM. Только для чтения.

#### ▶ Overclocking Profiles

Нажмите <Enter> для входа в подменю.

#### Overclocking Profile 1/ 2/ 3/ 4/ 5/ 6 ▶

Нажмите <Enter> для входа в подменю.

Set Name for Overclocking Profile 1/ 2/ 3/ 4/ 5/ 6 ▶

Укажите имя в этом поле.

▶ Save Overclocking Profile 1/ 2/ 3/ 4/ 5/ 6

Сохраните текущие настройки разгона для выбранного профиля на ПЗУ.

#### Load/ Clear Overclocking Profile 1/ 2/ 3/ 4/ 5/ 6 ▶

Сохранение/удаление настроек профиля разгона на ПЗУ.

#### Overclocking Profile Save ▶

Сохранение текущих настроек разгона на накопитель USB.

#### Overclocking Profile Load ▶

Загрузка сохраненных настроек с накопителя USB.

#### ▶ CPU Specifications

Нажмите <Enter> для входа в подменю. В данном подменю содержатся все ключевые функции CPU. Эта информация зависит от модели и предназначена только для чтения. Для просмотра этой информации нажмите на [F4].

#### CPU Technology Support ▶

Нажмите <Enter> для входа в подменю. В данном подменю отображаются функции, установленные в процессоре. Эти значения нельзя изменять.

#### ▶ MEMORY-Z

Нажмите <Enter> для входа в подменю. В данном подменю отражены все настройки и параметры синхронизации DIMM. Эта информация зависит от модели и предназначена только для чтения. Для просмотра этой информации нажмите на [F5].

#### ▶ DIMM1~4 Memory SPD

Нажмите <Enter> для входа в подменю. Это подменю показывает информацию об установленных модулях памяти.

#### CPU Features ▶

Нажмите <Enter> для входа в подменю.

#### ▶ Active Processor Cores

Этот пункт позволяет задать число активных ядер процессора.

#### I imit CPHID Maximum

Ланный параметр граничивает лопустимую скорость процессора при использовании старых версий ОС.

#### ▶ Execute Disable Bit

Может предотвратить определенные виды атак типа «переполнение буфера». когда вредоносные программы пытаются исполнить код для уничтожения системы. Рекомендуется не отключать данную опцию.

#### Intel Virtualization Tech

Улучшает виртуализацию и позволяет системе действовать в качестве нескольких виртуальных систем. Дополнительные сведения см. на официальном веб-сайте Intel.

### Intel VT-D Tech

Этот пункт используется для включения/выключения технологии Intel VT-D. Дополнительные сведения см. на официальном веб-сайте Intel.

#### ▶ Power Technology

Данный параметр позволяет установить режим использования технологии Intel Dynamic Power.

#### ► C1E Support

Включает систему для снижения энергопотребления при простое CPU. Не все процессоры поддерживают функцию Enhanced Halt (C1E).

#### ▶ OverSpeed Protection

Отслеживает ток, потребляемый ЦП, и энергопотребление: если оно превышает определенный уровень, процессор автоматически уменьшает тактовую частоту. При разгоне эту функцию рекомендуется отключить.

#### ▶ Intel C-State

C-state - состояние управления энергопотреблением, определяющее простои системы и понижающее энергопотребление соответствующим образом.

#### ▶ Package C State limit

Данный параметр позволяет выбрать режим C-state.

#### ► Long duration power limit(W)

Данный параметр используется для установки предельной мощности TDP для длительной работы.

#### ► Long duration maintained(ms)

Данный параметр используется для установки времени обслуживания при установке предельной мощности для длительной работы.

#### Short duration power limit(W)

В данном поле устанавливается предельная мощность TDP при кратковременной работе.

#### ► Primary plane turbo power limit (W)

Данные поля позволяют установить основное/вторичное ограничение TDP процессора для режима Turbo.

#### ▶ 1/2/3/4-Core Ratio Limit

Данные параметры отображают ограничение ускорения тактовой частоты процессора в системе 1/2/3/4 ядра.

## Обновление BIOS с помощью Live Update

В данном разделе рассказывается о том, как обновить BIOS с помощью приложения Live Update, перед входом в операционную систему. При подключении к Интернету Live Update автоматически обновляет BIOS. Для обновления BIOS с помощью приложения Live Update следуйте следующим указаниям:

1. Нажмите на кнопку Live Update  $\frac{1}{206}$  в меню BIOS UTILITIES (СЛУЖЕБНЫЕ ПРОГРАММЫ BIOS). (Требуется предварительная установка Winki).<br>
Univertydate

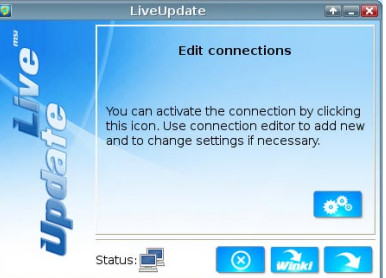

- 2. Установите подключение, при необходимости нажав на кнопку настройки 感 .
- 3. Нажмите на кнопку "Далее" **1944**.
- 4. Live Update автоматически обнаруживает версию BIOS и загружает соответствующий файл.

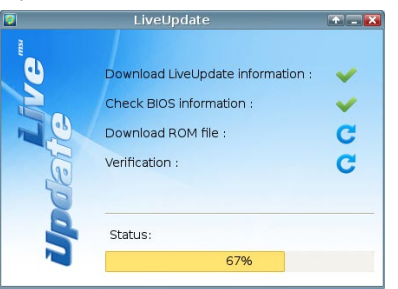

5. Нажмите на кнопку подтверждения **для обновления BIOS.** 

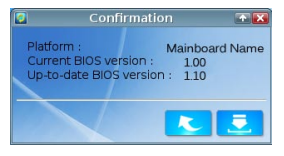

### **BHUMaHuel**

Не вынимайте шнур питания из розетки и не отключайте систему во время перезаписи BIOS. Неудача при перепрошивке BIOS, может привести к поломке материнской платы. Перед обновлением убедитесь в том, что имеющаяся версия и модель BIOS подходит для конкретной материнской платы.

# Сведения о программном обеспечении

Установите в привод оптических дисков прилагаемый к системной плате компакт диск «Driver/Utility». Установка запустится автоматически. Выберите драйвер или служебную программу и следуйте инструкциям на экране для завершения установки. Содержимое Disc-диска с драйверами и служебными программами:

- Driver menu (Меню драйверов): На нем содержатся доступные драйверы. Для использования устройства установите нужный драйвер.
- Utility Menu (Служебные программы): Диск позволяет установить имеющееся на нем прикладное программное обеспечение.
- Service base menu (Сервисные программы): С помощью данного меню можно выйти на официальный веб-сайт компании MSI.
- Product info menu (Информация о продукте): Отображается последняя информация по продукту компании MSI.
- Security Menu (Меню Безопасность): Содержит полезную антивирусную программу.

## **Внимание!**

Для получения последних версий драйверов и микропрограмм BIOS, позволяющих повысить производительность системы, обращайтесь на официальный веб-сайт компании MSI.

## Установка Winki

Для работы с BIOS BROWSER (веб браузер в BIOS) и UTILITIES (СЛУЖЕБНЫЕ ПРОГРАММЫ) необходима предварительная установка Winki в OS Windows (пакет установки находится на диске с драйверами MSI).

Для установки Winki выполните следующие действия:

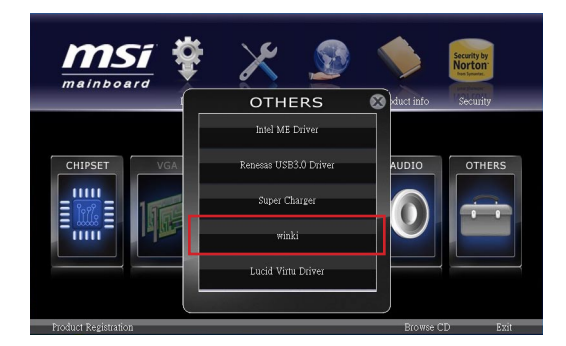

- Включите компьютер и войдите в ОС Windows. 1.
- Вставьте диск драйверов MSI в оптический привод. Автоматически 2. появляется экран установки.
- 3. Целкните на вкладке Driver (Драйвер).
- 4. Нажмите на кнопку OTHERS (ПРОЧИЕ).
- Выберите Winki для начала установки. 5.
- После завершения установки перезагрузите копмьютер. 6.

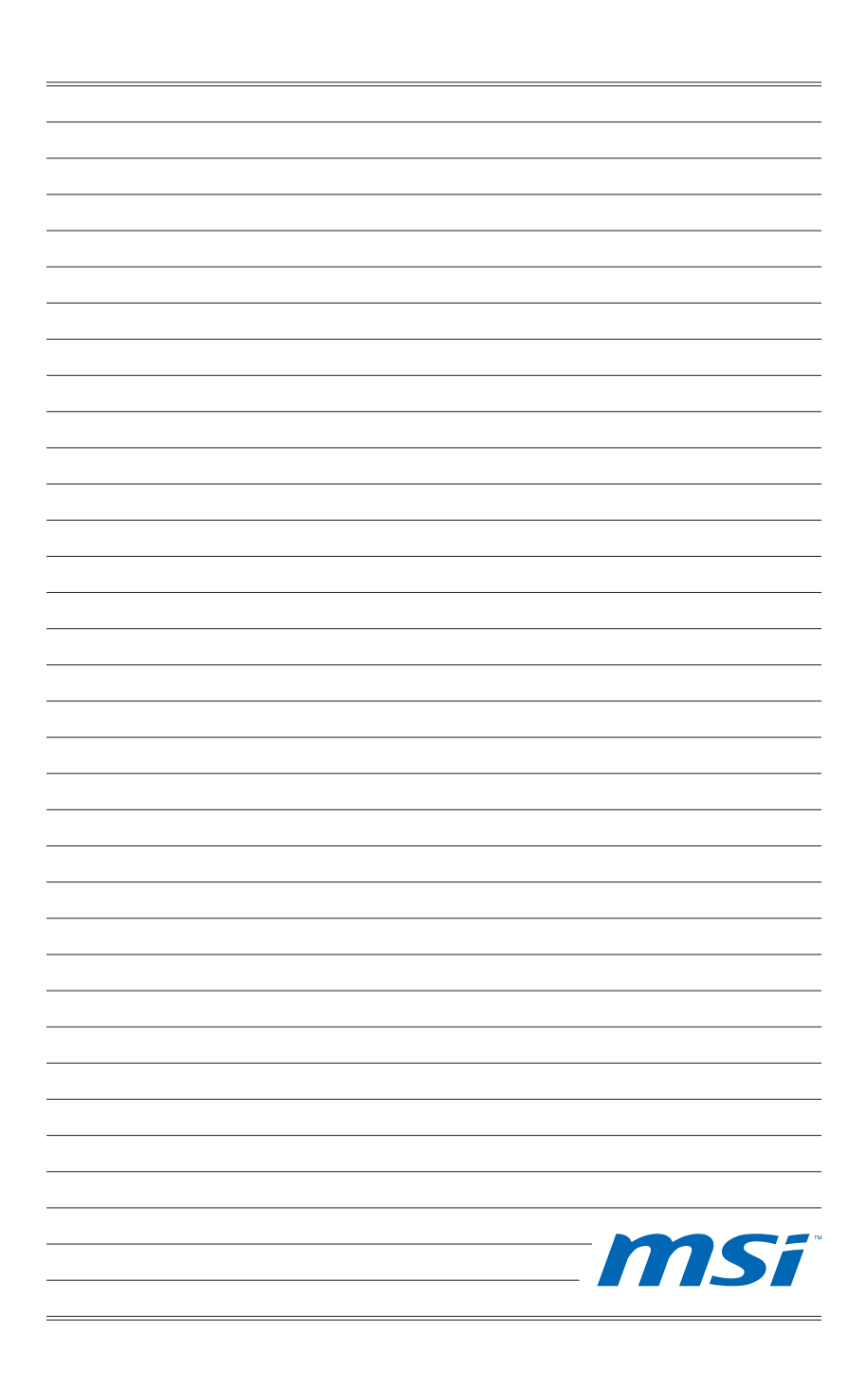